**Mehr als 30 Jahre Dentaurum-Laserschweißtechnologie.**

# desktop Compact

 $D_{\text{eff}}$ 

desktop Compact

## Gebrauchsanweisung

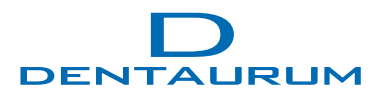

Turnstr. 31 I 75228 Ispringen I Germany I Telefon +497231/803-0 I www.dentaurum.com I info@dentaurum.com

### Inhaltsverzeichnis

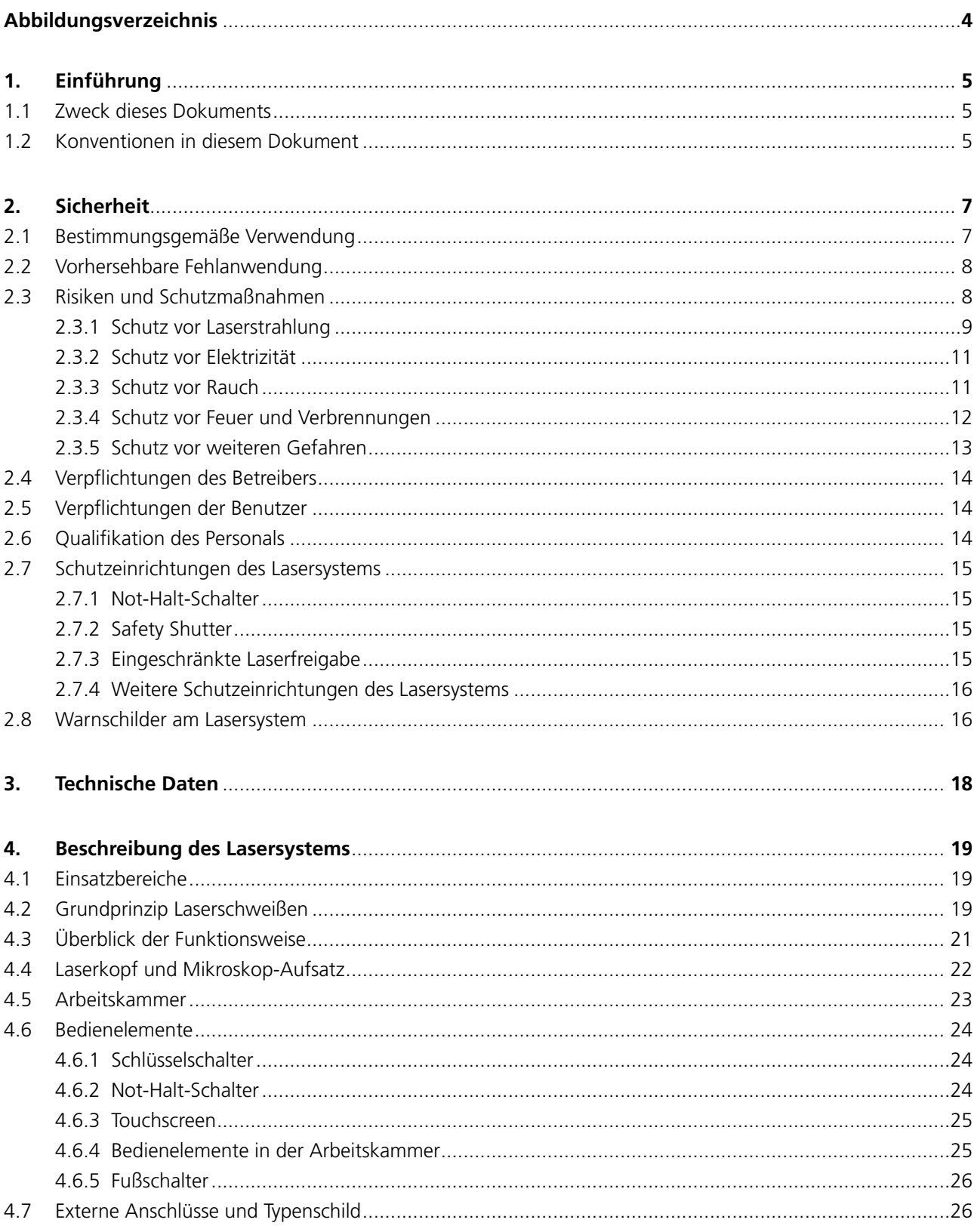

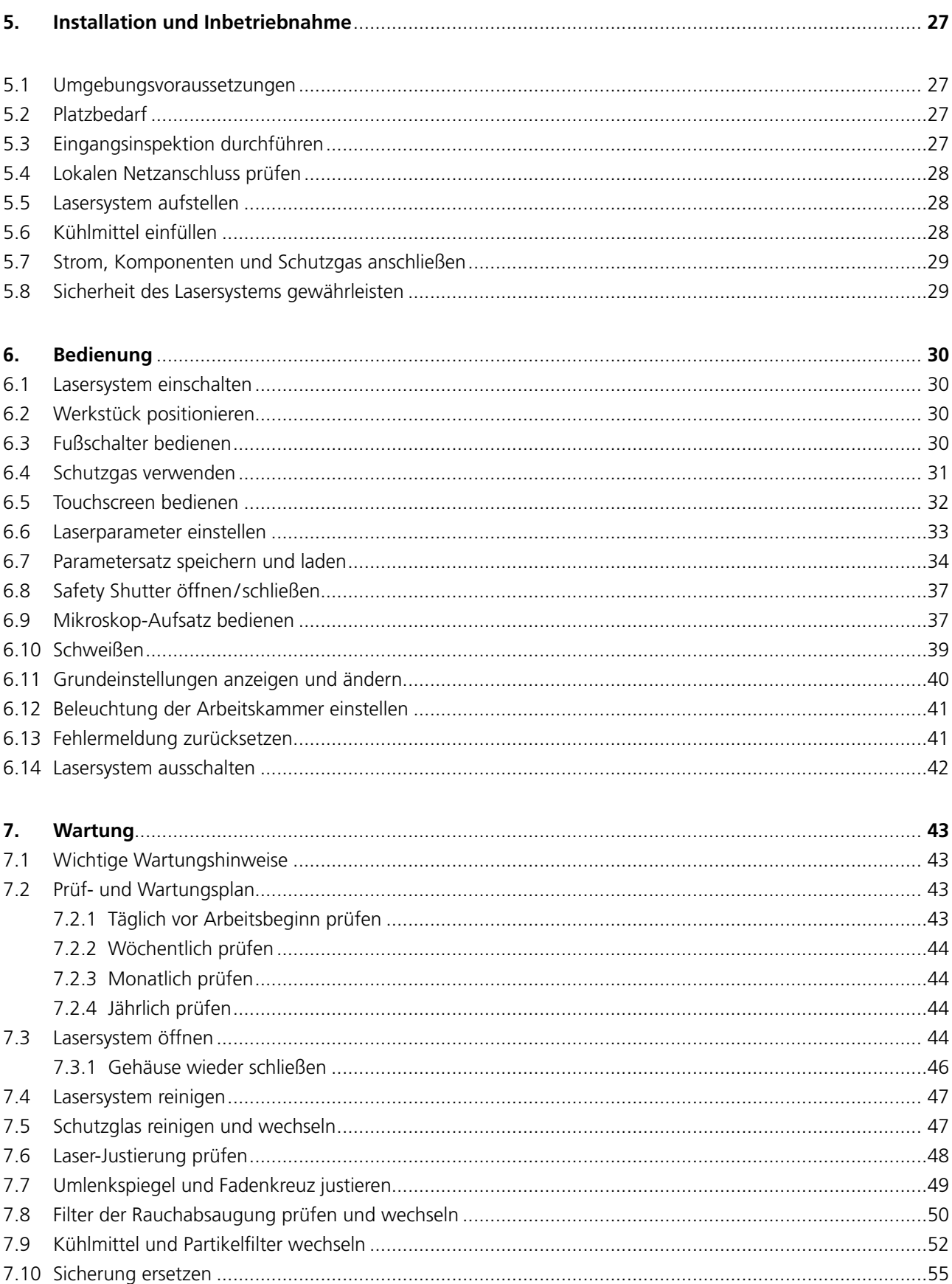

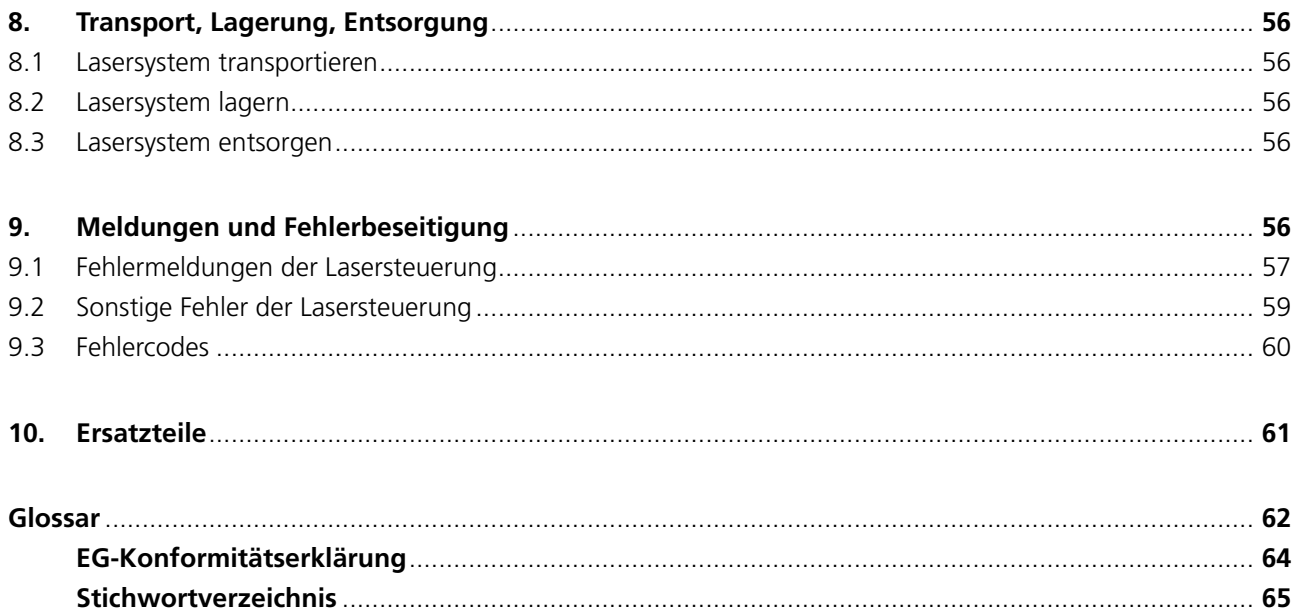

### **Abbildungsverzeichnis**

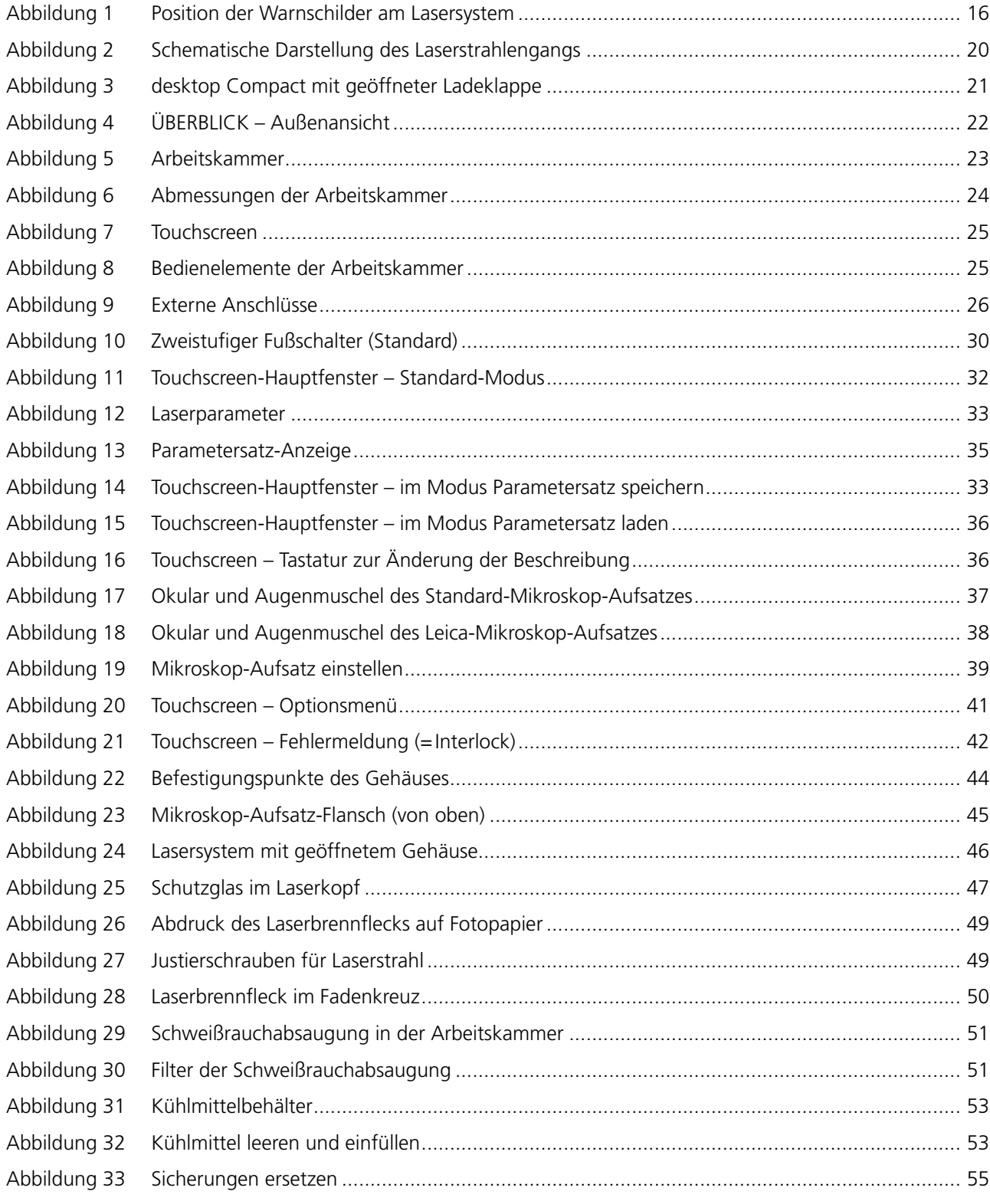

### **1. Einführung**

#### **1.1 Zweck dieses Dokuments**

Diese Betriebsanleitung beschreibt das Laserschweißsystem desktop Compact von Dentaurum, in diesem Dokument auch als "Lasersystem" bezeichnet.

Hier finden Sie Informationen zur Installation, Bedienung und Wartung sowie die erforderlichen Schutzmaßnahmen im Umgang mit dem Lasersystem.

Diese Betriebsanleitung wurde nach IEC/IEEE 82079-1 erstellt. Sie ist Bestandteil des Produkts. Die Betriebsanleitung ist deshalb bis zur Entsorgung des Lasersystems beim Lasersystem aufzubewahren und bei Weitergabe des Lasersystems an Dritte mitzugeben.

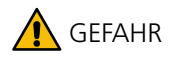

#### **Verletzungsgefahr!**

 Lesen Sie vor der ersten Inbetriebnahme des Lasersystems unbedingt diese Betriebsanleitung und insbesondere das Kapitel *Sicherheit* auf Seite 7.

#### **1.2 Konventionen in diesem Dokument**

Hier finden Sie die Konventionen, die in dieser Betriebsanleitung verwendet werden.

#### **Warnungen und Hinweise**

Warnhinweise und sonstige Hinweise sind in dieser Betriebsanleitung wie folgt dargestellt (siehe unten). Es werden folgende hierarchische Warnhinweise verwendet. Das Signalwort auf der linken Seite des Kästchens gibt die Schwere der Gefahr an:

GEFAHR Kennzeichnet eine Gefährdung mit einem hohen Risikograd, die, wenn sie nicht vermieden wird, eine schwere Verletzung bis hin zum Tod zur Folge hat.

WARNUNG Kennzeichnet eine Gefährdung mit einem mittleren Risikograd, die, wenn sie nicht vermieden wird, eine schwere Verletzung bis hin zum Tod zur Folge haben könnte.

VORSICHT Kennzeichnet eine Gefährdung mit einem niedrigen Risikograd, die, wenn sie nicht vermieden wird, eine geringfügige oder mäßige Verletzung zur Folge haben könnte.Außerdem weist dieses Signalwort auf eine möglicherweise schädliche Situation hin. Wenn diese nicht gemieden wird, kann das Produkt oder etwas in seiner Umgebung beschädigt werden.

Zusätzlich zu den oben beschriebenen hierarchischen Warnhinweisen verwenden wir das folgende Symbol:

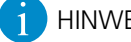

#### HINWEIS **HINWEIS bzw. TIPP**

 Kennzeichnet Anwendungstipps und andere nützliche Informationen, wobei keine gefährlichen oder schädlichen Situationen auftreten. Handlungsanweisungen sind in diesem Dokument mit dem Zeichen " $\blacktriangleright$ " gekennzeichnet.

Beispiel:

Drücken Sie die Taste XY.

#### **Betreiber**

Hiermit ist das *Unternehmen* gemeint, das das Lasersystem von Dentaurum betreibt (d.h. der Arbeitgeber des Benutzers).

#### **Benutzer**

Hiermit ist die *Person* gemeint, die das Lasersystem von Dentaurum bedient.

#### **Glossar**

Ein Glossar am Ende dieses Dokuments erläutert die wichtigsten Begriffe rund um das Laserschweißen.

#### **Gender-Hinweis**

Zur besseren Lesbarkeit wird in diesem Dokument auf die gleichzeitige Verwendung von männlichen, weiblichen oder diversen Sprachformen verzichtet.

Alle personenbezogenen Bezeichnungen wie "der Benutzer" sind somit geschlechtsneutral zu verstehen.

### **2. Sicherheit**

Dieses Kapitel enthält wichtige Sicherheitshinweise im Umgang mit dem Lasersystem.

Die Dentaurum GmbH & Co. KG haftet nicht für Schäden an Personen, am Lasersystem oder an anderen Gegenständen, die durch Missachtung der Sicherheitshinweise entstanden sind.

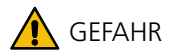

#### **Beachten Sie unbedingt die Sicherheitshinweise!**

- Schalten Sie das Lasersystem erst ein, wenn Sie diese Betriebsanleitung und insbesondere alle Abschnitte dieses Kapitels Sicherheit aufmerksam durchgelesen und verstanden haben.
- Bewahren Sie diese Betriebsanleitung für zukünftige Verwendung sorgfältig auf.
- Beachten Sie die in diesem Kapitel beschriebenen Schutzmaßnahmen und Warnhinweise in allen Situationen im Umgang mit dem Lasersystem, d.h. bei Installation, Transport, Bedienung, Wartung und Reparatur des Lasersystems.

#### **2.1 Bestimmungsgemäße Verwendung**

Der desktop Compact ist ein geschlossenes Lasersystem zum Laserschweißen von Metallverbindungen und zum Auftragsschweißen an metallischen Werkstücken.

Das Lasersystem ist als Handarbeitsplatz für den industriellen Gebrauch im dauerhaft beobachteten Betrieb bestimmt.

Eine andere Verwendung ist nicht bestimmungsgemäß.

Zur bestimmungsgemäßen Verwendung des Lasersystems gehören auch die folgenden Punkte:

- · Das Lasersystem darf nur so bedient werden wie in dieser Betriebsanleitung beschrieben. Insbesondere müssen die hier enthaltenen Hinweise zu Sicherheit, Betrieb, Wartung und Instandhaltung eingehalten werden.
- · Das Lasersystem darf erst in Betrieb genommen werden, wenn mindestens ein Vertreter des Betreibers des Lasersystems eine persönliche Sicherungsunterweisung von Dentaurum (bzw. eines Vertriebspartners) erhalten hat und das Dokument *Sicherheitsunterweisung* **unterschrieben** an Dentaurum ausgehändigt hat. Der Betreiber ist dafür zuständig, alle Personen, die mit dem Lasersystem arbeiten sollen, über den Inhalt dieses Dokuments zu informieren.
- · Das Lasersystem darf erst in Betrieb genommen werden, wenn es vom Laserschutzbeauftragten des Betreibers abgenommen wurde.
- · Das Lasersystem darf erst in Betrieb genommen werden, wenn die erforderlichen Laserschutzmaßnahmen des Betreibers ergriffen wurden.
- · Das Lasersystem darf nur von unterwiesenen Fachkräften ab 18 Jahren installiert, benutzt, gereinigt, gewartet und entsorgt werden, die diese Betriebsanleitung gelesen und verstanden haben.
- · Beim Austausch von defekten oder Verschleißteilen dürfen nur Originalersatzteile verwendet werden.
- · Der Fußschalter muss so aufgestellt werden, dass keine herabfallenden Gegenstände versehentlich einen Laserpuls auslösen können.
- · Das Lasersystem darf nur verwendet werden, wenn die Warnschilder auf dem Lasersystem gut sichtbar sind.
- · Das Lasersystem darf nur verwendet werden, wenn die Prüf- und Wartungsarbeiten regelmäßig durchgeführt wurden.

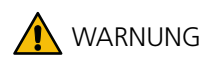

#### **Bei nicht bestimmungsgemäßer Verwendung können Risiken auftreten!**

 Benutzen Sie das Lasersystem ausschließlich bestimmungsgemäß und in sicherheitstechnisch einwandfreiem Zustand.

Nur so ist die Betriebssicherheit des Lasersystems gewährleistet.

#### **2.2 Vorhersehbare Fehlanwendung**

Die folgenden unter vernünftigen Umständen vorhersehbaren Fehlanwendungen gelten nicht als bestimmungsgemäße Verwendung des Lasersystems:

- · Die Bearbeitung von nichtmetallischen Materialien, besonders die Bearbeitung von Kunststoffen sowie allen brennbaren und explosiven Materialien.
- · Das Richten des Laserstrahls auf Menschen oder Tiere.
- · Fehlbedienungen des Lasersystems durch nicht unterwiesene oder mangelhaft unterwiesene Personen.
- · Die Durchführung von Umbauten und Änderungen am Lasersystem, insbesondere das Verändern oder Entfernen der Sicherheitsvorrichtungen.
- · Die Verwendung des Lasersystems mit offenem Gehäuse, defekten oder manipulierten Schutzeinrichtungen, sowie alle Änderungen am Lasersystem, die ohne Zustimmung des Herstellers vorgenommen werden.

Für Schäden, die durch eine nicht bestimmungsgemäße Verwendung entstehen, haftet Dentaurum nicht. Für solche Schäden trägt der Betreiber die alleinige Verantwortung.

#### **2.3 Risiken und Schutzmaßnahmen**

Dieses Lasersystem wurde unter Beachtung der grundlegenden Sicherheitsanforderungen entwickelt und sorgfältig geprüft. Trotzdem können bei der Verwendung des Lasersystems Risiken entstehen, wenn die erforderlichen Schutzmaßnahmen des Betreibers bzw. des Benutzers nicht eingehalten werden.

Grundlage für den sicherheitsgerechten Umgang und den störungsfreien Betrieb des Lasersystems ist die Kenntnis der Sicherheitshinweise in dieser Betriebsanleitung und in der Sicherheitsunterweisung von Dentaurum beim Kauf des Lasersystems.

Grundsätzlich gilt:

Vorsichtiges, konzentriertes Arbeiten verringert das Risiko von Fehlbedienungen und somit von Personenverletzungen und Beschädigungen.

Die folgenden Abschnitte beschreiben die einzelnen Risiken im Umgang mit dem Lasersystem und die Schutzmaßnahmen zur Vermeidung/Verringerung der Risiken.

Folgende Risiken können entstehen:

- · Gesundheitliche Risiken für den Benutzer des Lasersystems oder für Dritte, insbesondere durch Laserstrahlung, Quetschung, Elektrizität, Rauch
- · Schädigung des Lasersystems selbst
- · Schädigung an anderen Sachwerten

Direkte oder indirekte Laserstrahlung ist unsichtbar und ohne Schutzmaßnahmen schädlich für Augen und Haut:

· Direkte Laserstrahlung

**AL** Laserstrahlung

**2.3.1 Schutz vor Laserstrahlung**

Folgende Strahlungsarten können gefährlich sein:

Dies ist der unsichtbare Laserstrahl, der aus dem Laserobjektiv austritt und auf dem Werkstück auftrifft.

· Indirekte Laserstrahlung

Dies ist die vom Werkstück oder Werkzeug reflektierte und in mehrere Richtungen gestreute Laserstrahlung. Besonders Gegenstände mit spiegelnden, blanken Oberflächen können die Laserstrahlung umlenken oder streuen, so dass auch in größerer Entfernung vom Schweißpunkt noch eine gewisse lokale Gefahr für Augen und Haut besteht.

### Sekundärstrahlung

Wie der Lichtbogen beim konventionellen Schweißen erzeugt auch der Laserstrahl beim Auftreffen auf das Werkstück sehr hohe Temperaturen. Dies führt während der Laserbearbeitung zu einem grellen Aufleuchten, der sogenannten "Plasmafackel". Dabei wird die Sekundärstrahlung erzeugt, die aus UV-Strahlung und Blaulicht besteht. Die Sekundärstrahlung kann die Netzhaut des Auges schädigen. Dies kann zu Sehstörungen ("Verblitzen" der Augen) bis hin zu Erblindung führen.

· UV-Strahlung

UV-Strahlung ist unsichtbar und ohne Schutzmaßnahmen schädlich für Haut und Augen. Das Ausmaß der Schädigung hängt von der Dauer und der Intensität der Strahlung ab, d.h. je länger und näher sich die Haut bei der Plasmafackel befindet, desto mehr Schutz ist nötig.

· Blaulicht

Dies ist das sichtbare, grelle blaue Licht der Plasmafackel. Blaulicht ist ohne Schutzmaßnahmen schädlich für die Augen.

### **Schutz der Augen**

Das Lasersystem erfüllt durch seine geschlossene Arbeitskammer bei be-stimmungsgemäßer Verwendung alle Bedingungen für den vollen Augenschutz. Bei *geschlossener Arbeitskammer* muss deshalb keine Laserschutzbrille getragen werden.

Siehe auch:

*Laserschutzmaßnahmen des Betreibers* auf Seite 10.

### **Schutz der Haut**

Der Schutz der Haut vor Laserstrahlung und Sekundärstrahlung kann prozessbedingt nicht gänzlich durch das Lasersystem gewährleistet werden, da sich die Hände beim manuellen Laserschweißen im Gefahrenbereich befinden müssen.

Nach dem aktuellen Stand der Technik sind weder geeignete technische Schutzfunktionen noch persönliche Schutzausrüstung auf dem Markt verfügbar, um die Hände bei der manuellen Laserbearbeitung ausreichend gegen die direkte bzw. spiegelnd reflektierte Laserstrahlung zu schützen. Ein versehentlicher Griff in den Laserstrahl kann unter Umständen zu irreparablen Hautverbrennungen führen.

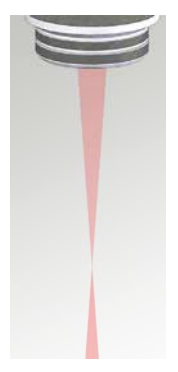

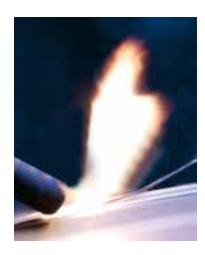

Der Arbeitsprozess lässt sich nicht automatisieren, da jedes Werkstück ein Einzelstück ist. Handarbeit ist erforderlich, da eine große Anzahl verschiedenster Materialien mit unterschiedlichen Maßen, Erscheinungsformen, Oberflächenbeschaffenheiten, Passtoleranzen, elektrischen, mechanischen und thermischen Eigenschaften miteinander in unterschiedlichen Kombinationen verbunden oder an der Oberfläche bearbeitet werden müssen.

Aufgrund der geschlossenen Arbeitskammer beschränkt sich die Gefahr für die Haut bei bestimmungsgemäßer Verwendung nur auf die Hände und Unterarme des Benutzers.

Daher können durch direkte und reflektierte Laserstrahlung bei Fehlbedienung des Lasersystems lokal begrenzte Hautverbrennungen entstehen.

Hinzu kommen die Wärmebelastung des aufgeheizten Werkstücks, ggf. die Wärmeleitung von angeschmolzenem Schweißdraht und heißen Metallspritzern.

Mit Handschuhen (z.B. aus Leder) können Sie Ihre Haut vor der Sekundärstrahlung und Verbrennungen durch heiße Werkstücke schützen. Dies ist besonders bei Materialien mit guter Wärmeleitfähigkeit wie Aluminium, Kupfer, Silber oder Gold sinnvoll.

Um die Benutzer sowie Dritte vor der Laserstrahlung und der Sekundärstrahlung zu schützen, müssen sowohl der Betreiber als auch der Benutzer des Lasersystems Schutzmaßnahmen ergreifen. Diese Schutzmaßnahmen sind im Folgenden beschrieben:

#### **Laserschutzmaßnahmen des Betreibers**

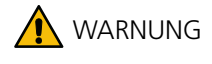

### **AL** Laserstrahlung und **AL** Sekundärstrahlung!

Als **Betreiber** sind Sie verantwortlich für die Einhaltung der folgenden organisatorischen und persönlichen Schutzmaßnahmen zum Schutz vor Laserstrahlung und Sekundärstrahlung. Sorgen Sie daher vor der ersten Inbetriebnahme für folgende Schutzmaßnahmen:

- Melden Sie das Lasersystem bei der zuständigen Berufsgenossenschaft und der für den Arbeitsschutz zuständigen Behörde an (z.B. beim Gewerbeaufsichtsamt, formlos unter Angabe der Herstelleradresse und den auf dem Typenschild genannten technischen Daten).
- Benennen Sie schriftlich einen Laserschutzbeauftragten (Laserklasse 4), der für den sicheren Betrieb des Lasers in Ihrem Unternehmen verantwortlich ist.
- Sorgen Sie dafür, dass das Lasersystem stets bestimmungsgemäß verwendet wird (siehe *Bestimmungsgemäße Verwendung* auf Seite 7).
- Geben Sie diese Betriebsanleitung an alle Personen weiter, die mit diesem Lasersystem arbeiten.

#### **Laserschutzmaßnahmen des Benutzers**

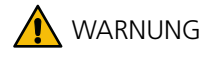

#### **AL** Laserstrahlung und **AL** Sekundärstrahlung!

Als **Benutzer** sind Sie verantwortlich für die Einhaltung der folgenden organisatorischen und persönlichen Schutzmaßnahmen zum Schutz vor Laserstrahlung und Sekundärstrahlung. Sorgen Sie daher vor der ersten Inbetriebnahme für folgende Schutzmaßnahmen:

Arbeiten Sie mit geschlossener Arbeitskammer.

- Blicken Sie während des gesamten Schweißvorgangs aufmerksam und konzentriert durch den Mikroskop-Aufsatz und kontrollieren Sie Hände und Werkstückposition. Vorsichtiges, konzentriertes Arbeiten verringert das Risiko von Fehlbedienung.
- Tragen Sie keinen Schmuck, lose Kleidung, Krawatten, und binden Sie lange Haare zusammen.
- Im Falle einer Verschlechterung des Sichtfelds entfernen Sie sofort die Augen vom Mikroskop-Aufsatz und kontaktieren Sie den Service.
- Schützen Sie die Haut:
- Tragen Sie Handschuhe, wenn Sie mehrere Stunden arbeiten.
- ▶ Bedecken Sie die Haut an Armen und Beinen.
- Wenn Sie Medikamente mit hautsensibilisierenden Stoffen einnehmen, decken Sie alle freien Hautpartien ab. Unter Umständen können sonst Hautreizungen, Hautrötungen oder Hautallergien entstehen.
- Halten Sie die Hände nicht in den direkten Laserstrahl.
- Richten Sie den Laserstrahl nicht auf Personen, Tiere, brennbare oder reflektierende Flächen.
- Beobachten Sie den Bearbeitungsprozess ständig, insbesondere im halbautomatischen oder automatischen Betrieb.
- Achten Sie darauf, dass sich im Arbeitsbereich des Lasersystems nur Personen aufhalten, die im Umgang mit dem Lasersystem geschult sind.
- Drücken Sie bei Unregelmäßigkeiten sofort den Not-Halt-Schalter (siehe *Not-Halt-Schalter* auf Seite 15).

#### **2.3.2 Schutz vor Elektrizität**

Im Lasersystem entstehen Spannungen bis zu 800 V.

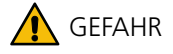

#### **Elektrizität!**

Schutzmaßnahmen zum Schutz vor Elektrizität:

- Verwenden Sie nur deionisiertes Wasser mit einem Leitwert < 5 µS/cm als Kühlmittel, um Kurzschlüsse zu vermeiden.
- Bevor Sie das Lasersystem öffnen, ziehen Sie den Netzstecker und warten Sie mindestens 5 Minuten.
- Lassen Sie Wartungsarbeiten nur von qualifiziertem Personal durchführen.
- Lassen Sie Wartungsarbeiten an elektrischen Komponenten, z.B. den Blitzlampenwechsel, nur von befähigten Elektrofachkräften nach TRBS 1203 durchführen.

Das Lasersystem ist mit Sicherungen gegen Überlastung geschützt (siehe *Sicherung ersetzen* auf Seite 55).

#### **2.3.3 Schutz vor Rauch**

Beim Laserschweißen entstehen gesundheitsgefährdender Rauch und Teilchen.

Der Grad der Gefährdung hängt von den beteiligten Materialien ab.

Zur Reinhaltung der Atemluft fordert die Berufsgenossenschaft deswegen beim Laserschweißen eine entsprechende Rauchabsaugung.

Der desktop Compact verfügt über eine solche integrierte Rauchabsaugung (siehe auch *Filter der Rauchabsaugung prüfen und wechseln* auf Seite 50).

Beachten Sie die folgenden Sicherheitshinweise:

### WARNUNG

#### **Das Einatmen von Rauch gefährdet die Gesundheit!**

Schutzmaßnahmen zum Schutz vor Rauch:

- Betreiben Sie das Lasersystem nur mit Rauchabsaugung.
- Verwenden Sie die Rauchabsaugung nicht für andere Zwecke als zum Absaugen von Laserschweißrauch, z. B. nicht zur Absaugung der folgenden Stoffe:
- Leicht entzündliche oder explosive Gase
- Flüssigkeiten jeglicher Art
- Organische Stoffe
- Halten Sie die Ausblasöffnungen immer frei.
- Atmen Sie eventuell doch austretenden Rauch auf keinen Fall ein.
- Betreiben Sie die Rauchabsaugung nie ohne Filter und nur mit dem Original-Ersatzfilter.
- Wechseln Sie den Filter der Rauchabsaugung regelmäßig aus. Beachten Sie dabei die Schutzmaßnahmen.
- Reinigen Sie das gesamte Lasersystem regelmäßig und beachten Sie dabei die Sicherheitshinweise zur Reinigung (siehe *Lasersystem reinigen* auf Seite 47).

#### **2.3.4 Schutz vor Feuer und Verbrennungen**

#### **WARNUNG**

#### **Feuer- und Verbrennungsgefahr durch hohe Temperaturen!**

Leicht entzündliche Materialien können vom Laserstrahl entzündet werden.

- Während des Betriebs des Lasersystems dürfen im Laserbereich keine entzündlichen oder explosiven Gase, Flüssigkeiten oder Feststoffe verwendet bzw. gelagert werden.
- Achten Sie darauf, dass der Laserstrahl nur unter kontrollierten Bedingungen ausgelöst wird und nur auf hitzebeständiges Material trifft.
- Achten Sie darauf, dass das Lasersystem frei aufgestellt ist, um einen Wärmestau zu vermeiden. Insbesondere die Lüftungsschlitze dürfen nicht verstellt oder zugedeckt werden.
- Benutzen Sie dünne Handschuhe aus Baumwolle oder feinem Leder. Damit schützen Sie Ihre Haut vor Verbrennungen durch heiße Werkstücke. Dies ist besonders bei Materialien mit guter Wärmeleitfähigkeit wie Aluminium, Kupfer, Silber oder Gold sinnvoll.
- Bearbeiten Sie keine Materialien, deren Zusammensetzung, Brand- oder Zündeigenschaften Sie nicht kennen.

### **WARNUNG**

#### **Feuer- und Verbrennungsgefahr durch falschen Umgang mit Schutzgas!**

- Verwenden Sie als Schutzgas nur inerte Gase wie beispielsweise Argon, d.h. Gase, die keine chemischen Verbindungen eingehen. Verwenden Sie keinesfalls Sauerstoff!
- Achten Sie darauf, dass Schlauch und Druckminderer der Gasflasche vor der direkten und indirekten Laserstrahlung geschützt sind.
- Sichern Sie die Gasflasche vorschriftsmäßig. Die Gasflasche kann liegen, wenn sie vor dem Wegrollen gesichert und das Reduzierventil geschützt ist.
- Schützen Sie die Gasflasche vor Hitze (kein direktes Sonnenlicht, mind. 0,5 m Abstand zur Heizung).
- Verwenden Sie max. 200-Liter-Gasflaschen.

#### **2.3.5 Schutz vor weiteren Gefahren**

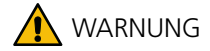

#### **Mögliche Gefahr für Menschen mit älteren Herzschrittmachern oder ähnlichen Geräten!**

Die magnetische /elektromagnetische Strahlung von Dentaurum-Lasersystemen stellt in der Regel keine Gefahr für Personen mit Herzschrittmachern, Defibrillatoren oder anderen implantierten elektromedizinischen Geräten dar.

 Fordern Sie im Zweifelsfall jedoch als Träger eines medizinischen Geräts – insbesondere im Falle eines älteren Implantats – die spezifischen Strahlungsmesswerte für das betroffene Lasersystem von Dentaurum an. Leiten Sie anschließend diese Werte an den Hersteller Ihres medizinischen Geräts zur Prüfung weiter. Dieser kann dann im Einzelfall ermitteln, ob der Aufenthalt in der unmittelbaren Nähe des Lasersystems eine mögliche Gefahr darstellt.

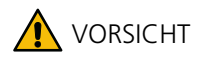

#### **Das Lasersystem ist schwer!**

Der desktop Compact wiegt ca. 42 kg.

Beachten Sie beim Bewegen des Lasersystems die entsprechenden Betreiber-Richtlinien.

### **A** VORSICHT

#### **Mögliches Infektionsrisiko durch Augenkontakt mit dem Mikroskop-Aufsatz und Hautkontakt mit sonstigen Kontaktflächen!**

Der direkte Kontakt der Augen mit dem Mikroskop-Aufsatz sowie Hautkontakt mit sonstigen Kontaktflächen (z.B. Tastatur, Touchscreen, Joystick) sind ein potenzieller Übertragungsweg für bakterielle und virale Infektionen.

- Reinigen Sie vor einem Benutzerwechsel des Lasersystems die Augenmuscheln des Mikroskop-Aufsatzes mit einem Einweg-Desinfektionstuch (in jeder Apotheke erhältlich).
- Reinigen Sie vor einem Benutzerwechsel des Lasersystems die Kontaktflächen mit einem Flächendesinfektionsmittel auf Ethanol- oder Isopropanol-Basis, siehe *Lasersystem reinigen* auf Seite 47.
- Beachten Sie die allgemeinen Hygieneregeln (z.B. häufiges und korrektes Händewaschen).

#### **2.4 Verpflichtungen des Betreibers**

Der Betreiber verpflichtet sich, folgende Punkte sicherzustellen:

- · Die organisatorischen und persönlichen Schutzmaßnahmen, für die der Betreiber verantwortlich ist, werden beachtet (siehe Seite 10). Die Schutzmaßnahmen müssen an jedem neuen Einsatzort des Lasersystems erneut sichergestellt werden.
- · Das Lasersystem wird ausschließlich bestimmungsgemäß verwendet (siehe Seite 7).
- · Es arbeiten nur Personen mit dem Lasersystem, die die folgenden Voraussetzungen erfüllen:
	- · Sie sind in den Arbeiten am Lasersystem eingewiesen.
	- · Sie haben diese Betriebsanleitung gelesen und verstanden.
	- · Sie sind mit den grundlegenden Vorschriften über Arbeitssicherheit und Unfallverhütung vertraut.
- · Die Benutzer haben jederzeit Zugriff auf diese Betriebsanleitung.
- · Die nationalen Arbeitsschutzvorschriften für Betreiber von Lasermaschinen werden eingehalten.

 Für Deutschland gilt: Der Arbeitgeber muss gemäß *Arbeitsschutzverordnung zu künstlicher optischer Strahlung (OStrV)* bzw. gemäß den *Technischen Regeln für Laserstrahlung (TROS Laserstrahlung)* vor der Inbetriebnahme des Lasersystems einen Laserschutzbeauftragten bestimmen und eine Gefährdungsbeurteilung des Laser-Arbeitsplatzes durchführen.

#### **2.5 Verpflichtungen der Benutzer**

Alle Personen, die mit Arbeiten am Lasersystem beauftragt sind, verpflichten sich, vor Arbeitsbeginn:

- · die grundlegenden Vorschriften über Arbeitssicherheit und Unfallverhütung zu beachten,
- · diese Betriebsanleitung gelesen und verstanden zu haben, insbesondere dieses Kapitel *Sicherheit*.

#### **2.6 Qualifikation des Personals**

Alle Personen, die vom Betreiber mit Aufgaben im Umgang mit dem Lasersystem beauftragt sind, müssen folgendermaßen qualifiziert sein:

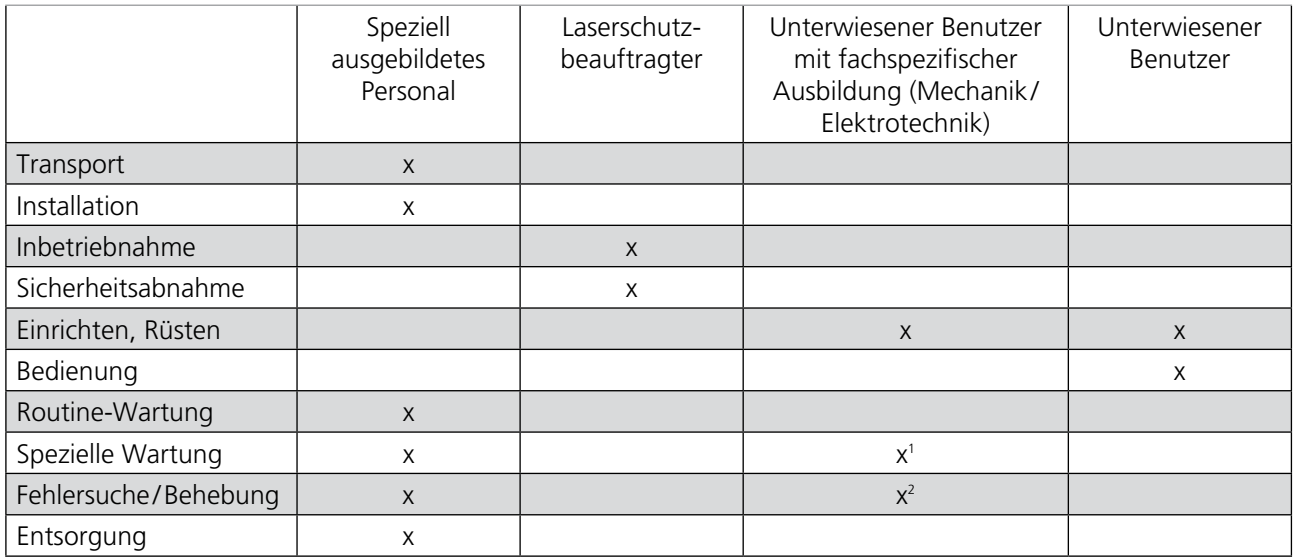

1 gilt nur für Fehlerbeseitigungsmaßnahmen, die im Kapitel Wartung beschrieben sind

2 gilt nur für Fehlerbeseitigungsmaßnahmen, die im Kapitel Meldungen und Fehlerbeseitigung beschrieben sind

#### **2.7 Schutzeinrichtungen des Lasersystems**

Dieser Abschnitt beschreibt die Schutzeinrichtungen, d.h. die sicherheitsrelevanten Komponenten, die das Lasersystem aus Sicherheitsgründen bereitstellt.

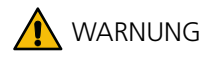

#### **Gefahr durch Laserstrahlung, Quetschgefahr etc.!**

- Die sicherheitsrelevanten Komponenten des Lasersystems dürfen auf keinen Fall überbrückt, entfernt, verändert oder auf andere Weise außer Funktion gesetzt werden.
- Die sicherheitsrelevanten Komponenten des Lasersystems sind auf 20 Jahre ausgelegt. Nach Ablauf dieser Zeit müssen die sicherheitsrelevanten Bauteile gegen Originalersatzteile ausgetauscht werden.

#### **2.7.1 Not-Halt-Schalter**

Mit dem Not-Halt-Schalter schalten Sie das Lasersystem in einer kritischen Situation sofort aus. Der Schalter ist nicht für das gewöhnliche Abschalten des Lasersystems bestimmt.

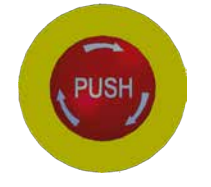

#### **Not-Halt-Schalter betätigen**

 Drücken Sie den Not-Halt-Schalter kräftig, um das Lasersystem in einer kritischen Situation außer Betrieb zu setzen. Der Laser wird sofort ausgeschaltet und ist gegen unbeabsichtigtes Wiedereinschalten gesichert.

#### **Lasersystem nach Not-Halt wieder einschalten**

- Schalten Sie den Schlüsselschalter aus.
- Drehen Sie den gedrückten Not-Halt-Schalter in Pfeilrichtung heraus.
- Schalten Sie den Schlüsselschalter wieder ein.

#### **2.7.2 Safety Shutter**

Der Safety Shutter ist eine Sicherheitsvorrichtung des Lasersystems (siehe Abbildung 2 auf Seite 20).

Diese Schutzeinrichtung verhindert den ungewollten Austritt von Laserstrahlung. Der Safety Shutter muss vor dem Schweißvorgang aktiv vom Benutzer geöffnet werden.

Nur wenn der Safety Shutter geöffnet ist, kann der Laser aktiviert werden.

Wenn der Safety Shutter geöffnet ist, leuchtet die Laserwarnlampe.

Vor dem Öffnen des Safety Shutters müssen die Schutzmaßnahmen gegen Laserstrahlung und Sekundärstrahlung ergriffen werden.

Der Safety Shutter schließt automatisch in folgenden Situationen:

- · Wenn die Ladeklappe zur Arbeitskammer geöffnet ist
- · Während die Blitzlampenspannung (V) verringert wird.
- · Wenn die Lasersteuerung einen Fehler (Interlock) erkennt.

#### **2.7.3 Eingeschränkte Laserfreigabe**

Der Laser wird erst freigegeben, wenn alle der folgenden Voraussetzungen erfüllt sind:

- · Die Ladeklappe ist geschlossen.
- · Die Einstellung der Laserparameter ist beendet.

· Der Benutzer hat den Safety Shutter geöffnet.

Wenn alle diese Voraussetzungen erfüllt sind, leuchtet die rote Laserwarnlampe am Lasersystem und der Laser kann aktiviert werden.

#### **2.7.4 Weitere Schutzeinrichtungen des Lasersystems**

#### **· Geschlossene Arbeitskammer**

Schützt Augen und Haut des Benutzers und anderer Personen vor Laserstrahlung. Lediglich die Hände des Benutzers befinden sind im Laserbereich Durch die geschlossene Arbeitskammer des desktop Compact ist der gesamte Laserstrahlengang nach außen optisch abgedichtet.

#### **· Laserschutzfenster**

Zur Beobachtung des Schweißvorgangs.

#### **· Laserschutzglas im Mikroskop-Aufsatz**

Schützt die Augen des Benutzers vor Laserstrahlung (siehe Abbildung 2 auf Seite 20).

#### **· LCD-Shutter im Mikroskop-Aufsatz**

Schützt die Augen des Benutzers vor UV- und Blaulicht (Sekundärstrahlung) (siehe Abbildung 2 auf Seite 20).

#### **· Laserwarnlampe**

Warnt alle Personen vor der Laser- und Sekundärstrahlung im Laserbereich.

#### **· Schlüsselschalter**

Sorgt dafür, dass nur berechtigte Personen den Laser aktivieren können.

#### **2.8 Warnschilder am Lasersystem**

Die folgende Abbildung zeigt die Position der Warnschilder am Lasersystem.

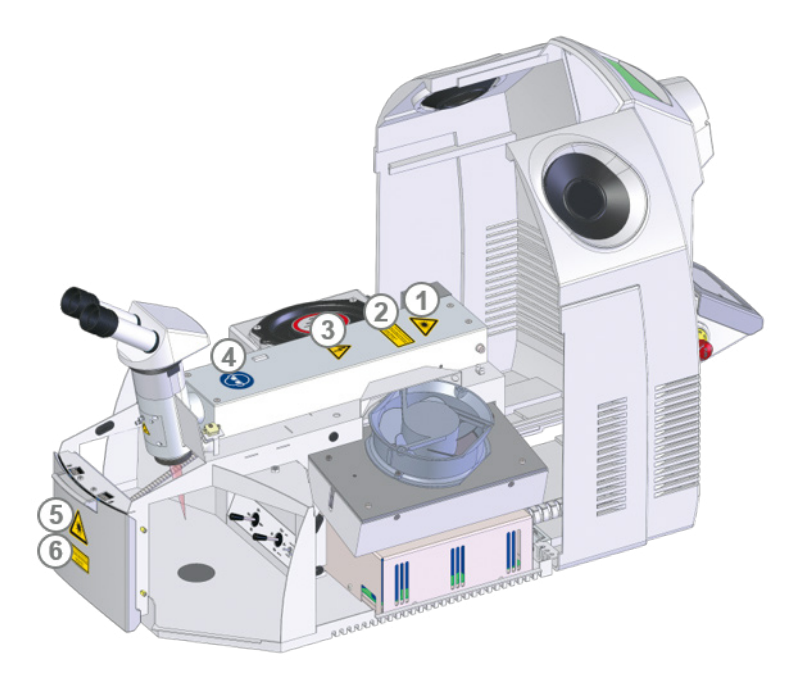

*Abbildung 1: Position der Warnschilder am Lasersystem*

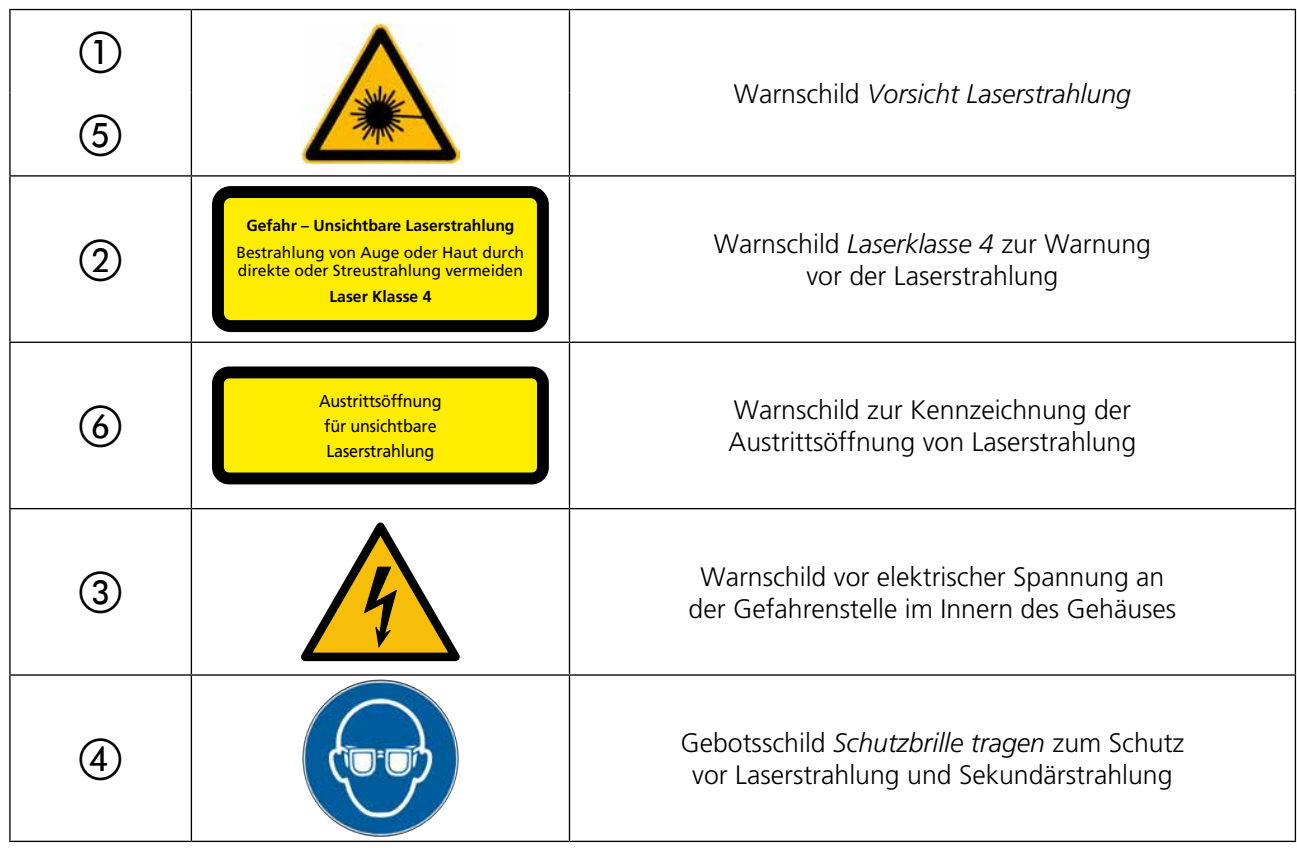

Zusätzlich gibt es folgende Warnschilder, die nicht in der Abbildung zu sehen sind:

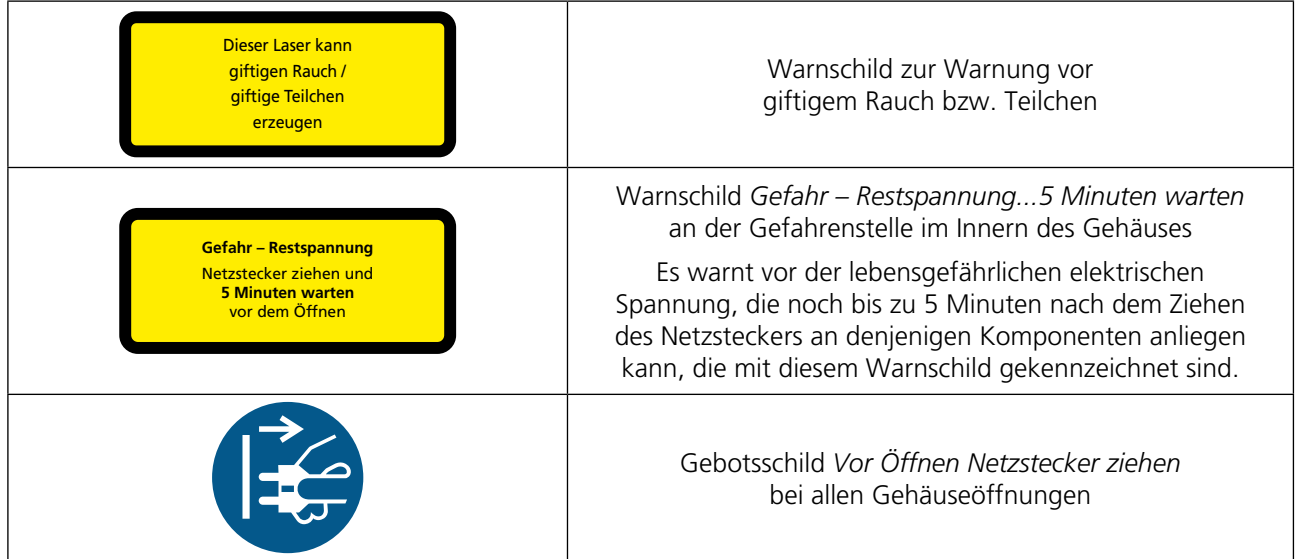

Informationen zu Wellenlänge und Leistung des Lasersystems stehen auf dem Typenschild auf der Rückseite des Lasersystems.

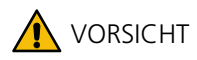

**Die Warnschilder müssen stets sichtbar sein!**

- Beachten Sie die Anweisungen der Warnschilder auf dem Lasersystem unter allen Umständen.
- Tauschen Sie verblasste oder beschädigte Warnschilder unverzüglich aus. Sie können über Dentaurum bestellt werden.
- Ab dem Zeitpunkt, an dem die Warnschilder nicht auf den ersten Blick sofort erkennbar sind, muss das Lasersystem bis zur Anbringung der neuen Schilder außer Betrieb gesetzt werden.

### **3 Technische Daten**

#### **Äußere Abmessungen:**

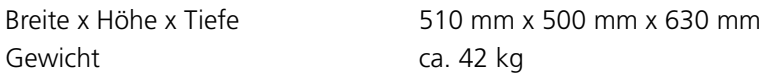

#### **Elektrischer Anschluss:**

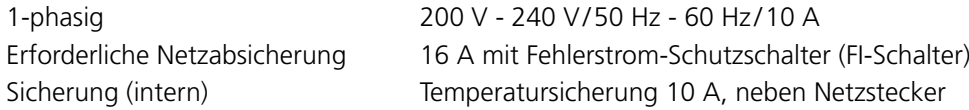

#### **Laser:**

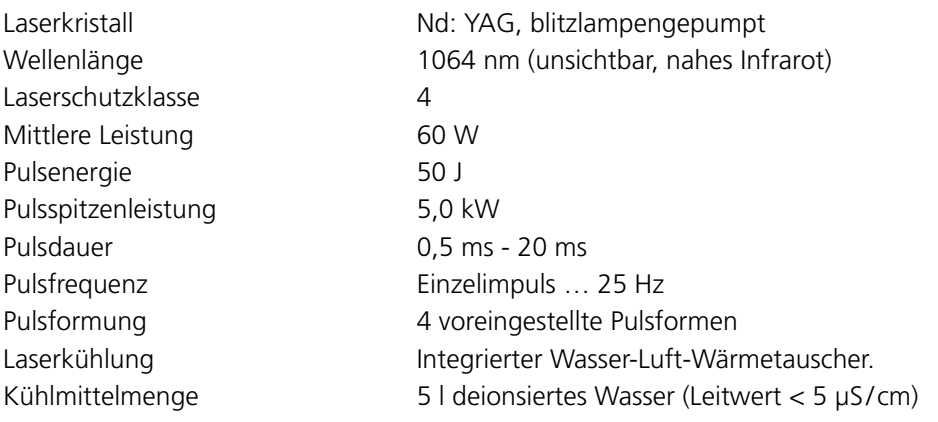

184 mm x 139 mm

192  $mm$ 232 mm 475 mm  $20$  kg

#### **Arbeitskammer:**

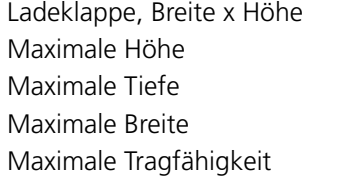

#### **Schweißen:**

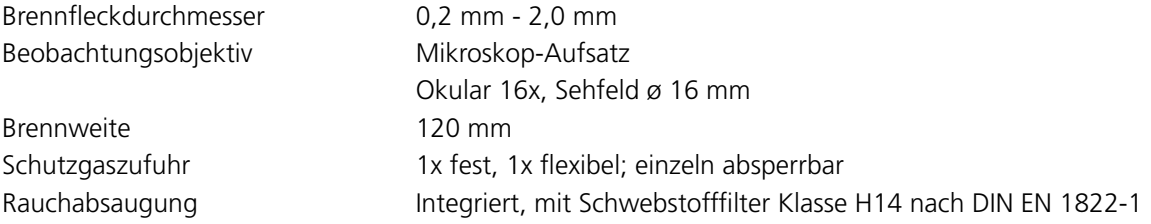

und Vorfilter Klasse F5 nach DIN EN 779

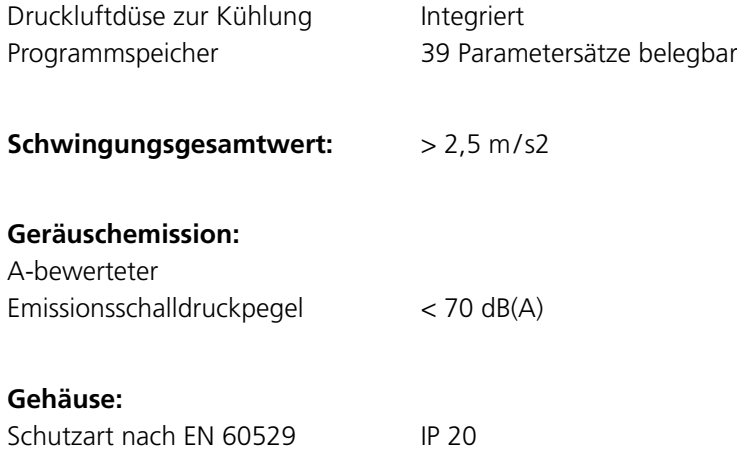

### **4 Beschreibung des Lasersystems**

#### **4.1 Einsatzbereiche**

Das Laserschweißsystem desktop Compact ist ein kompaktes Tischgerät mit geschlossener Arbeitskammer für den handwerklichen Einsatz zum Laserschweißen von Metallverbindungen.

Das Lasersystem ist für den Einsatz in Werkstätten und Labors vorgesehen, z.B. in Dentallabors und Goldschmiedewerkstätten.

Der Laser liefert kurze, energiereiche, unsichtbare Laserpulse bei einer Wellenlänge von 1064 nm.

Das Lasersystem darf nur gemäß seiner Bestimmung verwendet werden, siehe Seite 7.

#### **4.2 Grundprinzip Laserschweißen**

**Laser** steht für "**L**ight **A**mplification by **S**timulated **E**mission of **R**adiation".

Bei einem Laser handelt es sich um Lichtverstärkung, verursacht durch angeregte Strahlungsaussendung.

Das Laserlicht ist unsichtbar.

Ihr Laser hat als Lichtverstärker einen stabförmigen Kristall aus Neodymdotiertem Yttrium-Aluminium-Granat (Nd:YAG), der durch einen Lichtpuls aus einer stabförmigen Blitzlampe angeregt wird. Ein Hochleistungsreflektor sorgt für eine effiziente Ausnutzung und Einkopplung des Lampenlichts in den Laserkristall. Damit das Laserlicht verstärkt und gerichtet ausgesendet werden kann, sind außerhalb des Kristalls im Resonator zwei Spiegel so angeordnet, dass das vom Kristall ausgehende Licht wieder in sich selbst und in den Kristall zurück reflektiert wird. Einer der Spiegel ist teildurchlässig und entlässt dadurch einen Teil der Strahlung als nutzbare, stark gerichtete Laserstrahlung aus dem Resonator.

Der Wellenlängenbereich dieser Strahlung ist eng begrenzt um 1064 nm.

Die starke Richtungsabhängigkeit und der schmale Wellenlängenbereich ermöglichen erst die extreme Konzentration der Laserenergie auf das Werkstück. Diese Energiekonzentration übertrifft um ein Vielfaches die Konzentration, die mit gewöhnlichen Lichtquellen möglich ist. Durch die hohe, kurzzeitige Konzentration der Laserenergie auf eine begrenzte Fläche entsteht die zum Schmelzen erforderliche Wärme.

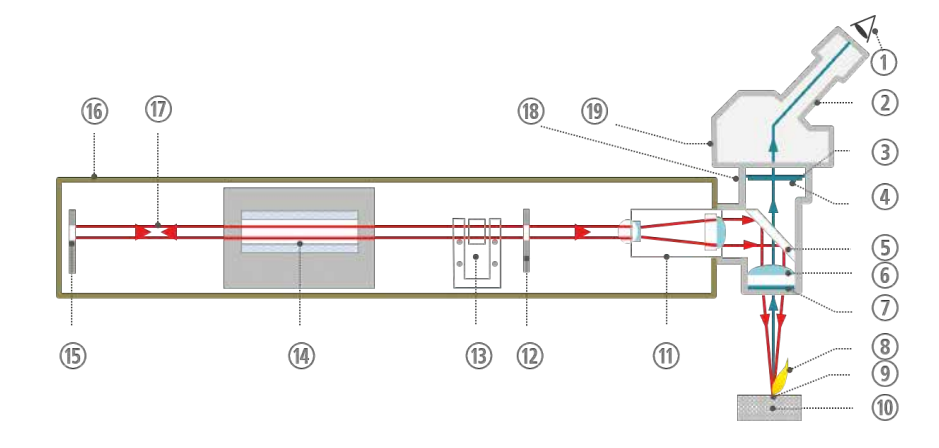

*Abbildung 2: Schematische Darstellung des Laserstrahlengangs*

- 
- n Auge and the method of the method of the method of the method of the method of the method of the method of the method of the method of the method of the method of the method of the method of the method of the method of t
- 2 Okular 12 Okular 12 Okular 12 Okular 12 Okular 12 Okular 12 Okustoppelspiegel
- **(3)** LCD-Shutter (UV-/Blendschutz) **(3)** Safety Shutter
- d Laserschutzglas n Pumpkammer mit Blitzlampe und Laserstab
- (5) Umlenkspiegel (5) Rückspiegel
- 6 Fokussierlinse and Resonator
- g Schutzglas q Laserstrahl
- 
- 
- 
- **(8)** Plasmafackel **r Umlenkturm**
- **i** Fokuspunkt s Mikroskop-Aufsatz
- (iii) Werkstück

Durch den Laserstrahl wird das Werkstück im Fokusbereich über die Schmelztemperaturen der zu verbindenden Materialien hinaus erhitzt und verflüssigt, wobei eine gegenseitige Vermischung stattfindet. Nach der relativ kurzen Lasereinwirkungszeit (wenige Millisekunden) erstarren die geschmolzenen Materialien wieder und können somit eine feste Verbindung miteinander eingehen.

Sie können während des Schweißvorgangs Schweißdraht zuführen, um Material aufzutragen und Fehlstellen an Ihrem Werkstück zu reparieren.

Im geschlossen Kühlmittelkreislauf wird das gefilterte und gereinigte Kühlmittel durch die Pumpkammer des Lasers geleitet und kühlt so die Blitzlampe und den Laserstab. Über Wärmetauscher und Lüfter wird die entstandene Wärme an die Umgebungsluft abgeführt.

Sie können Schutzgas einsetzen, zum Beispiel Argon, um die Schweißnaht vor Oxidation mit dem Luftsauerstoff zu schützen. Das Schutzgas führen Sie über eine Düse direkt zum Schweißpunkt. Beim Auslösen des Lasers wird der Gasfluss automatisch über den Fußschalter gesteuert.

Der beim Schweißen entstehende Rauch wird abgesaugt und gefiltert.

**DE**

- 
- 
- 
- 
- 
- 
- 

#### **4.3 Überblick der Funktionsweise**

Die folgende Abbildung zeigt das Lasersystem und seine wesentlichen Bedienelemente.

Das Werkstück wird durch die vordere Ladeklappe in die integrierte lasersichere Arbeitskammer eingebracht. Durch die zwei seitlichen Handeingriffe wird das Werkstück mit den Händen unter dem Mikroskop-Aufsatz positioniert und zum Schweißen gehalten. Wenn beide Hände in den Ledermanschetten der Handeingriffe stecken, kann keine Laserstrahlung aus der Arbeitskammer nach außen dringen.

Ggf. erforderliches Schutzgas und der Laserpuls werden über einen zweistufigen Fußschalter eingeschaltet bzw. ausgelöst. Während und nach der Bearbeitung wird der Rauch automatisch abgesaugt.

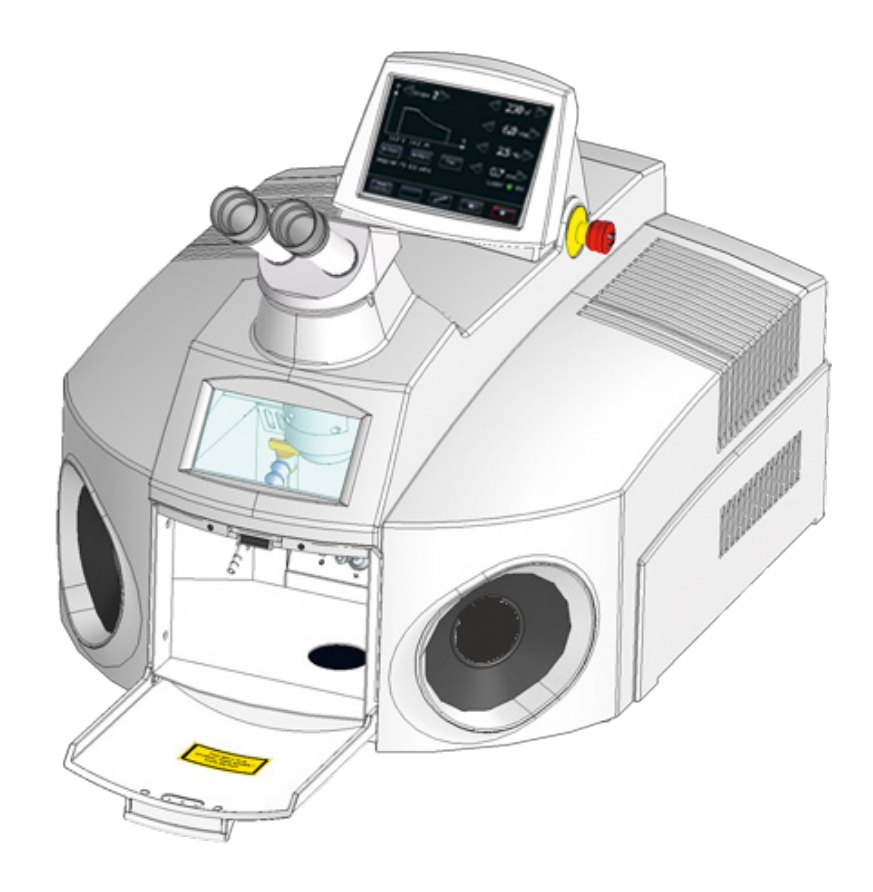

#### *Abbildung 3: desktop Compact mit geöffneter Ladeklappe*

Die Elemente der Arbeitskammer sind in Abbildung 5 auf Seite 23 beschrieben.

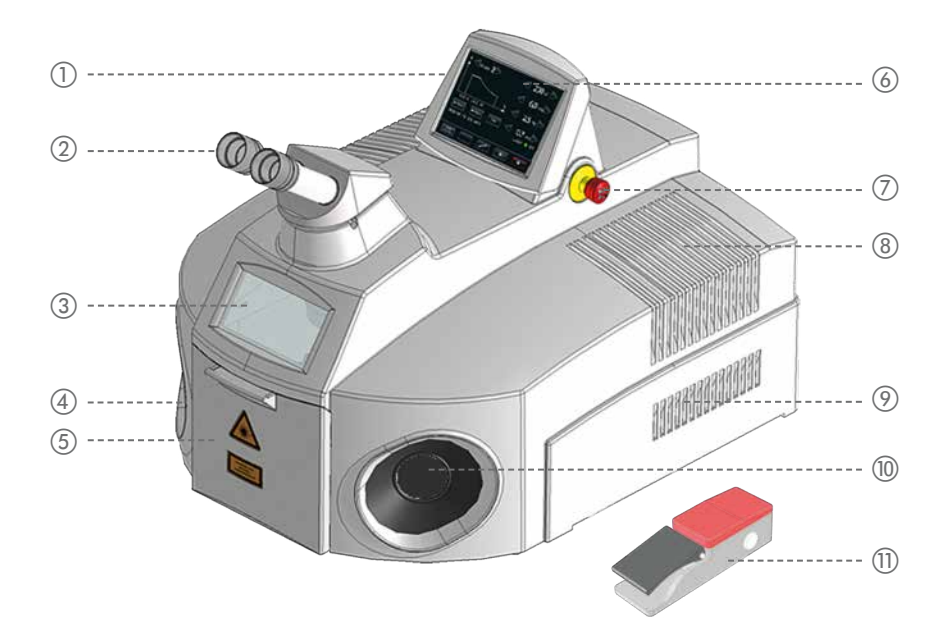

#### *Abbildung 4: Überblick – Außenansicht*

- a Schlüsselschalter (verdeckt) g Not-Halt-Schalter
- 
- (3) Laserschutzfenster mit Blick in die Arbeitskammer (9) Lüftungsschlitze Zuluft
- 
- 
- (6) Touchscreen
- 
- b Mikroskop-Aufsatz h Lüftungsschlitze Abluft
	-
- (4) Handeingriff links in Handeingriff rechts
- (5) Ladeklappe k Fußschalter

#### **4.4 Laserkopf und Mikroskop-Aufsatz**

Mit Hilfe des Mikroskop-Aufsatzes positionieren Sie die gewünschte Stelle des Werkstücks gezielt unter den Laserstrahl in der Arbeitskammer.

Die Höhe, auf der ein Objekt durch den Mikroskop-Aufsatz scharf erscheint, entspricht dem Fokuspunkt des Lasers (z.B. 90 mm, 120 mm oder 150 mm unterhalb des Strahlaustritts, je nach verwendeter Fokussierlinse). Dies ist die ideale Höhe zur Bearbeitung des Werkstücks (siehe auch Abbildung 5 auf Seite 23).

Im Mikroskop-Aufsatz ist ein Schutzfilter eingebaut, der das Auge vor Laserstrahlung und vor der intensiven UV-Strahlung schützt, die bei allen Schweißprozessen entsteht. Ebenfalls zum Schutz der Augen dient ein Sicht-Shutter, der den Mikroskop-Aufsatz für die kurze Dauer eines Laserpulses verdunkelt.

Wie Sie den Mikroskop-Aufsatz auf Ihre persönlichen Bedürfnisse einstellen, lesen Sie auf Seite 37.

#### **4.5 Arbeitskammer**

Die Arbeitskammer schützt die Augen des Benutzers sowie Augen und Haut anderer Personen vor Laserstrahlung.

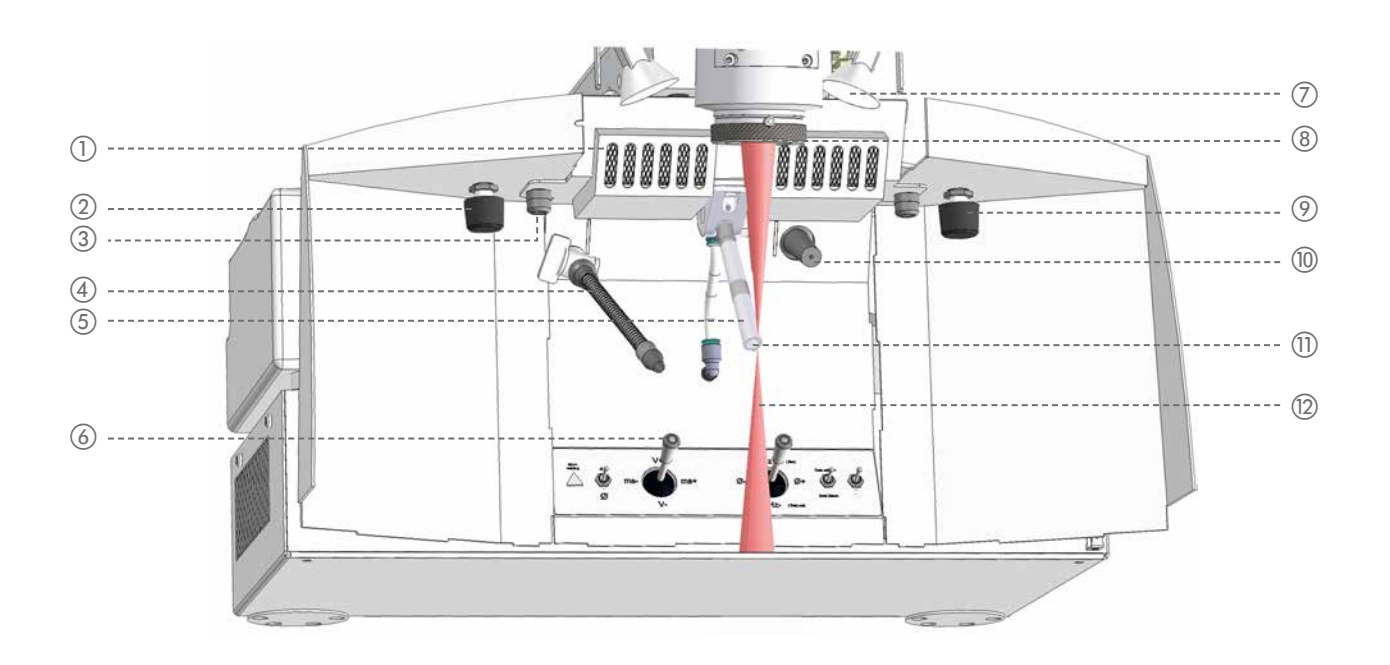

#### *Abbildung 5: Arbeitskammer*

- a Schweißrauchabsaugung
- b Drehregler zum Einstellen der Schutzgas-Nachströmzeit (optional)
- (3) Befestigungsschrauben für Filterhalter der Schweißrauchabsaugung (2x)
- (4) Flexible Schutzgasdüse
- e Schwenkbare Schutzgasdüse (höhenverstellbar durch Drehen)
- f Bedienelemente der Arbeitskammer (Einzelheiten siehe Seite 25)
- g Halogenlampen (2x) zur Beleuchtung der Arbeitskammer
- (8) Strahlaustritt mit Schutzglas
- i Dimmer für Halogenlampe (optional)
- (iii) Knickdüse für Druckluft zur Kühlung
- (ii) Fokuspunkt von Laserstrahl und Mikroskop-Aufsatz
- (2) Laserstrahl, unsichtbar (infrarot)

Die Arbeitskammer enthält alle für das komfortable Handschweißen notwendigen Bedienelemente: Joysticks und Kipptaster. Sie befinden sich hinten unten in der Arbeitskammer (Einzelheiten siehe Seite 25). Die Arbeitskammer kann durch das lasersichere Schutzfenster von außen eingesehen werden.

In der Mitte oben tritt der Laserstrahl aus dem Objektiv aus. Die Fokussierlinse des Objektivs ist mit einem Schutzglas versehen, das die Linse vor Beschädigung schützt. Das Schutzglas muss stets unversehrt und sauber sein, um konstant die volle Laserleistung für den Schweißvorgang zu gewährleisten.

Die Arbeitskammer und das Werkstück werden von leistungsstarken Lampen beleuchtet, die sich rechts und links neben dem Strahlaustritt befinden. Die Helligkeit der Halogenlampen kann über einen Dimmer gesteuert werden (optional).

Mit den zwei Schutzgasdüsen führen Sie ggf. das Schutzgas zum Schweißpunkt am Werkstück. Mittels der Knickdüse kann das Werkstück mit Druckluft gekühlt werden. Die Öffnungen der Rauchabsaugung befinden sich oben hinter dem Strahlaustritt. Die folgende Abbildung zeigt die Abmessungen der Arbeitskammer (in mm):

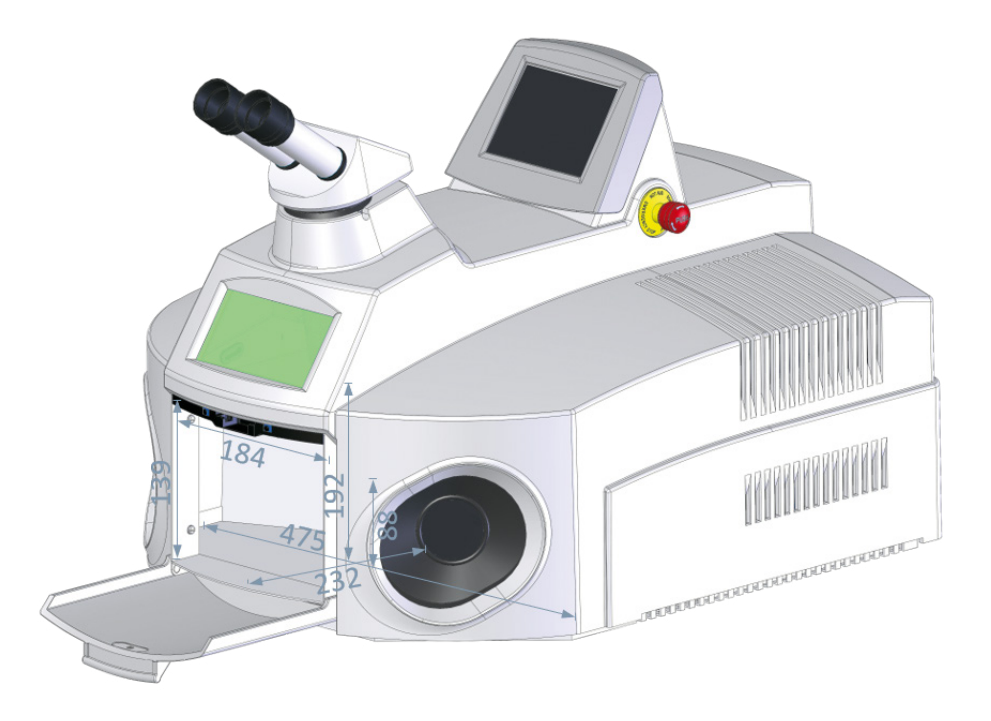

*Abbildung 6: Abmessungen der Arbeitskammer*

#### **4.6 Bedienelemente**

Dieser Abschnitt beschreibt die einzelnen Bedienelemente, mit denen Sie das Lasersystem steuern.

#### **4.6.1 Schlüsselschalter**

Siehe Abbildung 4 auf Seite 22.

Mit dem Schlüsselschalter des desktop Compact aktivieren Sie das Lasersystem. Damit werden alle Einheiten des desktop Compact mit Strom versorgt.

#### **4.6.2 Not-Halt-Schalter**

Siehe Abbildung 4 auf Seite 22.

Mit dem Not-Halt-Schalter halten Sie den Laser und das Bewegungssystem in einer kritischen Situation sofort an.

Siehe auch: *Not-Halt-Schalte*r auf Seite 15.

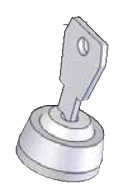

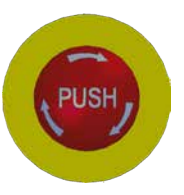

#### **4.6.3 Touchscreen**

Über den Touchscreen steuern Sie den Laser.

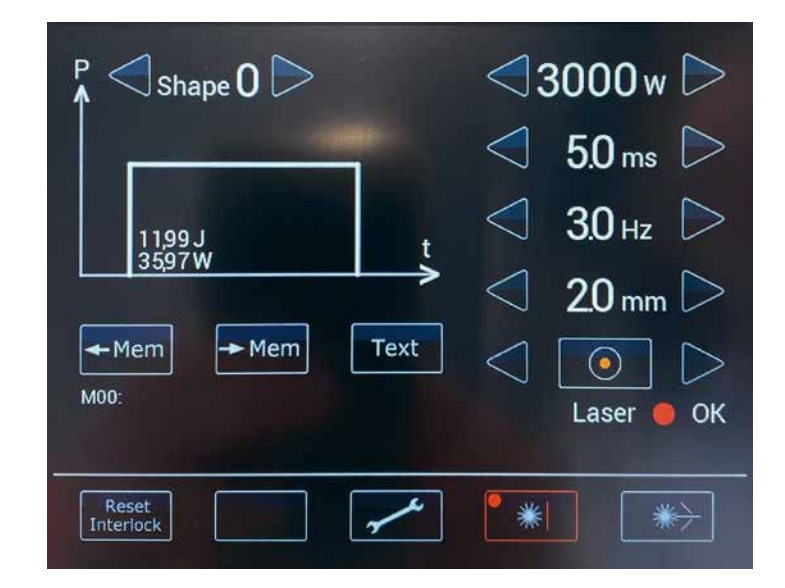

#### *Abbildung 7: Touchscreen*

Siehe auch: Abbildung 4 auf Seite 22.

#### **4.6.4 Bedienelemente in der Arbeitskammer**

In der Arbeitskammer gibt es folgende Bedienelemente:

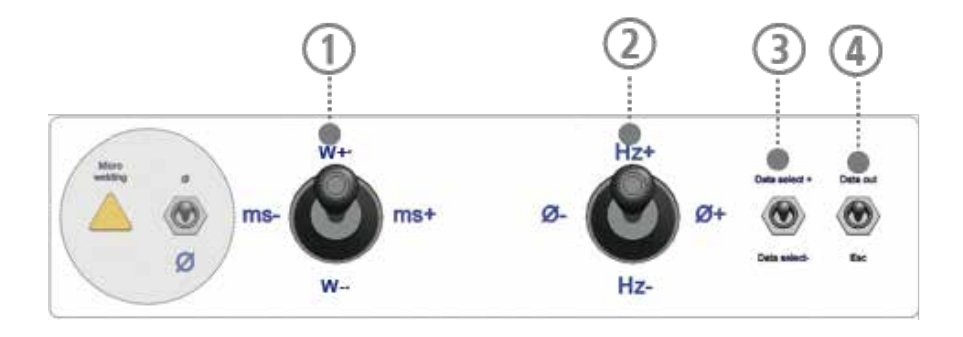

#### *Abbildung 8: Bedienelemente der Arbeitskammer*

- a Joystick zum Einstellen der Laserparameter Laserleistung W+, W- und Pulsdauer ms-, ms+
- b Joystick zum Einstellen der Laserparameter Pulsfrequenz Hz+, Hz- und Strahldurchmesser Ø-, Ø+ Im Auswahlmodus für Parametersätze wird dieser Joystick auch zum Bestätigen bzw. Abbrechen der Auswahl eines Parametersatzes verwendet. In diesem Fall steht Hz+ für *Abbruch* und Hz- für *Bestätigung*
- c Schalter zum Auswählen gespeicherter Parametersätze
- d *Schalter bei diesem Lasersystem nicht belegt*

#### **4.6.5 Fußschalter**

Mit dem zweistufigen Fußschalter führen Sie Schutzgas zu und lösen Laserpulse aus. Siehe auch: *Fußschalter bedienen* auf Seite 30.

#### **4.7 Externe Anschlüsse und Typenschild**

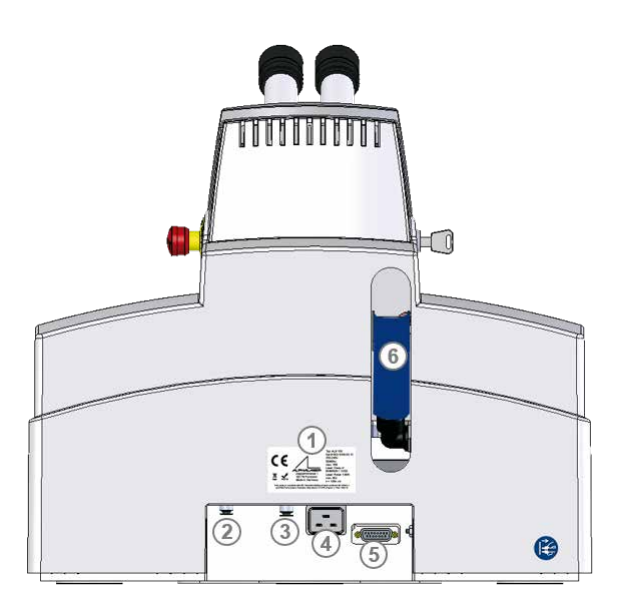

#### *Abbildung 9: Externe Anschlüsse*

- a Typenschild
- 2 Schutzgas-Anschluss Der Druckminderer der Gasflasche soll im Bereich 1 l/min - 10 l/min einstellbar sein. Empfohlen wird ein Fluss von ca. 3 l/min - 7 l/min.
- c Druckluft-Anschluss
- (4) Netzanschluss
- e Fußschalter-Anschluss
- f Einfüllrohr zum Einfüllen/ Leeren des Kühlmittels

### **5 Installation und Inbetriebnahme**

### **N** VORSICHT

#### **Ohne organisatorische und persönliche Schutzmaßnahmen des Betreibers ist das Lasersystem gefährlich!**

- Schalten Sie das Lasersystem erst ein, wenn Sie diese Betriebsanleitung und insbesondere das Kapitel *Sicherheit* gelesen und verstanden haben.
- Nehmen Sie das Lasersystem nur in unbeschädigtem Zustand in Betrieb.

Nur so ist die Betriebssicherheit des Lasersystems gewährleistet.

### **WORSICHT**

#### **Auslaufendes Kühlmittel oder Frost kann dem Lasersystem schaden!**

Leeren Sie vor einem Transport den Kühlmittelbehälter.

#### **5.1 Umgebungsvoraussetzungen**

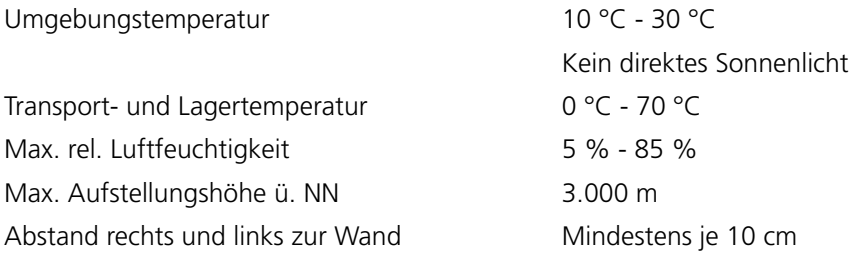

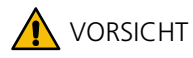

Das Lasersystem darf nicht in explosionsgefährdeter Atmosphäre verwendet werden.

#### **5.2 Platzbedarf**

Eine Übersicht der Abmessungen finden Sie in Kapitel *Technische Daten* auf Seite 18.

#### **5.3 Eingangsinspektion durchführen**

Führen Sie bei Empfang des Lasersystems eine Eingangsinspektion durch und beachten Sie dabei folgende Punkte:

Überprüfen Sie die Verpackung und das Lasersystem auf eventuell sichtbare Schäden.

### **N** VORSICHT

#### **Ein beschädigtes Lasersystem kann Verletzungen hervorrufen!**

- Nehmen Sie das Lasersystem erst in Betrieb, wenn Sie sich vergewissert haben, dass es unbeschädigt ist.
- Melden Sie beschädigte Verpackung sofort dem Spediteur. Dokumentieren Sie die Schäden für spätere Regressansprüche.

Zum Lieferumfang des desktop Compact gehören:

- · Fußschalter
- · Zusätzlich bestelltes optionales Zubehör

#### **5.4 Lokalen Netzanschluss prüfen**

Bevor Sie das Lasersystem an das lokale Stromnetz anschließen, vergewissern Sie sich, dass die Netzversorgung des lokalen Stromnetzes den Anforderungen des Lasersystems entspricht (siehe *Technische Daten* auf Seite 18).

#### **5.5 Lasersystem aufstellen**

 Stellen Sie das Lasersystem an einem geeigneten Ort auf. Beachten Sie dabei die erforderlichen *Umgebungsvoraussetzungen* auf Seite 27 sowie den *Platzbedarf* auf Seite 27.

Beachten Sie außerdem folgende Punkte:

- Der Untergrund unter dem Lasersystem muss eben sein. Das Lasersystem darf nicht wackeln.
- Der Untergrund muss eine ausreichende Tragfähigkeit besitzen. Gleichen Sie eventuelle kleine Unebenheiten unter dem Lasersystem nur mit rutschfestem Material aus.
- Stellen Sie das Lasersystem an einem möglichst staubfreien und vor direkter Sonneneinstrahlung geschützten Platz auf.
- Stellen Sie die optimale Sitzhöhe ein. Das Lasersystem ist dann gut aufgestellt, wenn man bei aufrechter Sitzhaltung bequem in den Mikroskop-Aufsatz blicken kann. Dies gewährleistet am besten ein höhenverstellbarer Sitz.

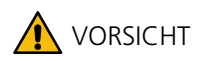

#### **Das Lasersystem ist schwer!**

Der desktop Compact wiegt ca. 42 kg.

Beachten Sie beim Bewegen des Geräts die entsprechenden Betreiber-Richtlinien.

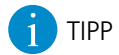

#### **Ergokeil verwenden**

Für eine optimale ergonomische Arbeitsposition, insbesondere für höhere Tischplatten oder kleine Menschen, empfiehlt sich der Einsatz des Ergokeils, mit dem sich der Mikroskop-Aufsatz in einem Winkel von 5° - 25° vor und zurück kippen lässt.

#### **5.6 Kühlmittel einfüllen**

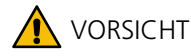

#### **Nur deionisiertes Kühlmittel verwenden!**

Für die Funktionsfähigkeit und Lebensdauer des Lasersystems ist es wichtig, dass Sie nur deionisiertes und gefiltertes Kühlmittel verwenden!

Die Verwendung von anderem Wasser kann dazu führen, dass die Blitzlampe nicht zündet und wichtige Teile korrodieren.

- ▶ Verwenden Sie nur deionisiertes Wasser mit einem Leitwert < 5 µS/cm als Kühlmittel.
- Wechseln Sie das Kühlmittel und den Partikelfilter **jährlich bzw. nach 1000 Betriebsstunden**, je nachdem was früher eintritt (siehe *Kühlmittel und Partikelfilter wechseln* auf Seite 52).
- Füllen Sie vor der ersten Inbetriebnahme über das Einfüllrohr auf der Rückseite ca. 5 Liter *deionisiertes* Kühlmittel mit einem Leitwert < 5 µS/ cm in den Kühlmittelbehälter des desktop Compact.
- Leeren Sie vor jedem Transport des desktop Compact den Kühlmittelbehälter über das Einfüllrohr auf der Rückseite und öffnen Sie die Pumpkammer für einige Sekunden. So vermeiden Sie Schäden durch auslaufendes oder gefrierendes Kühlmittel.

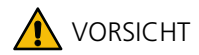

#### **Rutschgefahr!**

Wischen Sie verschüttetes Kühlmittel auf, um eine Rutschgefahr zu vermeiden.

Siehe auch: *Kühlmittel und Partikelfilter wechseln* auf Seite 52.

#### **5.7 Strom, Komponenten und Schutzgas anschließen**

- Schließen Sie Fußschalter und alle weiteren benötigten Anschlüsse an das ausgeschaltete Lasersystem an.
- Schließen Sie ggf. über den mitgelieferten blauen Schlauch Druckluft an. Damit können Sie die Abkühlzeit der Werkstücke verkürzen. Der maximal zulässige Druck beträgt 6 bar.
- Schließen Sie das Lasersystem an das lokale Stromnetz an.

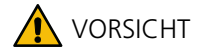

#### **Gefahr durch Elektrizität!**

 Beachten Sie beim Anschließen des Lasersystems an das lokale Stromnetz die Sicherheitshinweise unter *Schutz vor Elektrizität* auf Seite 11.

Siehe auch: *Externe Anschlüsse und Typenschild* auf Seite 26.

#### **5.8 Sicherheit des Lasersystems gewährleisten**

Vergewissern Sie sich, dass Sie zum sicheren Betrieb des Lasersystems alle erforderlichen Schutzmaßnahmen ergriffen haben, insbesondere gegen Laserstrahlung.

Siehe auch: *Sicherheit* auf Seite 7. *Verpflichtungen des Betreibers* auf Seite 14. *Verpflichtungen der Benutzer* auf Seite 14.

### **6. Bedienung**

Dieses Kapitel beschreibt, wie Sie das Lasersystem bedienen.

#### **6.1 Lasersystem einschalten**

### **A** VORSICHT

- Schalten Sie das Lasersystem erst ein, wenn Sie diese Betriebsanleitung und insbesondere das Kapitel *Sicherheit* gelesen und verstanden haben!
- Arbeiten Sie vor dem Einschalten die tägliche Checkliste im Prüf- und Wartungsplan ab (siehe Seite 43).
- Öffnen Sie ggf. die Gasflasche mit dem Schutzgas.
- Schalten Sie den Schlüsselschalter ein.
- Wenn Sie zuvor Wartungsarbeiten am desktop Compact durchgeführt haben (Blitzlampe wechseln, Kühlmittel einfüllen, etc.), warten Sie vor dem Schweißen ca. fünf Minuten.

#### **6.2 Werkstück positionieren**

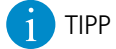

Ob das Werkstück exakt positioniert ist, erkennen Sie daran, dass das Werkstück beim Blick durch den Mikroskop-Aufsatz scharf zu sehen ist (vorausgesetzt, der Mikroskop-Aufsatz ist auf Ihre persönlichen Augenwerte eingestellt, siehe *Mikroskop-Aufsatz bedienen* auf Seite 37).

#### **6.3 Fußschalter bedienen**

Standardmäßig ist das Lasersystem mit dem zweistufigen Standard-Fußschalter ausgestattet. Damit lösen Sie Laserpulse aus und führen Schutzgas zu.

Bei der ersten Stufe strömt Schutzgas aus. Bei der zweiten Stufe werden Laserpulse ausgelöst. Dadurch kann das Schutzgas die Umgebungsluft um den Schweißbereich verdrängen, bevor der Schweißprozess beginnt. So wird eine oxidfreie Schweißnaht gewährleistet.

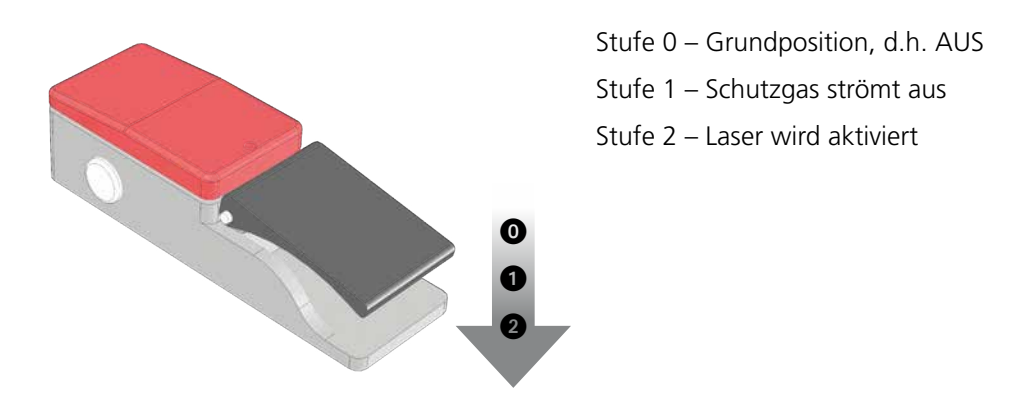

*Abbildung 10: Zweistufiger Fußschalter (Standard)*

#### **Laserpulse auslösen und Schutzgas zuführen**

Voraussetzung: Sie haben die Taste **Shutter open** gedrückt, um den Safety Shutter zu öffnen.

Die grünen Anzeigen **bei den Tasten Shutter open <b>Banden** und bei Laser OK leuchten.

- Betätigen Sie die zweistufige Taste des Fußschalters bis zur ersten Stufe. Das Schutzgas strömt aus.
- Betätigen Sie die zweistufige Taste des Fußschalters bis zur zweiten Stufe. Das Schutzgas strömt weiter aus. Der Laser gibt Pulse mit den eingestellten Werten der Laserparameter ab, und Sie können schweißen.
- Wenn Sie den Schweißvorgang beendet haben, lassen Sie den Fußschalter los. Nach Loslassen des Fußschalters strömt für eine festgelegte Zeit Gas nach.

#### **6.4 Schutzgas verwenden**

Es wird empfohlen, Schutzgas zu verwenden, um die Schweißstelle vor Oxidation zu schützen (siehe auch *Grundprinzip Laserschweißen* auf Seite 19 und Glossareintrag *Schutzgas*).

So schweißen Sie mit Schutzgas:

- Öffnen Sie das Ventil an der Gasflasche und vergewissern Sie sich, dass der gewünschte Gasfluss am Druckminderer der Gasflasche eingestellt ist. Empfohlen wird ein Gasfluss von ca. 3 l/min - 7 l/min.
- Drücken Sie die Taste **Shutter open** , um den Safety Shutter zu öffnen.
- Führen Sie das Schutzgas mit der gewünschten Schutzgasdüse (siehe Abbildung 5 auf Seite 23) an den Schweißpunkt des Werkstücks. Die flexible Schutzgasdüse wird mit einem Drehhahn geöffnet und geschlossen. Die schwenkbare Schutzgasdüse lässt sich nach vorn und hinten schwenken und in der Höhe verstellen. In der hinteren Position ist der Gasfluss unterbrochen, in der vorderen Position strömt Schutzgas direkt auf den Fokuspunkt des Lasers. Die Höhe der Düsenöffnung lässt sich durch Drehen der Düse um 5 mm regulieren.

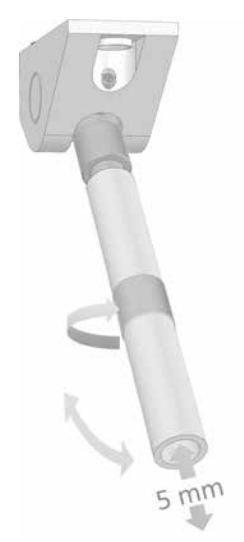

 Beim Schweißen einiger Materialien, z.B. Titan, empfiehlt es sich, beide Schutzgasdüsen gleichzeitig einzusetzen, um die Schweißstelle sowohl vorne als auch hinten vor Oxidierung zu schützen.

- ▶ Treten Sie den zweistufigen Taster des Fußschalters zuerst einige Sekunden bis zur ersten Stufe, damit Schutzgas ausströmen und sich über dem Werkstück verteilen kann.
- Treten Sie den zweistufigen Taster des Fußschalters ganz durch bis zur zweiten Stufe. Laserpulse werden ausgelöst.
- Drehen Sie nach Beendigung der Arbeit das Ventil an der Schutzgasflasche wieder zu.

#### **6.5 Touchscreen bedienen**

Mit dem Touchscreen bedienen Sie den Laser. Außerdem können Sie über den Touchscreen Systemeinstellungen ändern.

Nach dem Starten des desktop Compact wird auf dem Touchscreen das Hauptfenster im Standard-Modus angezeigt:

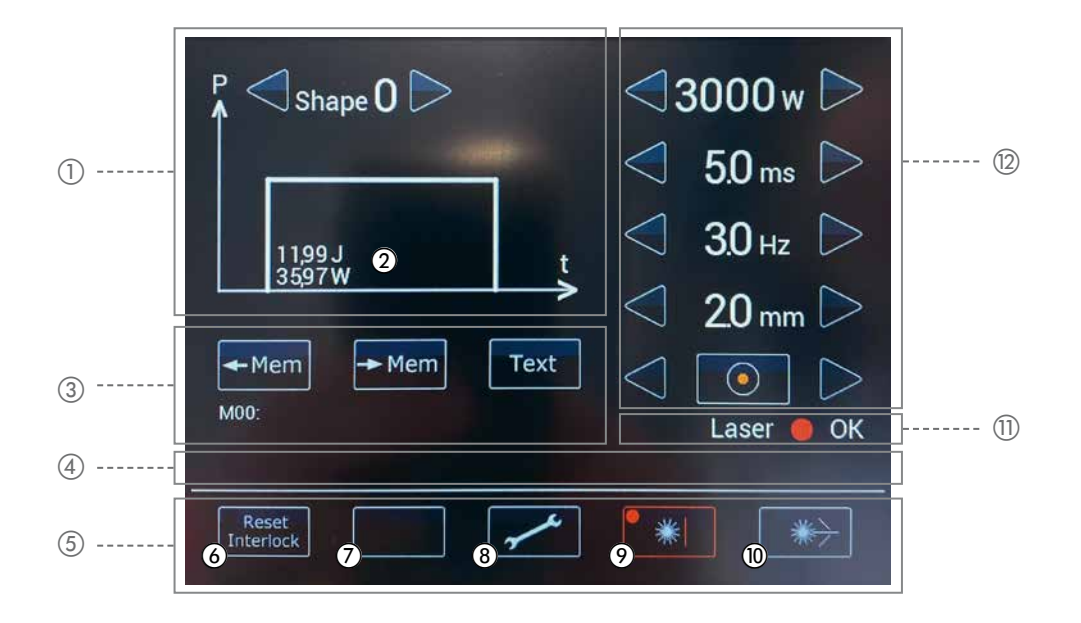

#### *Abbildung 11: Touchscreen-Hauptfenster – Standard-Modus*

- a Pulsform auswählen
- b Anzeige der aktuellen Pulsenergie (J) und Pulsleistung (W)
- c Parametersätze speichern und laden
- d Symbolleiste zur Anzeige von Status- und Fehlermeldungen (Interlocks)
- (5) Menüleiste
- f Fehlermeldung zurücksetzen
- g *Nicht belegt*
- h Öffnet das Optionsmenü
- i Leuchtet rot, wenn der Safety Shutter geschlossen ist
- j Leuchtet grün, wenn der Safety Shutter geöffnet ist (siehe Seite 15)
- **(ii)** Statusanzeige der Lasersteuerung
- (12) Laserparameter einstellen

#### **6.6 Laserparameter einstellen**

Die benötigten Laserparameter hängen stark von den beteiligten Materialien und Schichtdicken der Werkstücke ab. Die genauen Werte ergeben sich erst in der Feinabstimmung am Werkstück. Häufig können Sie von Ihren Vertriebspartnern Empfehlungen und Erfahrungswerte bekommen. Hier können nur sehr allgemeine Richtlinien für die Einstellungen der Laserparameter angeben werden.

Folgende idealisierte Darstellung verdeutlicht den Verlauf des Laserlichts beim Pulsen:

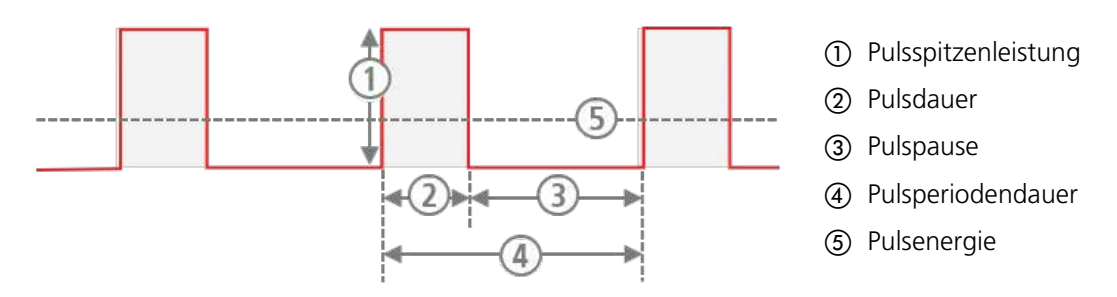

#### *Abbildung 12: Laserparameter*

Sie können folgende Laserparameter einstellen:

- · Pulsspitzenleistung über die Laserleistung (in W)
- · Pulsdauer (in ms)
- · Pulsfrequenz (in Hz)
- · Strahldurchmesser (Ø 0,2 mm) auf dem Werkstück
- · Pulsform. Die Grundform eines Laserpulses ist näherungsweise rechteckig, sie können jedoch auch andere Pulsformen verwenden.

### HINWEIS

Die Laserparameter Laserleistung, Pulsdauer und Pulsfrequenz bestimmen die mittlere Laserleistung. Die mittlere Laserleistung ist begrenzt durch die Leistungsfähigkeit des desktop Compact.

Wenn Sie die Laserleistung und/oder die Pulsdauer erhöhen, senkt das Lasersystem die Pulsfrequenz automatisch, sobald die Leistungsfähigkeit des Lasersystems erreicht ist. In diesem Fall wird der Wert der Pulsfrequenz automatisch verringert.

### **N** VORSICHT

#### **Je höher die Laserleistung und die Pulsdauer, desto höher ist der Verschleiß der Blitzlampe!**

Sie haben folgende Möglichkeiten, um die Laserparameter einzustellen:

- · Über den Touchscreen
- · Über die beiden Joysticks in der Arbeitskammer
- · Über den optionalen Multifunktions-Fußschalter (siehe *Fußschalter bedienen* auf Seite 30)

#### **Laserparameter einstellen**

Sie können den Wert der Laserparameter Laserleistung (W), Pulsdauer (ms), Pulsfrequenz (Hz) und Strahldurchmesser (mm) verändern.

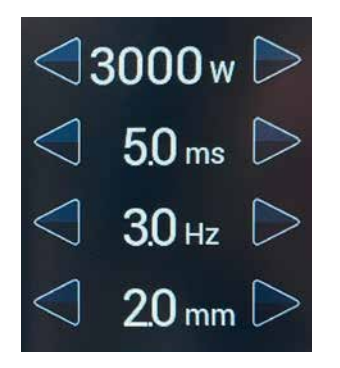

▶ Verkleinern bzw. vergrößern Sie mit den Pfeiltasten Links / Rechts < /a> </a> den aktuellen Wert des gewünschten Laserparameters. Der neue Wert wird zwischen den Pfeilen des jeweiligen Laserparameters angezeigt. Die entsprechende Pulsenergie (J) und Pulsleistung (W) unter der Pulsform angezeigt.

#### **Pulsform einstellen**

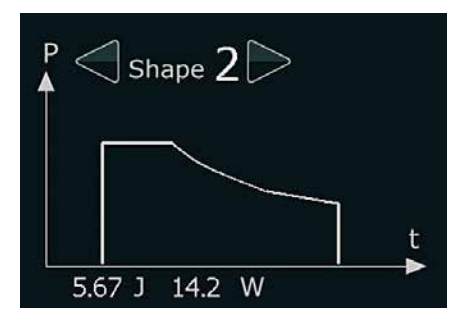

Sie können eine von vier voreingestellten Pulsformen auswählen, um die Leistungsverteilung innerhalb eines Pulses zu beeinflussen.

▶ Tippen Sie die Pfeiltasten Links/Rechts | < | / | bis die gewünschte Pulsform angezeigt wird. Die ausgewählte Pulsform wird zwischen den Pfeilen angezeigt. Außerdem wird die Form des Pulses im Diagramm dargestellt.

#### **6.7 Parametersatz speichern und laden**

Sie können Laserparameter, die Sie häufig verwenden, in der Datenbank des desktop Compact als Parametersatz speichern und jederzeit laden.

**Mxx**: zeigt die Speicherplatznummer des aktuellen Parametersatzes an (M01 - M39).

**M00** bedeutet, dass die aktuellen Laserparameter nicht als Parametersatz in der Datenbank vorhanden ist. Nach dem Einschalten des desktop Compact wird immer **M00** angezeigt.

Daneben wird der Beschreibungstext des Parametersatzes angezeigt, den Sie ändern können.

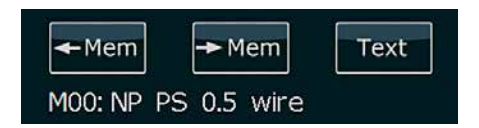

*Abbildung 13: Parametersatz-Anzeige*

#### **Parametersatz speichern**

▶ Tippen Sie auf die Taste Parametersatz speichern **Demannen Die Farbe des Tastenpfeils wird orange und die beiden** Tasten links und rechts davon ändern ihre Funktion. Sie dienen nun zur Auswahl der Speicherplatznummer. Außerdem ändern auch die beiden Tasten in der Menüleiste ihre Funktion:

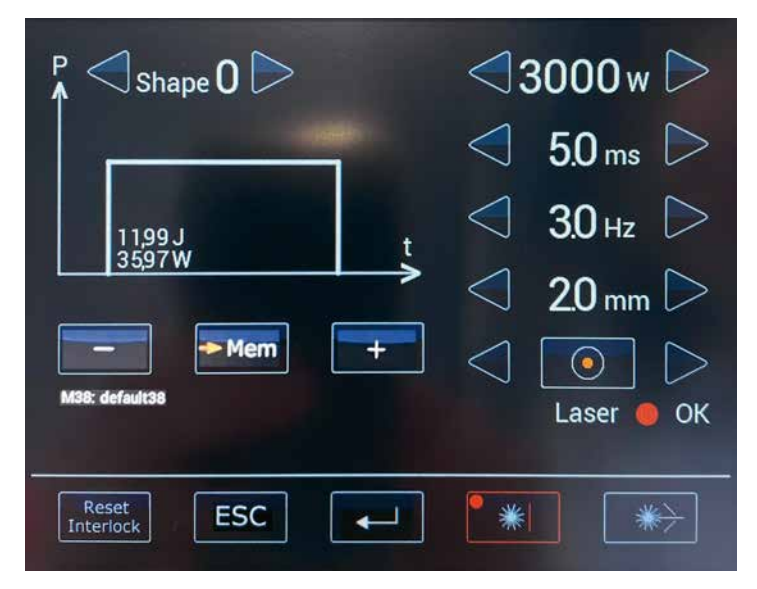

*Abbildung 14: Touchscreen-Hauptfenster – im Modus Parametersatz speichern*

- ▶ Tippen Sie auf die Tasten Minus / Plus **Den / Den** , bis der gewünschte Speicherplatz angezeigt wird (M01 - M39).
- ▶ Tippen Sie auf die **Eingabetaste <b>Deparate** , um die aktuellen Laserparameter-Werte als Parametersatz am ausgewählten Speicherplatz zu speichern.

Oder: Tippen Sie auf die **Abbruchtaste <b>RESCEP**, um ohne zu Speichern in den Standard-Modus zurück zu wechseln.

Wenn Sie innerhalb von 3 Sekunden keine der beiden Tasten tippen, wird das Hauptfenster automatisch wieder im Standard-Modus angezeigt.

#### **Parametersatz laden**

▶ Tippen Sie auf die Taste Parametersatz laden **De Mannet Die Farbe des Tastenpfeils wird grün und die beiden Tasten** links und rechts davon ändern ihre Funktion. Sie dienen nun zur Auswahl der Speicherplatznummer. Außerdem ändern auch die beiden Tasten in der Menüleiste ihre Funktion:

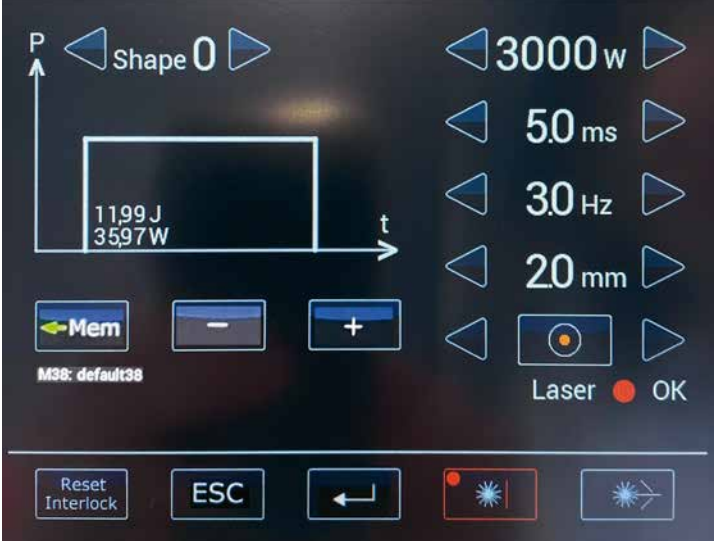

#### *Abbildung 15: Touchscreen-Hauptfenster – im Modus Parametersatz laden*

- ▶ Tippen Sie auf die Tasten Minus / Plus **and / and / bis der gewünschte Speicherplatz angezeigt wird** (M01 - M39). Die Laserparameter-Werte des jeweiligen Parametersatzes werden angezeigt.
- ▶ Tippen Sie auf die Eingabetaste **Ethenen Australian ausgewählten Parametersatz zu laden.**

Oder: Tippen Sie auf die Abbruchtaste **ussel**, um ohne zu laden in den Standard-Modus zurück zu wechseln.

Wenn Sie innerhalb von 3 Sekunden keine der beiden Tasten tippen, wird das Hauptfenster automatisch wieder im Standard-Modus angezeigt.

#### **Beschreibungstext des aktuellen Parametersatzes ändern**

- Tippen Sie auf die Taste **Text** .
- Tippen Sie auf der angezeigten Tastatur den gewünschten Beschreibungstext für den Parametersatz ein:

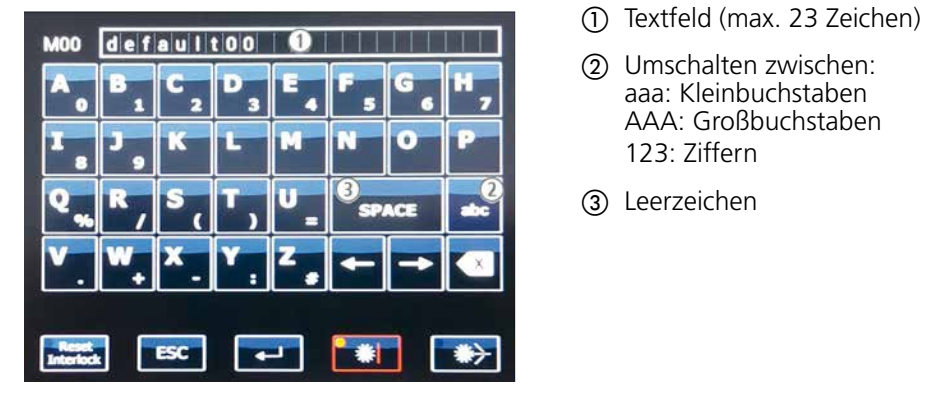

- 
- b Umschalten zwischen: aaa: Kleinbuchstaben AAA: Großbuchstaben 123: Ziffern
- 3) Leerzeichen

*Abbildung 16: Touchscreen – Tastatur zur Änderung der Beschreibung*

Oder: Tippen Sie auf die **Abbruchtaste ssel**, um ohne zu Speichern in den Standard-Modus zurück zu wechseln.

Wenn Sie innerhalb von 3 Sekunden keine der beiden Tasten tippen, wird das Hauptfenster automatisch wieder im normalen Modus angezeigt.

#### **6.8 Safety Shutter öffnen/ schließen**

- Um den Safety Shutter zu öffnen, tippen Sie auf die Taste **Shutter Open** . Sind alle Voraussetzungen für die Laserpulsfreigabe erfüllt (siehe Seite 15), wird der Safety Shutter geöffnet und die Taste **Shutter Open** leuchtet grün. Sie können nun Laserpulse auslösen.
- Um den Safety Shutter zu schließen, tippen Sie auf die Taste **Shutter Close** . Der Safety Shutter wird geschlossen und die Taste **Shutter Close Leuchtet rot. Sie können nun keine Laserpulse auslösen.**

#### **6.9 Mikroskop-Aufsatz bedienen**

Sie können den Mikroskop-Aufsatz auf Ihre persönlichen Augenwerte einstellen, um selbst feinste Schweißnähte exakt zu ziehen.

Als Benutzer legen Sie Ihre persönlichen Mikroskop-Einstellungen nur einmal fest. Notieren Sie Ihre persönlichen Werte (Anzahl der Striche in +/- Richtung bei beiden Okularen). Bevor Sie das nächste Mal am Lasersystem arbeiten, stellen Sie Ihre persönlichen Werte wieder ein. Bei dieser Vorgehensweise können alle Benutzer des Lasersystems bei gleichen Fokuseinstellungen mit gleichen Strahlenverhältnissen arbeiten.

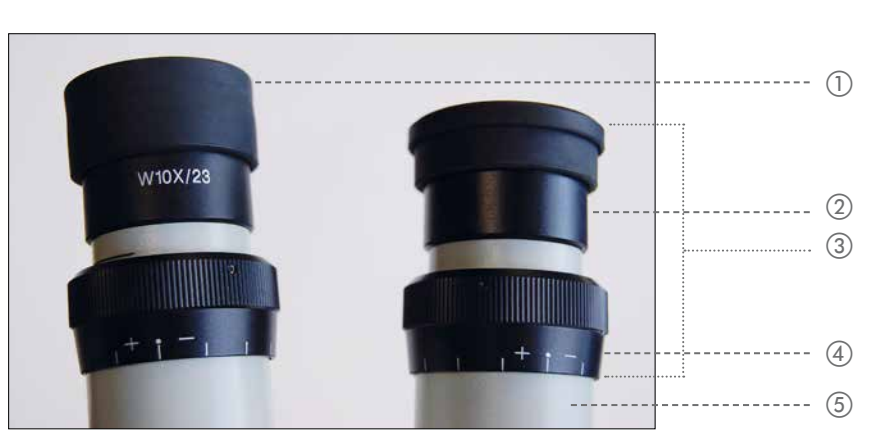

Der Mikroskop-Aufsatz ist mit einem Okular mit 10fach-Vergrößerung ausgestattet.

*Abbildung 17: Okular und Augenmuschel des Standard-Mikroskop-Aufsatzes*

- a Augenmuschel in Grundposition (hochgeschoben)
- 2) Augenmuschel zurück geschoben
- 3 Okular
- (4) Dioptrienring
- (5) Tubusrohr

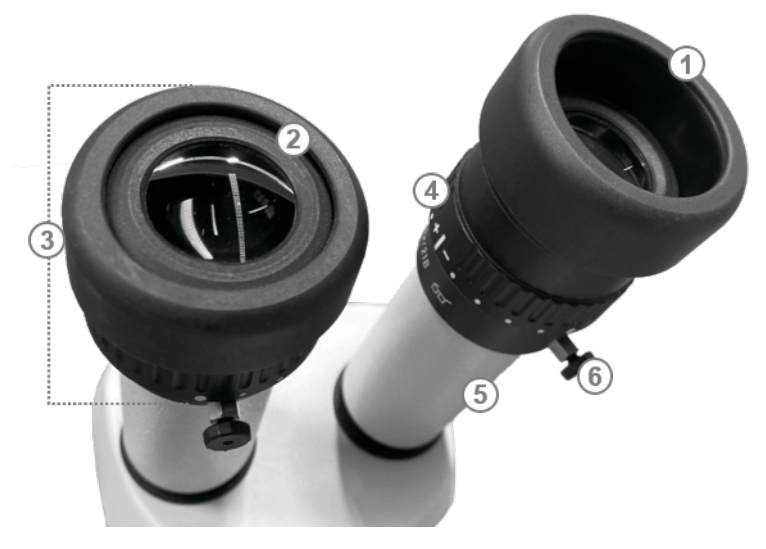

*Abbildung 18: Okular und Augenmuschel des Leica-Mikroskop-Aufsatzes*

- a Augenmuschel mit abnehmbarem Schutzring in Grundposition (hochgeklappt, ohne Brille)
- b Augenmuschel mit abnehmbarem Schutzring zurückgeklappt (für Brillenträger)
- 3 Okular
- d Dioptrienring
- (5) Tubusrohr
- f Fixierschraube des Okulars zum Drehen des Fadenkreuzes

#### **Augenabstand einstellen**

- Blicken Sie mit beiden Augen in die Okulare.
- Schieben Sie die Tubusrohre mit beiden Händen zusammen bzw. auseinander, bis Sie den richtigen Augenabstand gefunden haben.

Der Augenabstand ist richtig eingestellt, wenn Sie mit beiden Augen ein einziges, kreisrundes Bild sehen.

#### **Auge-Okular-Abstand einstellen**

Der optimale Abstand zwischen Auge und Okular beträgt in der Regel 22 mm.

- Führen Sie die Augen langsam an die Okulare heran.
- Finden Sie den optimalen Abstand zwischen Auge und Okular.

Sie haben den richtigen Abstand gefunden, wenn Sie das volle Bildfeld ohne Schatten sehen.

#### **Augenkontakt festlegen**

Wenn Sie keine Brille tragen und engen Kontakt mit den Okularen wünschen:

Standard-Mikroskop-Aufsatz:

Belassen Sie die Augenmuschel in der Grundposition, d.h. hochgeklappt (siehe Abbildung 17 oben).

Leica-Mikroskop-Aufsatz:

Halten Sie den Dioptrienring fest, und drehen Sie die Augenmuschel gegen den Uhrzeigersinn, um sie zu lösen.

- Ziehen Sie die Augenmuschel bis in die gewünschte Höhe nach oben.
- Halten Sie den Dioptrienring fest, und ziehen Sie die Augenmuschel im Uhrzeigersinn fest.

Wenn Sie Brillenträger sind:

- Standard-Mikroskop-Aufsatz: Klappen Sie die Augenmuschel nach unten.
- Stellen Sie die Okulare auf Ihre individuelle Sehschärfe ein:
- Standard-Mikroskop-Aufsatz: Stellen Sie die Dioptrien auf beiden Okularen auf +|-.
- Positionieren Sie ein flaches Test-Werkstück (z.B. Blechstück) unter das Laserobjektiv. Stellen Sie die Höhe mittels eines geeigneten Hubtischs so ein, dass das Objekt mit dem dominanten Auge scharf zu sehen ist (siehe Abbildung 19, rechts).
- Wiederholen Sie den letzten Schritt mit dem nicht dominanten Auge. Verändern Sie dabei nicht die Lage des Test-Werkstücks!

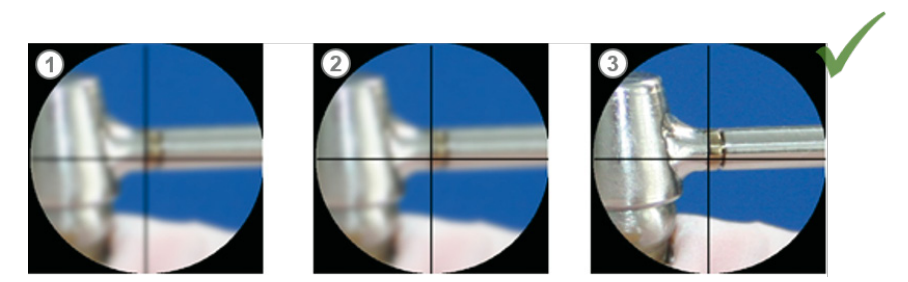

*Abbildung 19: Mikroskop-Aufsatz einstellen*

- (1) Alles unscharf
- b Fadenkreuz am Dioptrienring scharfstellen
- **3** Gegenstand scharf stellen

#### **6.10 Schweißen**

- Stellen Sie die gewünschten Laserparameter ein (siehe *Laserparameter einstellen* auf Seite 33).
- ▶ Tippen Sie auf die Taste Shutter Open **Deen** , um den Safety Shutter zu öffnen. Die Taste Shutter Open leuchtet grün.
- Visieren Sie die zu schweißende Stelle des Werkstücks mit dem Mikroskop-Aufsatz an:
- Blicken Sie durch den Mikroskop-Aufsatz.
- Bewegen Sie das Werkstück ins Blickfeld, und stellen Sie es durch Veränderung des Abstands scharf ein.
- Richten Sie das Fadenkreuz auf die zu schweißende Stelle aus.
- Richten Sie die Schutzgasdüse auf die Schweißstelle aus. Die richtige Position der Schutzgasdüse erkennen Sie an der glänzenden Oberfläche der Schweißstelle.
- Betätigen Sie den zweistufigen Taster des Fußschalters bis zur ersten Stufe. Das Schutzgas strömt aus.
- Treten Sie den zweistufigen Taster des Fußschalters ganz durch, d.h. bis zur zweiten Stufe. Der Schweißpunkt muss sich genau im Fadenkreuz befinden. Ist dies nicht der Fall, müssen Sie den Umlenkspiegel justieren (siehe *Umlenkspiegel und Fadenkreuz justieren* auf Seite 49). Solange Sie den Fußschalter ganz durchtreten, gibt der

Laser Pulse mit den eingestellten Werten ab, und Sie können schweißen. Die Rauchabsaugung saugt den Rauch ab. Während des Laserpulses wird der Mikroskop-Aufsatz zum Schutz Ihrer Augen kurzzeitig dunkel.

- Bewegen Sie das Werkstück unter dem Laserstrahl, um eine Schweißnaht zu ziehen. Passen Sie die Geschwindigkeit an die Pulsfrequenz an, so dass sich die Schweißpunkte auf dem Werkstück hinreichend überlappen (ca. 80%). Nach dem Schweißvorgang läuft die Rauchabsaugung kurzzeitig weiter.
- ▶ Tippen Sie auf die Taste Shutter Close **in Australianus der Safety Shutter zu schließen. Die Taste Shutter Close** leuchtet rot.
- Wenn Sie mit Schutzgas geschweißt haben, drehen Sie nach Beendigung des Schweißvorgangs das Ventil an der Schutzgasflasche wieder zu.

#### **6.11 Grundeinstellungen anzeigen und ändern**

Sie können folgende Grundeinstellungen anzeigen bzw. ändern:

- · Geschwindigkeit der Schweißrauchabsaugung (**Fan Speed**) Legt die relative Drehzahl der Schweißrauchabsaugung fest.
- · Nachlaufzeit der Schweißrauchabsaugung (**Fan Off Time**) Legt fest, nach wie vielen Sekunden die Schweißrauchabsaugung nach dem Laserpuls beendet wird.
- · Pulszähler (**Pulse Counter**) Zeigt die aktuelle Anzahl der ausgelösten Laserpulse seit dem letzten Rücksetzen an. (Rücksetzen nur aus dem Service-Menü möglich)
- · Vorbelegte Parametersätze leeren (**Predef.Par select**) Wenn Sie die vom Werk voreingestellten Parametersätze nicht benötigen, können Sie sie entfernen.
- · Vorbelegte Parametersätze auf Werkseinstellungen zurücksetzen (**Predef.Par restore**) Die Parametersätze 1-9 bzw. 1-15 (je nach Modell) enthalten vom Werk voreingestellte Pulsparameterwerte für gängige Schweißaufgaben. Diese können Sie überschreiben. Mit dieser Funktion werden die Werkseinstellungen für die vorbelegten Parametersätze wiederhergestellt.
- · Kühlmittel-Durchfluss (**FlowRate**) Zeigt den aktuellen Durchfluss des Kühlmittels in l/min. an (nur Anzeige).
- · Dimmer für die Halogen-Lampen (**Halogen Lamp**) Legt die Helligkeit der Beleuchtung in der Arbeitskammer fest. **Geben Sie maximal 80% ein!**
- · Funktion *Feinschweißen* ein- und ausschalten (**Mode Shutter**)

So geht's:

Mit der Taste  $\rightarrow$  öffnen Sie das Optionsmenü, über das Sie Grundeinstellungen des desktop Compact ändern und Systemwerte abrufen können.

Drücken Sie Taste Einstellungen  $\mathbb{R}$ . Das Optionsmenü wird angezeigt:

| Fan Speed [%]<br>Fan Off Time [s]<br><b>Errorstring</b><br>Predef.Par.select<br><b>Pulse Counter</b><br>Predef.Par.restore<br>FlowRate I/min<br>Halogen Lamp [%]<br>Mode Shutter on/off<br>*** Service *** | 70<br>10<br>t;<br>$\cap$<br>30238<br>$\Omega$<br>7.2<br>80<br>off<br>$\Omega$ | >4.0 |
|----------------------------------------------------------------------------------------------------|-------------------------------------------------------------------------------|------|
| <b>Reset</b><br><b>ESC</b>                                                                                                    | 0<br><b>Cursor</b><br>O<br>☀                                                  | 3    |

*Abbildung 20: Touchscreen – Optionsmenü*

- a *Eingabetaste*: Bei Menüpunkten mit Systemwertabfrage zur Aktualisierung des Werts. Anschließend wird rechts **OK** angezeigt.
- b Tasten *Hoch/Runter*: Zur Auswahl des Menüpunkts. Tasten *Links/Rechts*: Bei Menüpunkten mit nummerischen Werten zur Auswahl der Dezimalstelle.
- c Tasten *Minus/ Plus*: Bei Menüpunkten mit nummerischen Werten zum Ändern der Dezimalstelle. Bei Menüpunkten mit Optionen zur Auswahl einer Option
- Einen Wert ändern: Um z.B. die Nachlaufzeit der Schweißrauchabsaugung zu ändern, navigieren Sie mit den Pfeiltasten **Hoch/Runter** / zum Eintrag **Fan Off Time [s]**, navigieren Sie mit den Pfeiltasten **Links /Rechts** / zur Dezimalstelle, die Sie ändern wollen, und ändern Sie den gewünschten Wert mit den Tasten **Minus /Plus** / .
- Systemwert anzeigen, z.B. Kühlmittel-Durchfluss anzeigen: Um z.B. den aktuellen Durchfluss des Kühlmittels anzuzeigen, navigieren Sie mit den Pfeiltasten Hoch/Runter **4 / 7 zum Eintrag Get FlowRate I/min** und drücken Sie die **Eingabetaste** . Der aktuelle Wert wird angezeigt, z.B. **4.3**. Der Eintrag **OK** zeigt an, dass der Systemwert erfolgreich abgefragt wurde. Analog gehen Sie vor, um die aktuelle Anzahl der ausgelösten Laserpulse (**Get Pulse Cntr**) anzuzeigen.
- Tippen Sie die **Abbruchtaste** , um das Optionsmenü zu verlassen.

#### **6.12 Beleuchtung der Arbeitskammer einstellen**

Sie können die Helligkeit der LED-Lampen in der Arbeitskammer über das Optionsmenü einstellen (siehe *Grundeinstellungen anzeigen und ändern* auf Seite 40).

#### **6.13 Fehlermeldung zurücksetzen**

Bei einer Statusmeldung oder Fehlermeldung (=Interlock) wird in der Symbolleiste ein entsprechendes Symbol angezeigt.

Handelt es sich um eine Fehlermeldung, wird zusätzlich das rote Warndreieck angezeigt und die Taste **Reset Interlock** leuchtet gelb. In diesem Fall müssen Sie die Meldung nach Beseitigung des Fehlers zurücksetzen.

| $\mathord{\triangleleft}$ Shape $0\mathord{\triangleright}$ | $\operatorname{\lhd}$ 3000w $\triangleright$ |                  |
|-------------------------------------------------------------|----------------------------------------------|------------------|
|                                                             |                                              | 50 <sub>ms</sub> |
| 1199J<br>359                                                |                                              | 30 <sub>Hz</sub> |
|                                                             |                                              | $20 \text{ mm}$  |
| Mem<br>$-Mem$<br>M00:                                       | Text                                         |                  |
|                                                             | . o                                          | Laser<br>2       |
| 3<br>Reset<br>terlock                                       |                                              |                  |

*Abbildung 21: Touchscreen – Fehlermeldung (=Interlock)* 

- a Fehlermeldungssymbol
- 2 Warndreieck
- c Taste zum Zurücksetzen der Fehlermeldung
- Drücken Sie die Taste **Reset Interlock** . Die gelbe Anzeige erlischt.

Siehe auch: *Meldungen und Fehlerbeseitigung* auf Seite 56.

#### **6.14 Lasersystem ausschalten**

**Drücken Sie die Taste Shutter close <b>Band**, um den Safety Shutter zu schließen.

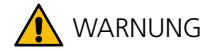

#### **Laserstrahlung!**

- Schließen Sie den Safety Shutter auch bei kurzen Unterbrechungen.
- Lassen Sie nach Beendigung der Schweißarbeiten die Kühlmittelpumpe zur weiteren Kühlung noch ca. fünf Minuten nachlaufen.
- Schalten Sie den Schlüsselschalter aus.
- Schließen Sie die Gasflasche.

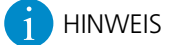

Schalten Sie das Lasersystem bei längerem Nichtgebrauch aus, um die Blitzlampe zu schonen.

### **7 Wartung**

Dieses Kapitel beschreibt die Wartungsaufgaben, die Sie am Lasersystem regelmäßig oder nach Bedarf durchführen müssen bzw. sollten.

Eine Liste der Ersatzteile, die Sie für das Lasersystem bestellen können, finden Sie auf Seite 61.

Beachten Sie bei der Wartung unbedingt die folgenden wichtigen Wartungshinweise.

#### **7.1 Wichtige Wartungshinweise**

### **A** GEFAHR

#### **Laserstrahlung und Elektrizität!**

- Nur als unterwiesene Person dürfen Sie die hier beschriebenen Wartungsarbeiten am Lasersystem durchführen.
- Aufgaben, die nicht in diesem Kapitel beschrieben sind, dürfen nur von Dentaurum-Servicetechnikern durchgeführt werden.
- Verwenden Sie nur geeignete Werkzeuge und Messmittel.
- Sind Wartungsarbeiten bei eingeschaltetem Laser notwendig, die ein Außerkraftsetzen der Laser-Schutzeinrichtungen erfordern, gilt:
- Sorgen Sie dafür, dass während der Wartungsarbeiten alle im Raum anwesenden Personen eine Laserschutzbrille tragen.
- Schränken Sie ggf. den Laserbereich durch Laserschutzwände oder Vorhänge ein, so dass nur Personen innerhalb des Laserbereichs eine Laserschutzbrille tragen müssen.

#### **7.2 Prüf- und Wartungsplan**

Dieser Prüf- und Wartungsplan enthält die Prüf- bzw. Wartungsaufgaben, die regelmäßig am Lasersystem durchzuführen sind.

### HINWEIS

Voraussetzung für Gewährleistungsansprüche ist ein ordnungsgemäß geführtes Logbuch. Das Logbuch-Formular wird mit dem Lasersystem ausgeliefert.

- Tragen Sie alle ausgeführten Wartungsaufgaben im Logbuch ein.
- Lassen Sie im Logbuch auch alle Reparaturen vom Service-Techniker eintragen.
- Wenden Sie sich an den Service, wenn Sie einen neuen Vordruck des Logbuch-Formulars benötigen.

#### **7.2.1 Täglich vor Arbeitsbeginn prüfen**

- · Leuchtet die Laserwarnlampe, wenn der Safety Shutter geöffnet ist?
- · Ist die Öffnung für die Schweißrauchabsaugung sauber?
- · Ist das Schutzglas des Objektivs in Ordnung? Keine Risse, Kratzer oder Verschmutzungen?
- · Ist das Schutzfenster in Ordnung? Keine Risse, Kratzer, Verschmutzungen?
- · Funktioniert der Touchscreen einwandfrei, insbesondere die roten/grünen Anzeigen für den Safety Shutter? Schalten die Tasten zum Öffnen und Schließen des Safety Shutters einwandfrei von Rot auf Grün?
- · Funktioniert der Fußschalter?

· Sind die Handeingriffe in Ordnung? Kann keine Laserstrahlung entweichen? Keine Löcher, Risse an den Handstulpen?

#### **7.2.2 Wöchentlich prüfen**

- · Ist die Vorfiltermatte der Schweißrauchabsaugung stark verschmutzt? Wenn ja, muss sie gewechselt werden.
- · Laser-Justierung mit Fotopapier prüfen (siehe *Laser-Justierung prüfen* auf Seite 48).

#### **7.2.3 Monatlich prüfen**

- · Ist der Hauptfilter der Schweißrauchabsaugung stark verschmutzt? Wenn ja, muss er gewechselt werden. Wenn Sie Materialien mit starker Rauchentwicklung bearbeiten, noch häufiger prüfen!
- · Funktioniert der Not-Halt-Schalter? Sitzt er mechanisch fest? Schaltet er einwandfrei?
- · Funktioniert der Schlüsselschalter?

#### **7.2.4 Jährlich prüfen**

 Wechseln Sie das deionisierte Kühlmittel zusammen mit dem Partikelfilter **jährlich oder nach 1000 Betriebsstunden**, je nachdem, was früher eintritt.

Beachten Sie unbedingt diesen Punkt, da eine Nichteinhaltung eine Beschädigung des Lasersystems zur Folge hat (siehe *Kühlmittel und Partikelfilter wechseln* auf Seite 52).

#### **7.3 Lasersystem öffnen**

Viele der zu wartenden Teile befinden sich unter dem Gehäuse des Lasersystems. Hier lesen Sie, wie Sie den desktop Compact öffnen und wieder schließen.

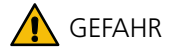

#### **<sup>1</sup>1**</sub> Laserstrahlung und Elektrizität!

 Bevor Sie das Lasersystem öffnen, schalten Sie es aus, ziehen Sie den Netzstecker und warten Sie mindestens 5 Minuten.

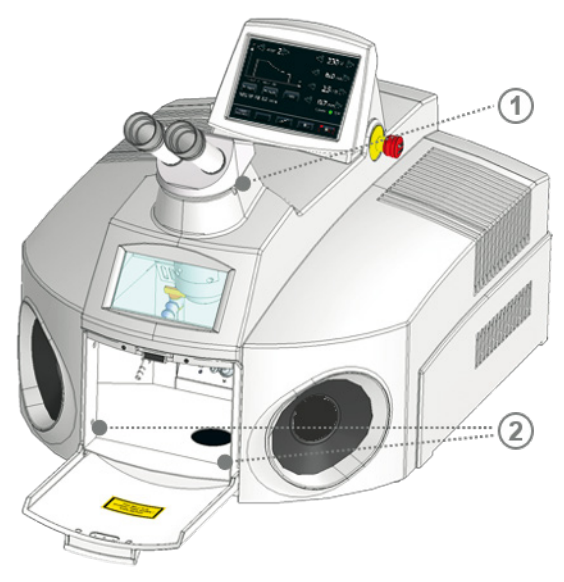

- a Madenschraube für Mikroskop-Halterung (3mm Innensechskant)
- b Befestigungsschrauben für Gehäuse (4 Stück)

*Abbildung 22: Befestigungspunkte des Gehäuses*

#### **Mikroskop-Aufsatz entfernen**

- Schalten Sie das Lasersystem aus.
- Ziehen Sie den Netzstecker.
- Warten Sie mindestens 5 Minuten.
- Lösen Sie die Madenschraube rechts unterhalb des Mikroskop-Aufsatzes.
- Heben Sie den Mikroskop-Aufsatz rechts aus der Schwalbenschwanz-Führung. Der Mikroskop-Aufsatz-Flansch ist mit drei Schrauben befestigt (siehe Abbildung 23).
- Lösen Sie die drei Schrauben, und ziehen Sie den Flansch nach oben heraus.

### **WORSICHT**

#### **Der Mikroskop-Aufsatz ist empfindlich!**

- Schützen Sie den Mikroskop-Aufsatz vor Verschmutzung.
- Berühren Sie keine optischen Flächen.

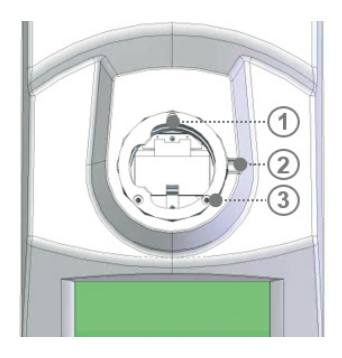

- a Mikroskop-Flansch
- b Madenschraube für Mikroskop-Halterung (3 mm Innensechskant)
- c Befestigungsschrauben für Mikroskop-Flansch (3x)

*Abbildung 23: Mikroskop-Aufsatz-Flansch (von oben)*

#### **Gehäuse öffnen**

Das Gehäuse ist mit vier Schrauben im Bereich der Ladeklappe befestigt.

- Schalten Sie das Lasersystem aus, und ziehen Sie den Netzstecker.
- Lösen Sie die vier Befestigungsschrauben im Bereich der Ladeklappe (siehe Abbildung 22 auf Seite 44).
- Klappen Sie das Gehäuse nach hinten.

### **A** VORSICHT

#### **Das geöffnete Gehäuse muss aufliegen, damit es nicht abbricht!**

Legen Sie den geöffneten Gehäusedeckel immer auf, z.B. auf einer Tischplatte.

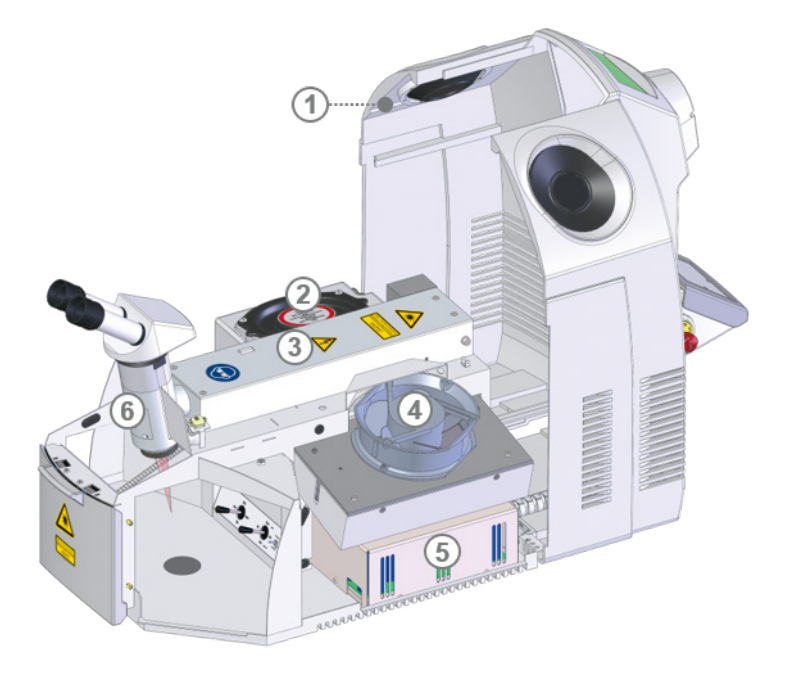

*Abbildung 24: Lasersystem mit geöffnetem Gehäuse*

- a Führungshaken für Gehäuse
- b Kühlmittelbehälter
- **3** Resonator mit Laser
- d Lüfter
- (5) Lasernetzteil
- f Umlenkspiegel

#### **7.3.1 Gehäuse wieder schließen**

- Klappen Sie das Gehäuse zu, ohne dabei Kabel einzuklemmen.
- Schrauben Sie die Befestigungsschrauben wieder zu und schließen Sie die Verschlüsse.
- Haken Sie die Führungshaken der Gehäusehaube in den Rand des Gehäuse-Unterteils ein.
- Montieren Sie den Mikroskop-Aufsatz (siehe unten).

#### **Mikroskop-Aufsatz wieder montieren**

- Schrauben Sie den Mikroskop-Aufsatz-Flansch mit den drei Schrauben an.
- Setzen Sie den Mikroskop-Aufsatz in den Mikroskop-Flansch ein.
- Schrauben Sie die Madenschraube rechts unterhalb des Mikroskop-Aufsatzes fest. Achten Sie darauf, dass der Mikroskop-Aufsatz nicht verdreht im Flansch sitzt.
- Justieren Sie den Umlenkspiegel (siehe Seite 49).

Beachten Sie beim Reinigen des Lasersystems die folgenden Punkte:

- Schalten Sie das Lasersystem aus, und ziehen Sie den Netzstecker.
- Wischen Sie das Lasersystem außen und im Arbeitsbereich mit einem leicht feuchten Tuch ab. Verwenden Sie dabei keine scharfen Reinigungsmittel.
- Waschen Sie vor und nach der Reinigung Ihre Hände.
- Entsorgen Sie das verwendete Tuch nach der Reinigung.

#### **Kontaktflächen desinfizieren**

Durch Augen- oder Hautkontakt mit Kontaktflächen des Lasersystems (z.B. Mikroskop-Aufsatz, Tastatur oder Touchscreen) können Krankheitserreger übertragen werden, insbesondere dann, wenn mehrere Benutzer mit dem Lasersystem arbeiten.

Desinfizieren Sie deshalb die Kontaktflächen des Lasersystems regelmäßig und vor jedem Benutzerwechsel.

Wir empfehlen folgende Desinfektionsmittel:

- · Einweg-Desinfektionstücher für die Augenmuscheln des Mikroskop-Aufsatzes
- · Flächendesinfektionsmittel auf der Basis von Ethanol oder Isopropanol für alle anderen Kontaktflächen

So geht's:

- Reinigen Sie die Augenmuscheln des Mikroskop-Aufsatzes mit einem Einweg-Desinfektionstuch.
- Sprühen Sie das Flächendesinfektionsmittel auf ein Microfasertuch. Achten Sie darauf, dass das Tuch nicht zu feucht ist. Die angewendete Menge soll nach der Reinigung verdunsten und darf nicht in Spalten eindringen.
- Reinigen Sie die erforderlichen Flächen vorsichtig mit dem Tuch.

#### **7.5 Schutzglas reinigen und wechseln**

Die Fokussierlinse des Laserobjektivs ist durch ein Schutzglas vor Verunreinigung und Beschädigung geschützt.

Das Schutzglas befindet sich am Strahlaustritt in der Arbeitskammer.

Das Schutzglas ist ein Verschleißteil. Es kann im Laufe der Zeit durch Schweißstaub verschmutzt bzw. durch abspritzende Metallteile, die sich im Schutzglas einbrennen, beschädigt werden.

Ein verunreinigtes oder beschädigtes Schutzglas verringert die Laserleistung. Überprüfen Sie daher täglich die Sauberkeit und Unversehrtheit des Schutzglases.

Reinigen Sie das Schutzglas, wenn es durch Schweißstaub verunreinigt ist. Sie können durch Reinigung jedoch keine Einbrände entfernen, die durch Metallspritzer entstanden sind.

Wechseln Sie das Schutzglas, wenn es durch Einbrände beschädigt ist.

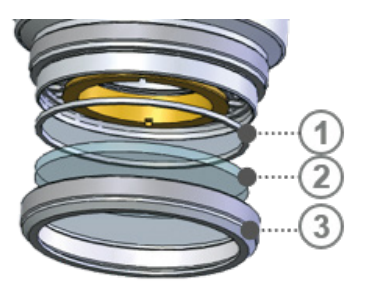

- (1) Abstandsring
- 2 Schutzglas
- **3** Gerändelter Haltering

*Abbildung 25: Schutzglas im Laserkopf*

### **N** VORSICHT

#### **Die Oberfläche des Schutzglases ist empfindlich!**

- Verwenden Sie saubere Handschuhe.
- Verschmutzen oder zerkratzen Sie das Schutzglas nicht.
- Fassen Sie das Schutzglas nur an den Rändern an.
- Setzen Sie ein verschmutztes Schutzglas nicht mit der verschmutzten Seite zur Fokussierlinse wieder ein. Der Schmutz könnte auf die Fokussierlinse gelangen. Dies kann zu Einbränden führen, die durch Reinigung nicht entfernt werden können.

So reinigen bzw. wechseln Sie das Schutzglas:

- Schalten Sie das Lasersystem aus, und ziehen Sie den Netzstecker.
- Umfassen Sie mit einer Hand die Unterseite des Laserobjektivs, und drehen Sie den gerändelten Haltering nach links.
- Nehmen Sie den Haltering mit Schutzglas in unveränderter Lage heraus. Achten Sie darauf, dass der Abstandsring dabei nicht herausfällt und verlorengeht. Achten Sie darauf, dass kein Schmutz in das offene Gehäuse gelangt.
- $\blacktriangleright$  Schutzglas reinigen:
- Wischen Sie das Schutzglas mit Optik-Reinigungsmittel und einem fuselfreien Tuch ab. Lässt sich das Schutzglas nicht reinigen, muss es gewechselt werden.
- $\blacktriangleright$  Schutzglas einsetzen:
- Setzen Sie den Abstsandsring und das Schutzglas mit derselben Seite nach oben wie vorher wieder ein, damit die Fokussierlinse im Laserkopf nicht zerkratzt.
- Schrauben Sie den gerändelten Haltering mit dem Schutzglas an der Objektivunterseite wieder fest. Beachten Sie dabei: Damit das Schutzglas nicht unter Spannung steht und bricht, schrauben Sie es zunächst vorsichtig bis zum Anschlag fest und lockern Sie den Ring anschließend um ca. 5°.

#### **7.6 Laser-Justierung prüfen**

Prüfen Sie mit Hilfe von Fotopapier wöchentlich oder im Falle von unbefriedigenden Schweißergebnissen bei gewohnten Laserparametern, ob der Laser noch richtig eingestellt ist:

- Legen Sie das Fotopapier unter das Laserobjektiv außerhalb des Laserfokuspunkts. Sie können das Fotopapier bei Dentaurum bestellen.
- ▶ Stellen Sie folgende Laserparameter ein: 3000 W 6 ms 1.0 Hz 2.0 mm
- Lösen Sie einen Laserpuls mit dem Fußschalter aus.
- Prüfen Sie den Abdruck des Brennflecks auf dem Fotopapier: Der Abdruck des Brennflecks muss gleichmäßig rund und hell sein. Der Rand des Abdrucks darf nur leicht aufgeraut sein. Die schwarze Fotoschicht muss gleichmäßig abgetragen sein.

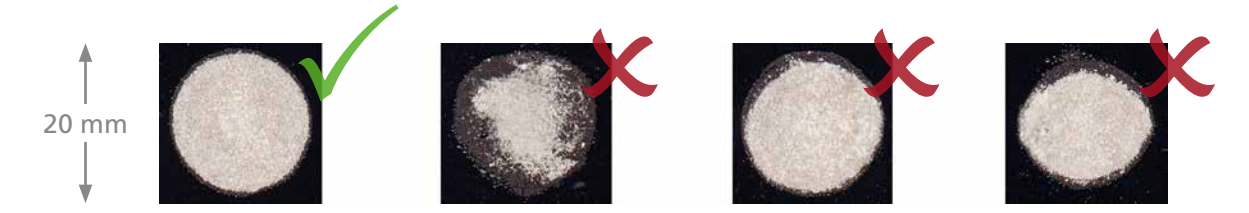

*Abbildung 26: Abdruck des Laserbrennflecks auf Fotopapier*

So sollte der Brennfleckabdruck **nicht** aussehen:

#### **· Gefleckt**

Reinigen Sie das Schutzglas (siehe *Schutzglas reinigen und wechseln* auf Seite 47).

#### **· Rand des Abdrucks ausgefranst**

Wechseln Sie das Schutzglas des Objektivs (siehe *Schutzglas reinigen und wechseln* auf Seite 47).

#### **· Oval, unzusammenhängend, unsymmetrisch**

Entweder behindern Gegenstände den Laserstrahl, oder der Laser muss neu justiert werden. Wenden Sie sich in diesem Fall an den Service.

#### **7.7 Umlenkspiegel und Fadenkreuz justieren**

Der Umlenkspiegel befindet sich im Laserkopf. Er lenkt den zuvor waagerechten Laserstrahl senkrecht nach unten auf das Werkstück.

Abbildung 24 auf Seite 46 zeigt die Position des Umlenkspiegels am desktop Compact.

Beim Schweißen muss sich der Laserbrennfleck, d.h. der Schweißpunkt, genau im Fadenkreuz befinden. Ist dies nicht der Fall, stimmt der Fokuspunkt des Laserstrahls nicht mit dem Fokuspunkt des Objektivs überein und der Umlenkspiegel muss nachjustiert werden.

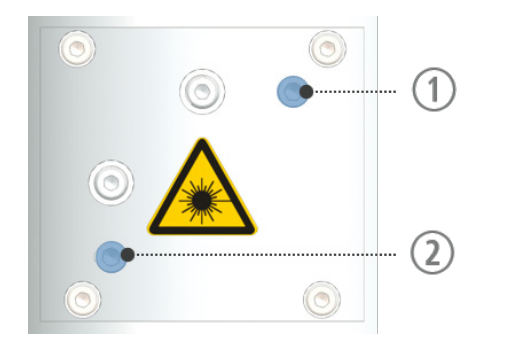

- a College and College Justierschraube (Innensechskant, 3 mm) Verschiebt den Laserbrennfleck nach links/rechts
	- b Untere Justierschraube (Innensechskant, 3 mm) Verschiebt den Laserbrennfleck nach oben/unten

*Abbildung 27: Justierschrauben für Laserstrahl*

**DE**

- Stellen Sie einen kleinen Hubtisch oder Ähnliches unter das Laserobjektiv, und legen Sie ein Testobjekt darauf, z.B. ein flaches Metallstück.
- Stellen Sie mit dem Hubtisch das Objekt im Mikroskop-Aufsatz scharf ein.
- Stellen Sie die folgenden Laserpulsparameter ein: 2500 W, 1 ms, Ø 0.7 mm
- Blicken Sie durch den Mikroskop-Aufsatz und aktivieren Sie dabei den Laser. Auf dem Objekt entsteht ein Laserbrennfleck.
- Aktivieren Sie erneut den Laser und drehen Sie dabei mit einem gewinkelten Innensechskantschlüssel abwechselnd an den beiden Justierschrauben des Umlenkspiegels, um den Laserbrennfleck ins Fadenkreuz des Mikroskop-Aufsatzes zu verschieben. Drehen Sie die obere Justierschraube nach rechts (bzw. links), um den Laserbrennfleck nach links (bzw. rechts) zu verschieben. Drehen Sie die untere Justierschraube nach rechts (bzw. links), um den Laserbrennfleck nach oben (bzw. unten) zu verschieben.
- Verstellen Sie die beiden Justierschrauben so lange, bis der Umlenkspiegel richtig justiert ist.

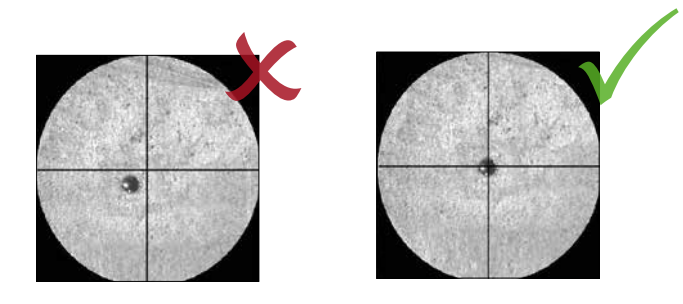

*Abbildung 28: Laserbrennfleck im Fadenkreuz*

Gelingt es Ihnen nicht, den Laserbrennfleck genau in das Fadenkreuz zu bewegen, muss vermutlich der Laser justiert werden. Wenden Sie sich in diesem Fall an den Service.

### **N** VORSICHT

#### **Wenn die Schraube des Spiegelgehäuses gelöst wird, muss der Laser neu justiert werden!**

Lösen Sie **nicht** die Schraube des Spiegelgehäuses.

#### **7.8 Filter der Rauchabsaugung prüfen und wechseln**

### **N** VORSICHT

#### **Rauch ist gesundheitsgefährdend!**

- Tragen Sie während des Filterwechsels Atemschutz (mit Filterklasse FFP-2) und Einweghandschuhe (bestellbar über Dentaurum).
- Verpacken Sie den Filter gleich in einem Plastikbeutel und verschließen Sie ihn gut.
- Entsorgen Sie den Filter als Sondermüll nach Ihren lokalen Vorschriften.

Der Filter der Rauchabsaugung befindet sich in der Arbeitskammer hinten an der Oberseite.

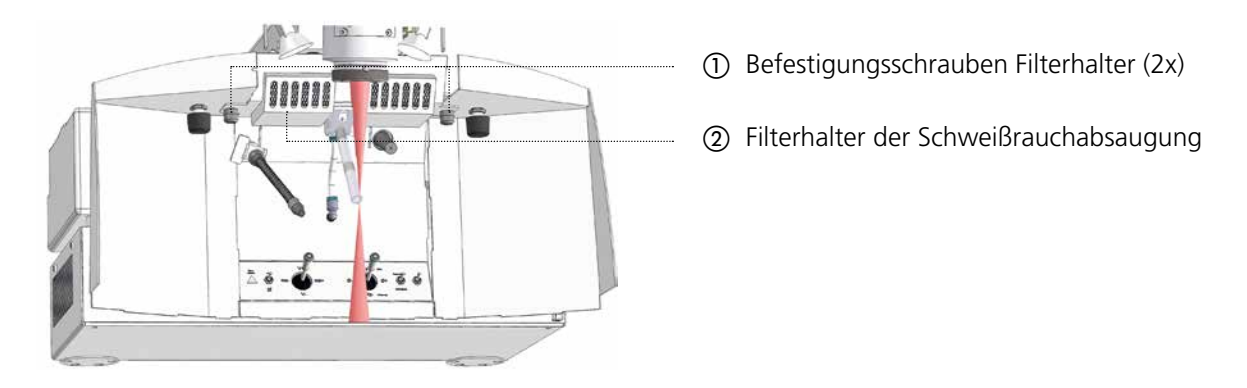

*Abbildung 29: Schweißrauchabsaugung in der Arbeitskammer*

Der Filter der Rauchabsaugung besteht aus folgenden Komponenten:

- · Metallnetz als Brandschutz
- · Vorfiltermatte für gröbere Partikel (Filterklasse F5 gemäß DIN EN 779)
- · Hauptfilter (Schwebstofffilter der Klasse H14 gemäß DIN EN 1822-1)

Prüfen Sie den Filter bei Materialien mit starker Rauchentwicklung täglich, ansonsten monatlich (siehe *Prüf- und Wartungsplan* auf Seite 43), und wechseln Sie den Filter bei Bedarf, um eine einwandfreie Absaugung des Rauchs zu gewährleisten.

Reinigen Sie bei jedem Filterwechsel auch die Funkenfalle.

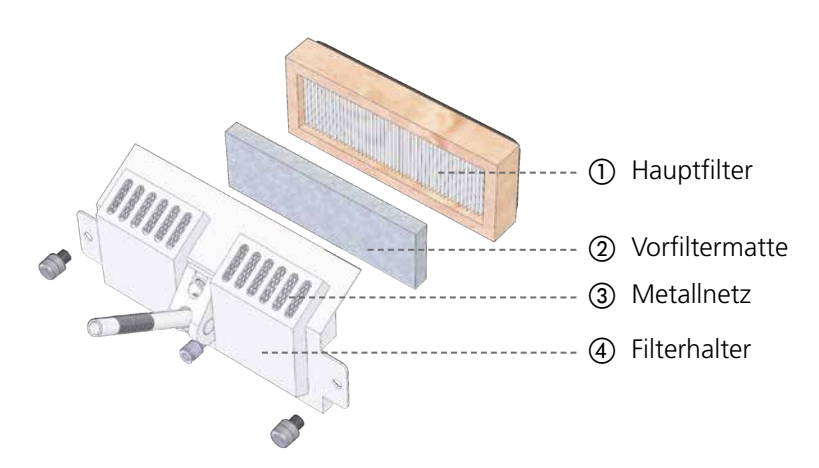

*Abbildung 30: Filter der Schweißrauchabsaugung*

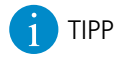

Je öfter Sie die Vorfiltermatte wechseln, desto seltener müssen Sie den Hauptfilter wechseln.

#### **Filter entfernen**

- Ziehen Sie Einweghandschuhe an, setzten Sie die Atemschutzmaske auf und halten Sie einen ausreichend großen Plastikbeutel bereit.
- Lösen Sie die beiden Befestigungsschrauben des Filterhalters in der Abdeckung des Filterhalters.
- Entnehmen Sie den Hauptfilter mit der Vorfiltermatte möglichst erschütterungsfrei.
- Verstauen Sie den entfernten Filter und die Einweghandschuhe im Plastikbeutel, verschließen Sie den Beutel gut und entsorgen Sie ihn als Sondermüll nach ihren lokalen Vorschriften.

#### **Filter prüfen**

 Prüfen Sie die Vorfiltermatte und den Hauptfilter. Die Vorfiltermatte muss gewechselt werden, wenn sie braun bis dunkel-braun ist. Der Hauptfilter muss gewechselt werden, wenn er auf der Rückseite dunkel verfärbt ist.

#### **Neuen Filter einsetzen**

- Setzen Sie die neue Vorfiltermatte in den Hauptfilter ein.
- Setzen Sie den Hauptfilter mit der Vorfiltermatte nach unten in den Filterhalter ein.
- Setzen Sie den Hauptfilter mit der Vorfiltermatte in den Filterhalter ein.
- Schrauben Sie die Befestigungsschrauben des Filterhalters wieder an.

#### **7.9 Kühlmittel und Partikelfilter wechseln**

Der desktop Compact wird mit ca. 5 Litern deionisiertem Wasser gekühlt.

Im Kühlmittelbehälter befindet sich ein Niveau-Sensor, der prüft, ob genügend Kühlmittel vorhanden ist. Ist dies nicht der Fall, wird eine Fehlermeldung (Interlock) angezeigt (siehe *Meldungen und Fehlerbeseitigung* auf Seite 56).

Im Kühlmittelbehälter befindet sich außerdem ein Partikelfilter, der das Wasser aufbereitet und feine Partikel aus dem Wasser filtert.

### **N** VORSICHT

#### **Kühlmittel und Partikelfilter müssen unbedingt vorschriftsmäßig gewechselt werden!**

Sonst können Laserkristallstab, Blitzlampe oder die Cavity irreparabel geschädigt und die Lebensdauer der Blitzlampe verringert werden.

- Verwenden Sie nur deionisiertes Wasser mit einem Leitwert < 5 µS / cm als Kühlmittel.
- Wechseln Sie das **deionisierte Kühlmittel zusammen mit dem Partikelfilter jährlich oder nach 1000 Betriebsstunden**, je nachdem was früher eintritt. Die Anzahl der geleisteten Betriebsstunden wird von Ihrem Service-Techniker ermittelt und im Wartungs- und Reparaturprotokoll eingetragen.

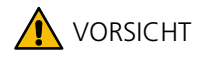

#### **Rutschgefahr**

Wischen Sie auf dem Boden verschüttetes Kühlmittel auf.

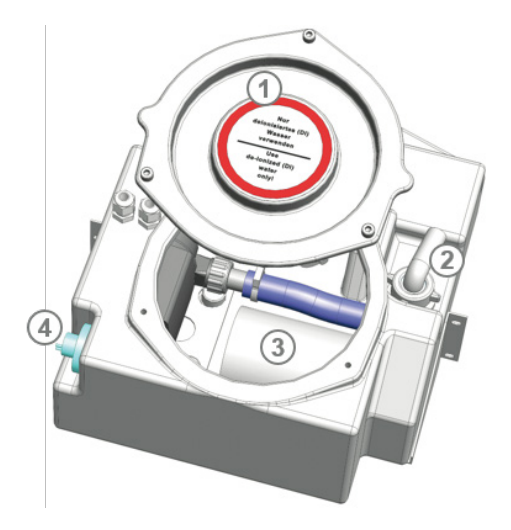

- (1) Deckel
- b Durchführung für Ablaufschlauch
- 3 Partikelfilter
- (4) Niveau-Sensor

*Abbildung 31: Kühlmittelbehälter*

Sie können das Kühlmittel über das Einfüllrohr auf der Rückseite einfüllen/ entfernen, ohne das Gehäuse des desktop Compact zu öffnen.

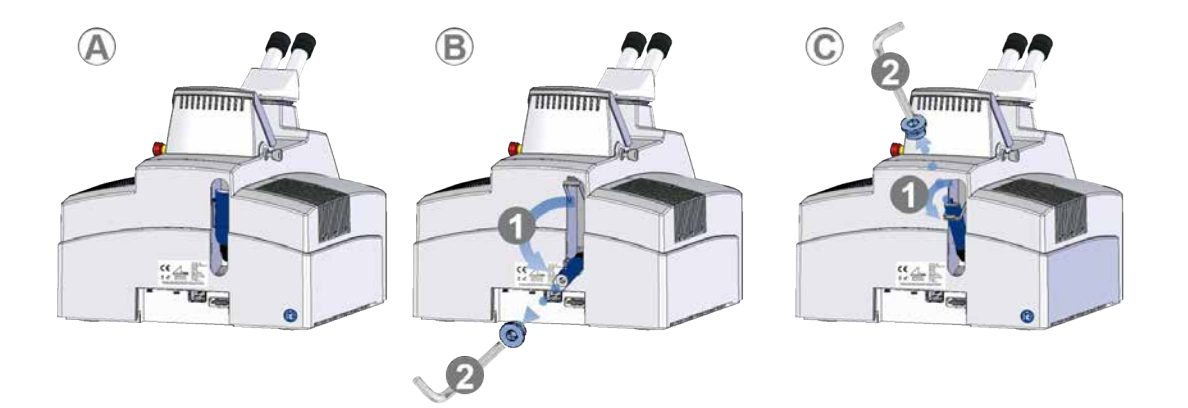

#### *Abbildung 32: Kühlmittel leeren und einfüllen*

- A Grundposition Einfüllrohr eingeklappt
- B Position zum Leeren des Kühlmittels Einfüllrohr unten
- C Position zum Einfüllen des Kühlmittels Einfüllrohr oben

#### **Kühlmittel entfernen**

Siehe Abbildung 32 auf Seite 53, Position B.

- Halten Sie einen Behälter bereit, und klappen Sie das Einfüllrohr in Position B.
- Entfernen Sie die Schraube des Einfüllrohrs mit einem 10 mm-Innensechskantschlüssel.
- Lassen Sie das Kühlmittel in den Behälter laufen.

#### **Kühlmittel einfüllen**

Siehe Abbildung 32 auf Seite 53, Position C.

- Klappen Sie das Einfüllrohr in Position C.
- Entfernen Sie die Schraube des Einfüllrohrs mit einem 10 mm-Innensechskantschlüssel.
- Füllen Sie das deionisierte Kühlmittel vorsichtig mit einem Trichter in das Einfüllrohr.
- Warten Sie ca. 5 Minuten, bis die Luft aus dem Kühlsystem entwichen ist.
- Füllen Sie bei Bedarf deionisiertes Kühlmittel nach. Der Kühlmittelstand sollte immer zwischen den Anzeigen MIN und MAX liegen.

#### **Kühlmittelbehälter öffnen**

- Schalten Sie das Lasersystem aus, und ziehen Sie den Netzstecker.
- Öffnen Sie das Lasersystem (siehe Seite 44).
- Lösen Sie die Schrauben am Deckel des Kühlmittelbehälters.
- Öffnen Sie den Deckel, indem Sie ihn vorsichtig mit einem breiten Schraubenzieher nach oben hebeln.

#### **Kühlmittel entfernen**

- Entfernen Sie das Wasser aus der Pumpkammer:
- Öffnen Sie den Resonator.

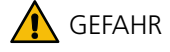

#### **Elektrizität!**

An den Kontakten der Blitzlampe könnte auch bei ausgeschaltetem Lasersystem noch lebensgefährliche Spannung der Kondensatorbank anliegen.

- Schalten Sie das Lasersystem aus, ziehen Sie den Netzstecker und warten Sie mindestens 5 Minuten.
- Schließen Sie die Kontakte der Blitzlampe kurz, bevor Sie Wartungsarbeiten am Resonator vornehmen.
- Vergewissern Sie sich mit einem Multimeter, dass keine Spannung mehr anliegt, bevor Sie fortfahren.
- Lösen Sie die 6 Schrauben des Pumpkammerdeckels.
- Heben Sie den Pumpkammerdeckel leicht an. So kann Luft nachströmen und das Kühlmittel in den Kühlmittelbehälter ablaufen.
- Schrauben Sie den Pumpkammerdeckel wieder an.

#### **Partikelfilter wechseln**

Der Partikelfilter ist der weiße Zylinder, der sich im Kühlmittelbehälter befindet (siehe Abbildung oben).

- Schrauben Sie den alten Partikelfilter vom Zulaufschlauch ab.
- Nehmen Sie den alten Partikelfilter heraus.
- Setzen Sie mit sauberen Händen den neuen Partikelfilter ein.
- Schrauben Sie den neuen Partikelfilter an. Achten Sie darauf, dass der Zulaufschlauch dabei nicht geknickt wird.

#### **7.10 Sicherung ersetzen**

Das Lasersystem ist mit Sicherungen ausgestattet. Sie befinden sich auf der Rückseite des Lasersystems. Im Falle einer Überlastung können Sie die Sicherungen ersetzen.

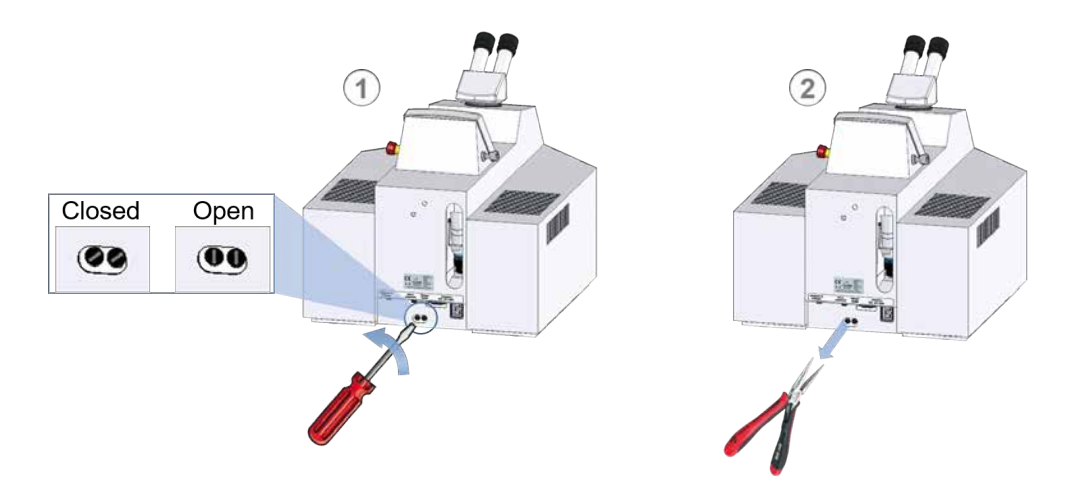

#### *Abbildung 33: Sicherungen ersetzen*

Führen Sie für beide Sicherungen die folgenden Schritte aus:

- Lösen Sie die Schraube der Sicherung.
- Ziehen Sie die Sicherung mit einer Zange vorsichtig heraus.
- Ersetzen Sie die Sicherung
- Ziehen Sie die Schraube fest.

### **8 Transport, Lagerung, Entsorgung**

Beachten Sie bei Transport, Lagerung und Entsorgung des Lasersystems die folgenden Punkte.

#### **8.1 Lasersystem transportieren**

Um Transportschäden am Lasersystem zu vermeiden, für die der Hersteller keine Haftung übernimmt, beachten Sie die folgenden Punkte:

- Leeren Sie vor einem längeren Transport den Kühlmittelbehälter des Lasersystems. So vermeiden Sie Schäden durch auslaufendes oder gefrierendes Kühlmittel (siehe *Kühlmittel und Partikelfilter wechseln* auf Seite 52).
- Bei Frost öffnen Sie die Pumpkammer des Lasers, damit das Wasser daraus entweichen kann.
- Wählen Sie beim Transport eine geeignete Verpackung, um das Lasersystem vor Stößen und Nässe zu schützen. Verwenden Sie nach Möglichkeit das Original-Verpackungsmaterial wieder.

#### **8.2 Lasersystem lagern**

- Schützen Sie das Lasersystem vor Schmutz, Nässe und Erschütterungen.
- Vermeiden Sie große Temperaturschwankungen, da sich sonst Kondenswasser bildet und Schäden verursachen kann. (siehe *Umgebungsvoraussetzungen* auf Seite 27)
- Bei einer längeren Lagerung leeren Sie den Kühlmittelbehälter des desktop Compact (siehe *Kühlmittel und Partikelfilter wechseln* auf Seite 52).

#### **8.3 Lasersystem entsorgen**

- Entsorgen Sie das Lasersystem im Sinne der Rohstofferhaltung getrennt nach seinen Bestandteilen.
- Beachten Sie bei der Entsorgung des Lasersystems und seinen Bestandteilen Ihre lokalen Bestimmungen.

### **9 Meldungen und Fehlerbeseitigung**

In der folgenden Tabelle finden Sie alle Warn- und Fehlermeldungen (Interlocks), die auf dem Touchscreen des desktop Compact angezeigt werden können.

Sie finden in der Tabelle das am Touchscreen angezeigte Symbol und weitere Fehlersymptome, die möglichen Ursachen sowie die Maßnahmen zur Beseitigung des Fehlers. Außerdem entnehmen Sie der Tabelle, welche Personen den jeweiligen Fehler beseitigen dürfen.

Manche Fehlermeldungen (Interlocks) müssen Sie nach Beseitigung des Fehlers zurücksetzen (siehe Seite 41).

In Abschnitt *Fehlercodes* auf Seite 60 ist die Codierung des Errorstring im Optionsmenü mit der Bedeutung der einzelnen Bestandteile aufgelistet.

### **9.1 Fehlermeldungen der Lasersteuerung**

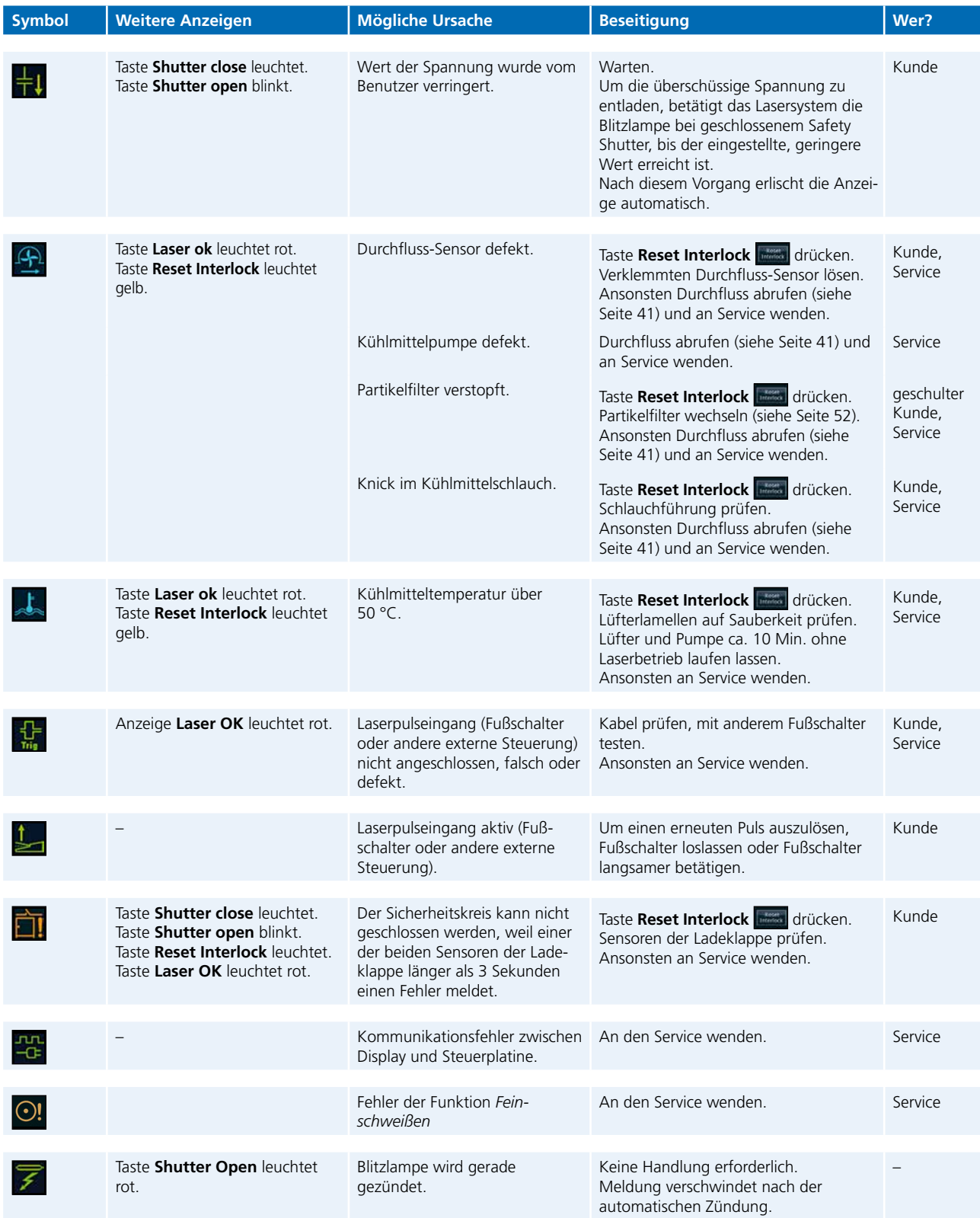

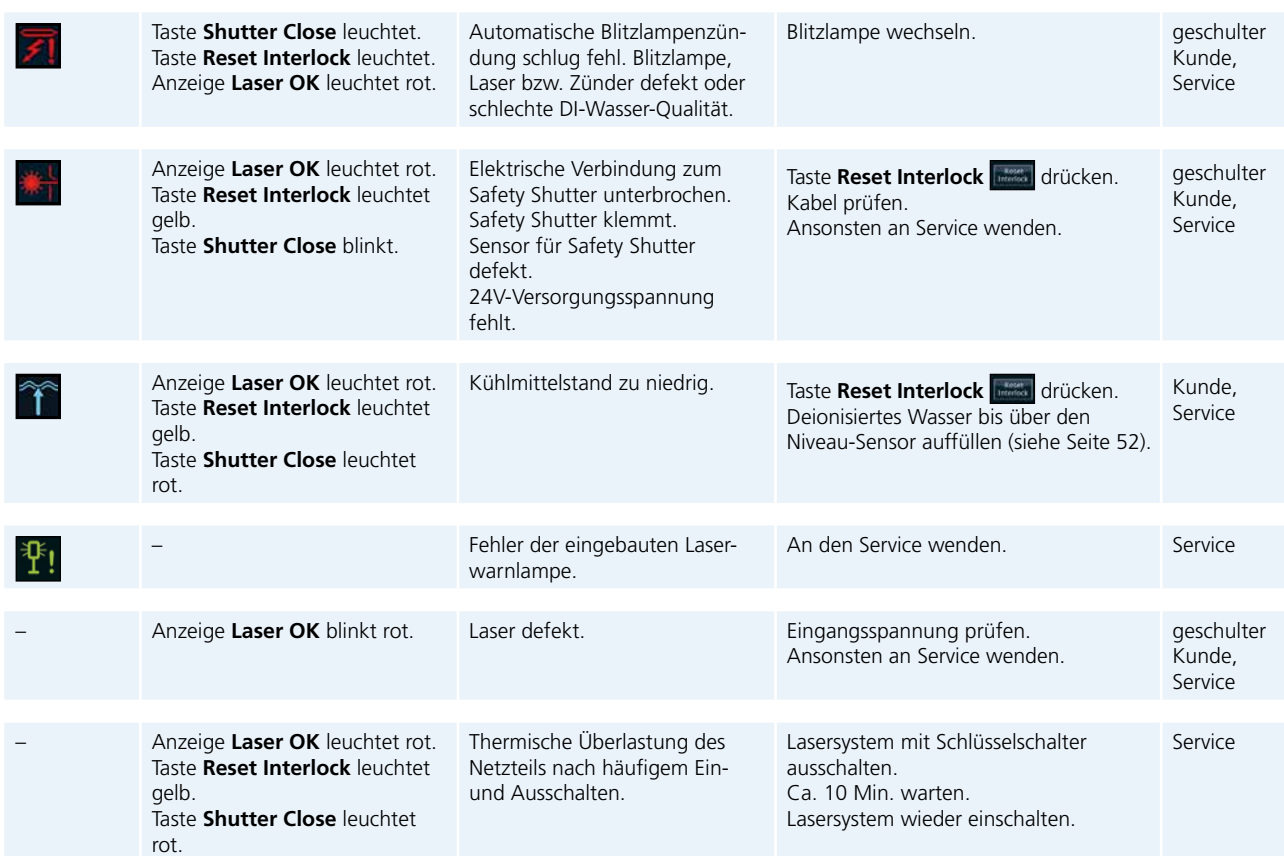

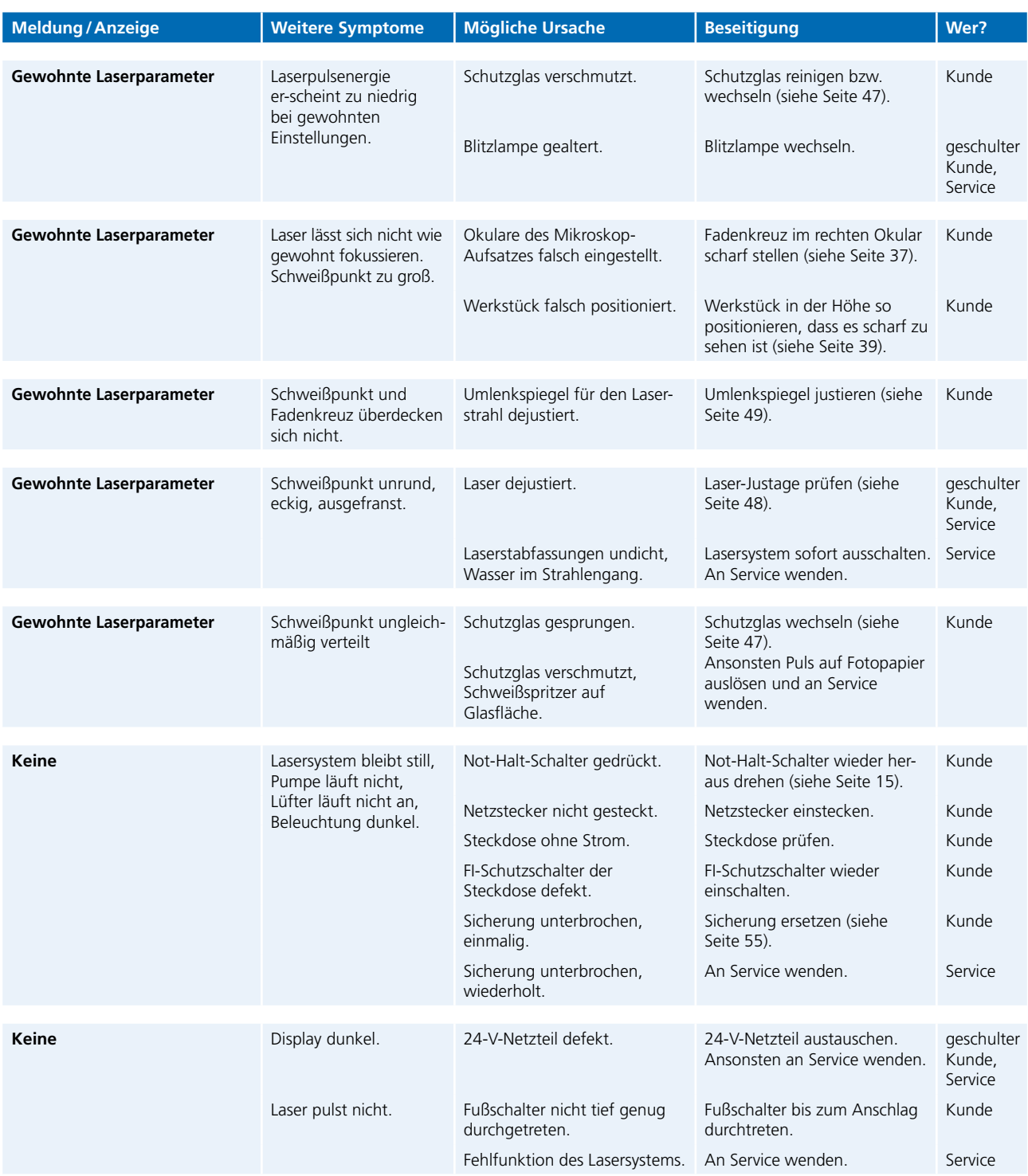

#### **9.3 Fehlercodes**

Wenn am desktop Compact ein Fehler auftritt, wird im Optionsmenü im Feld **Errorsting** ein Fehlercode angezeigt, der aus alphanumerischen Zeichen besteht (siehe *Grundeinstellungen anzeigen und ändern* auf Seite 40).

In der Regel zeigen Kleinbuchstaben aktuelle Fehler und Großbuchstaben gespeicherte Fehler an.

Die folgende Tabelle listet die Bedeutung der einzelnen Zeichen auf.

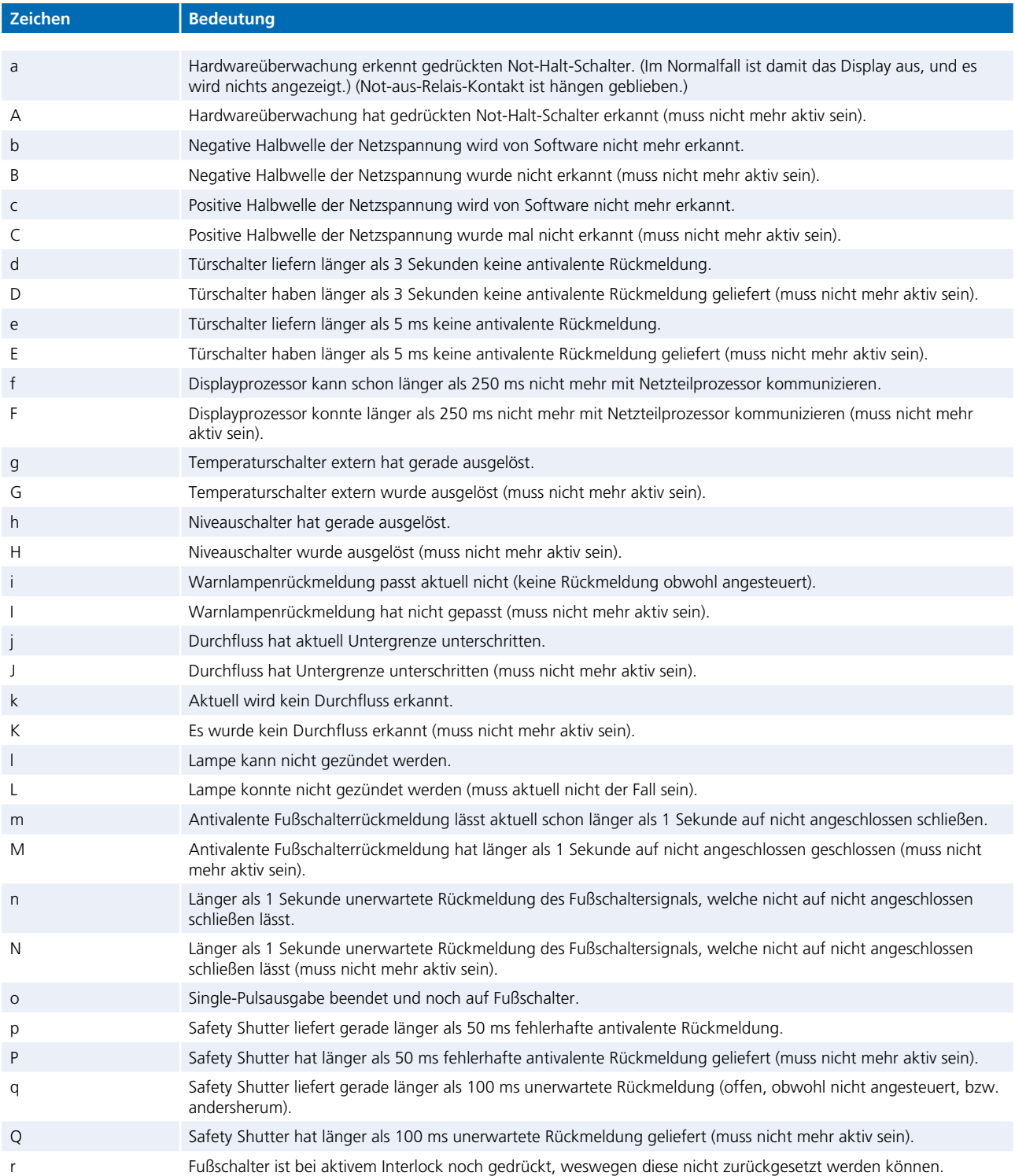

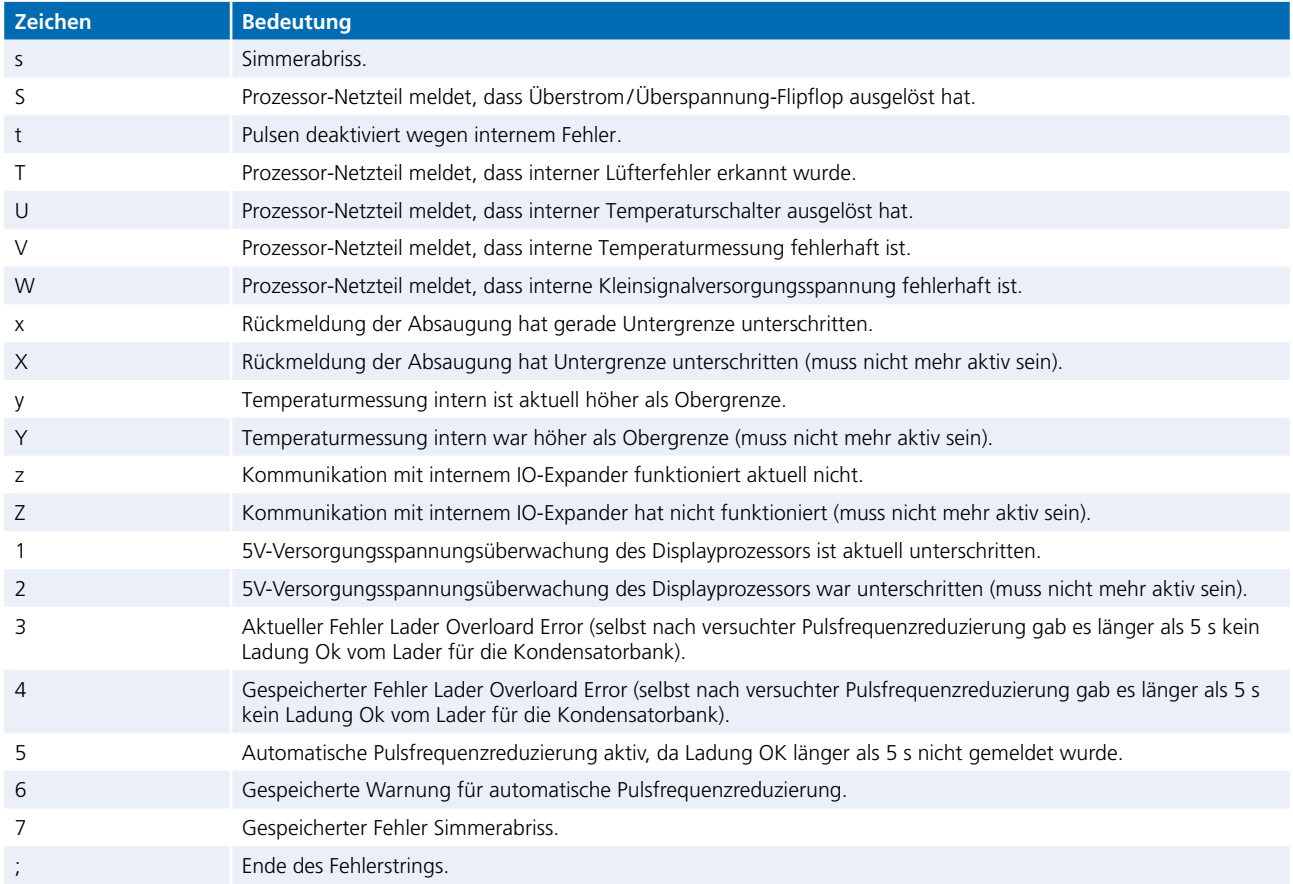

### **10. Ersatzteile**

Hier finden Sie die Ersatzteile, die Sie für den dektop Compact Laser bei Dentaurum bestellen können.

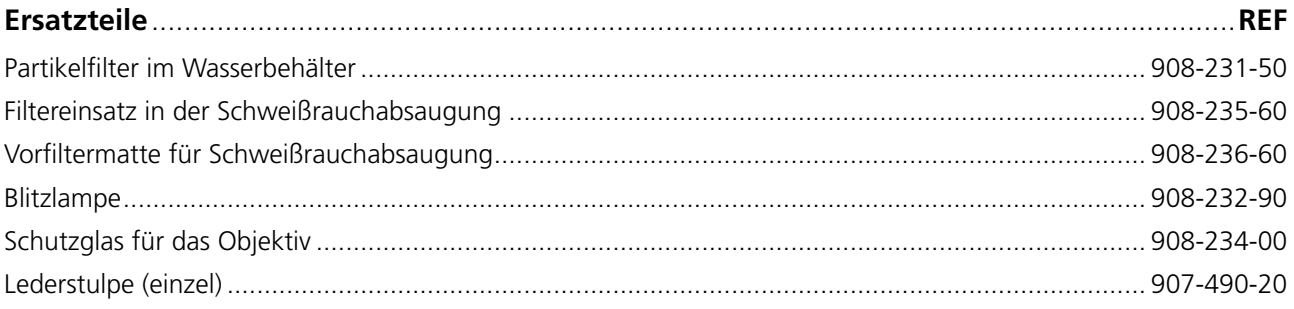

### **Glossar**

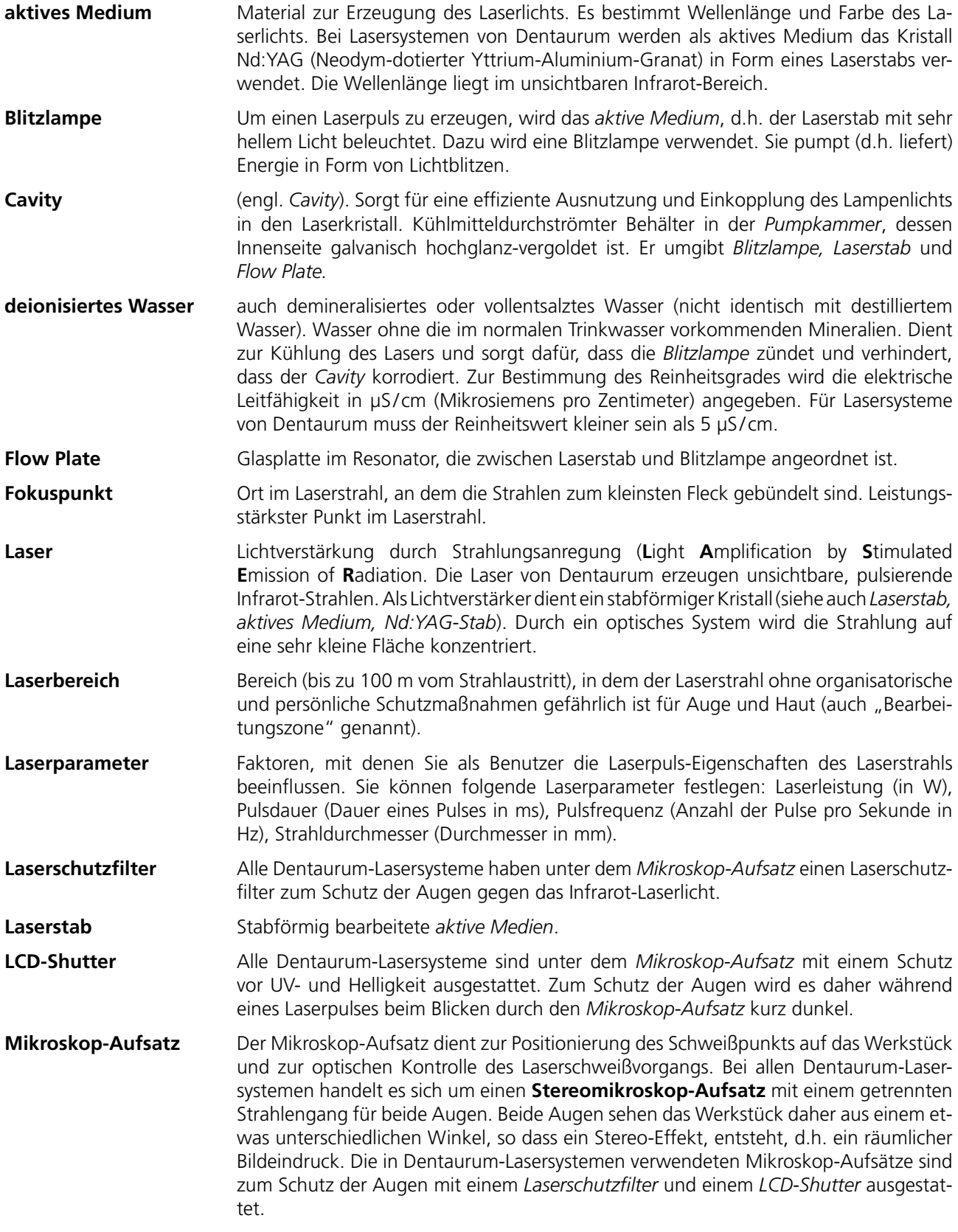

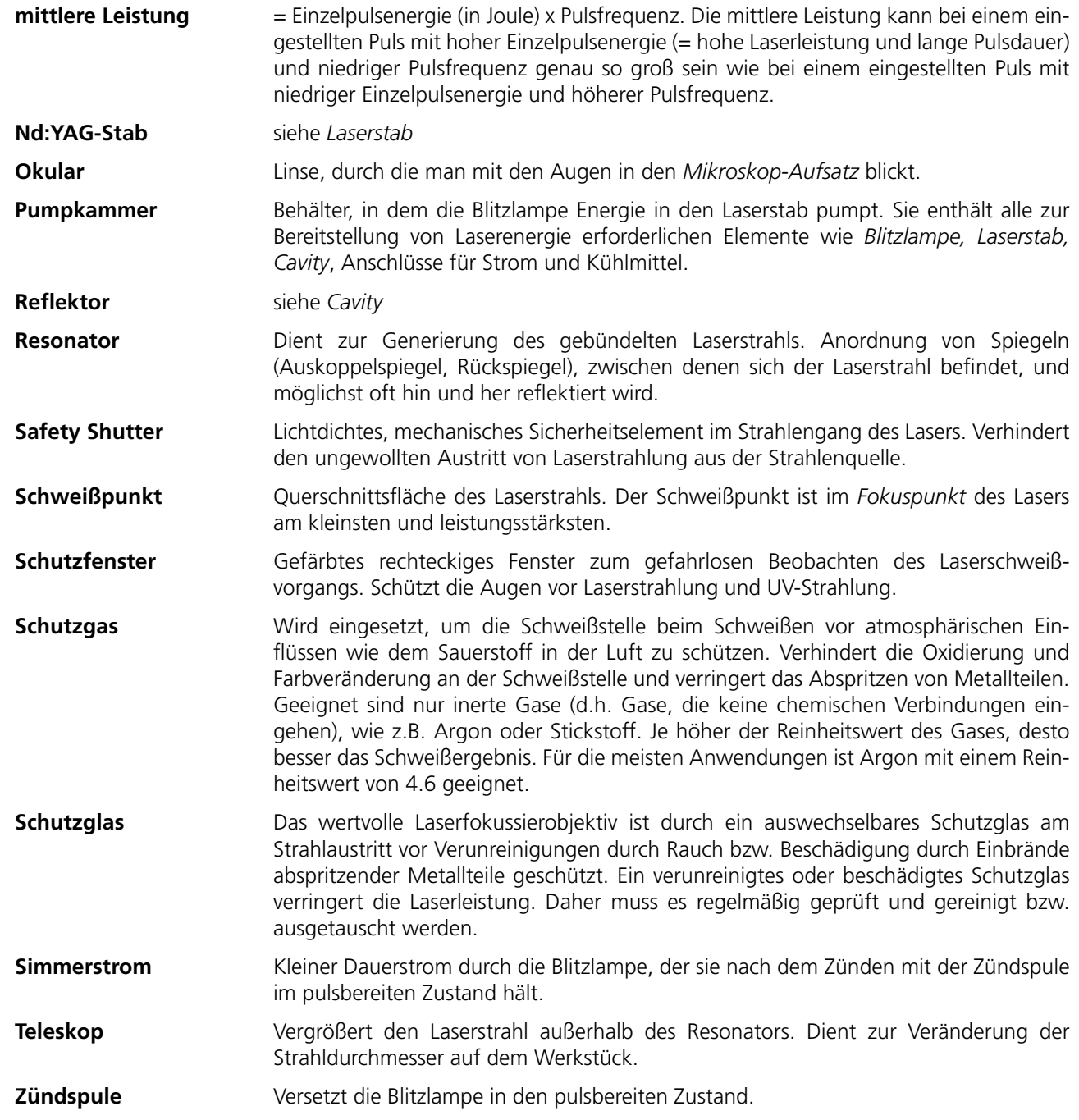

### **EG-Konformitätserklärung**

#### **gemäß der EG-Maschinenrichtlinie 2006/42/EG, Anhang II 1A**

Hiermit erklären wir,

DENTAURUM GmbH & Co. KG Turnstr. 31 75228 Ispringen

dass die nachstehend bezeichnete Maschine in ihrer Konzeption und Bauart sowie in der von uns in Verkehr gebrachten Ausführung den grundlegenden Sicherheits- und Gesundheitsanforderungen der EG-Richtlinie 2006/42/EG entspricht.

#### **Beschreibung der Maschine:**

Der desktop Compact Laser ist eine Laserschweißmaschine der Laserklasse 4 und ist zum Schweißen von Metallverbindungen oder zum Auftragsschweißen von Metallen bestimmt.

# CE

Typ: desktop Compact Laser

REF: 090-578-50

Serien-Nr.: ab DC-001-0002

**Es wird die Übereinstimmung mit weiteren, ebenfalls für das Produkt geltenden Richtlinien erklärt:** 2014/30/EU, EMV-Richtlinie

(2014/35/EU, Niederspannungs-Richtlinie)

**Angewandte harmonisierte Normen, insbesondere:**

EN ISO 11553-1:2020 EN ISO 11553-2:2008 IEC/EN 60204-1:2018

**Angewandte sonstige technische Normen und Spezifikationen:**

IEC/EN 60825-1:2015 IEC/EN 60825-4:2011+A1:2008+A2:2011 EN 207:2017

**Anzuwendende nationale Vorschriften, insbesondere: OStrV** TROS-Laserstrahlung DGUV Vorschrift11 (BGV B2)

DGUV Vorschrift 3

Datum / Unterschrift: **Ispringen, 24.02.2023** 

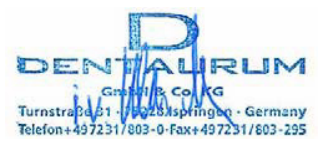

Angaben zum Unterzeichner:  $\overline{\phantom{a}}$  Dipl.Ing (FH) Klaus Merkle – Fertigungsleiter Gerätebau

**DE**

### **Stichwortverzeichnis**

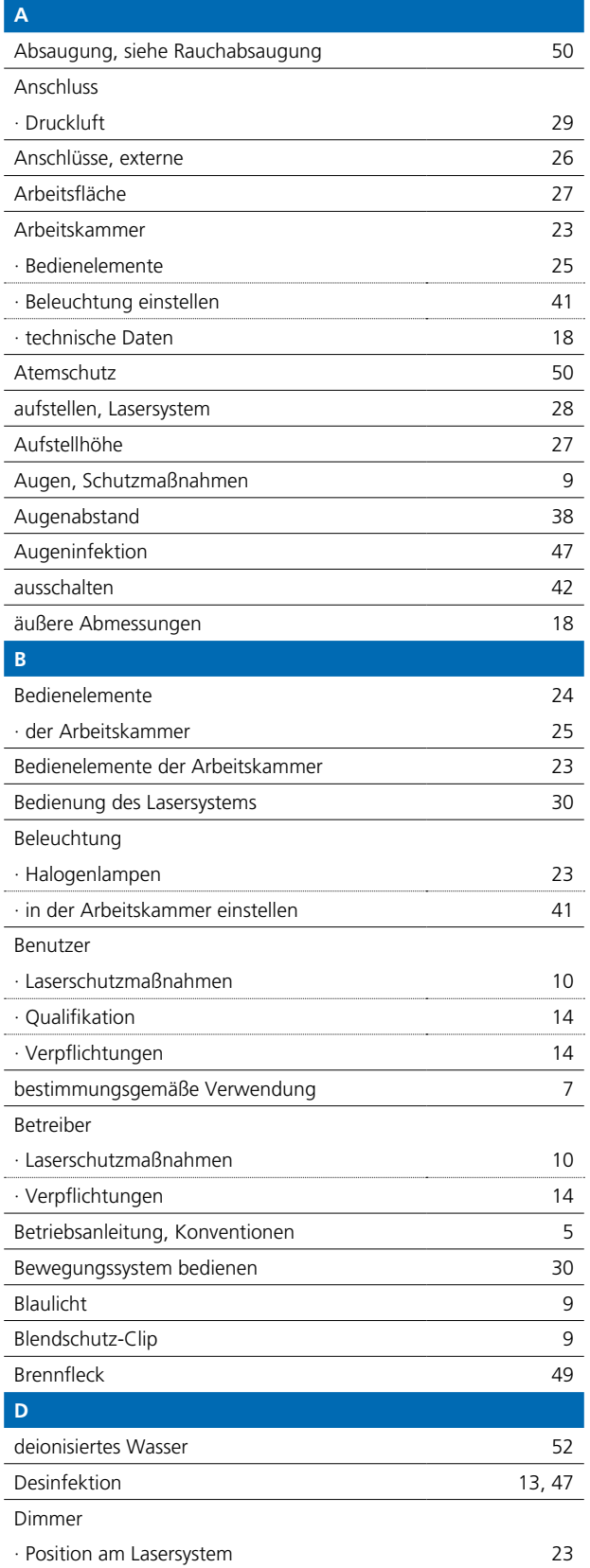

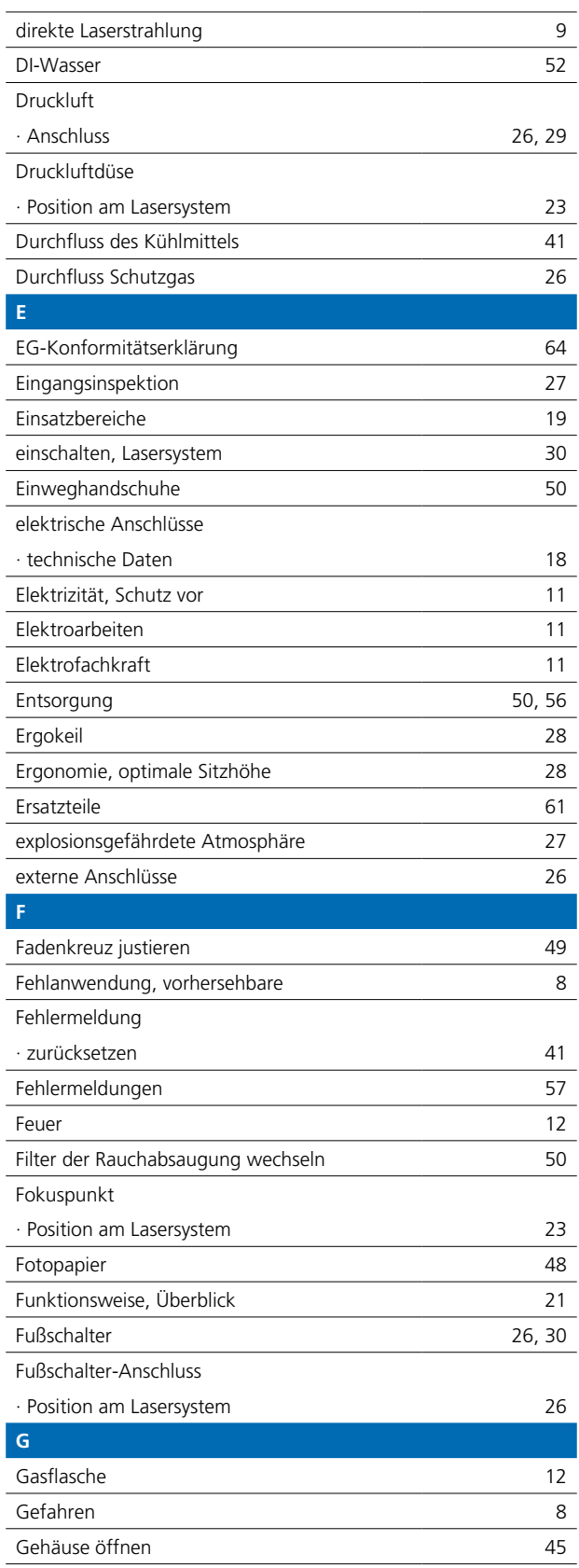

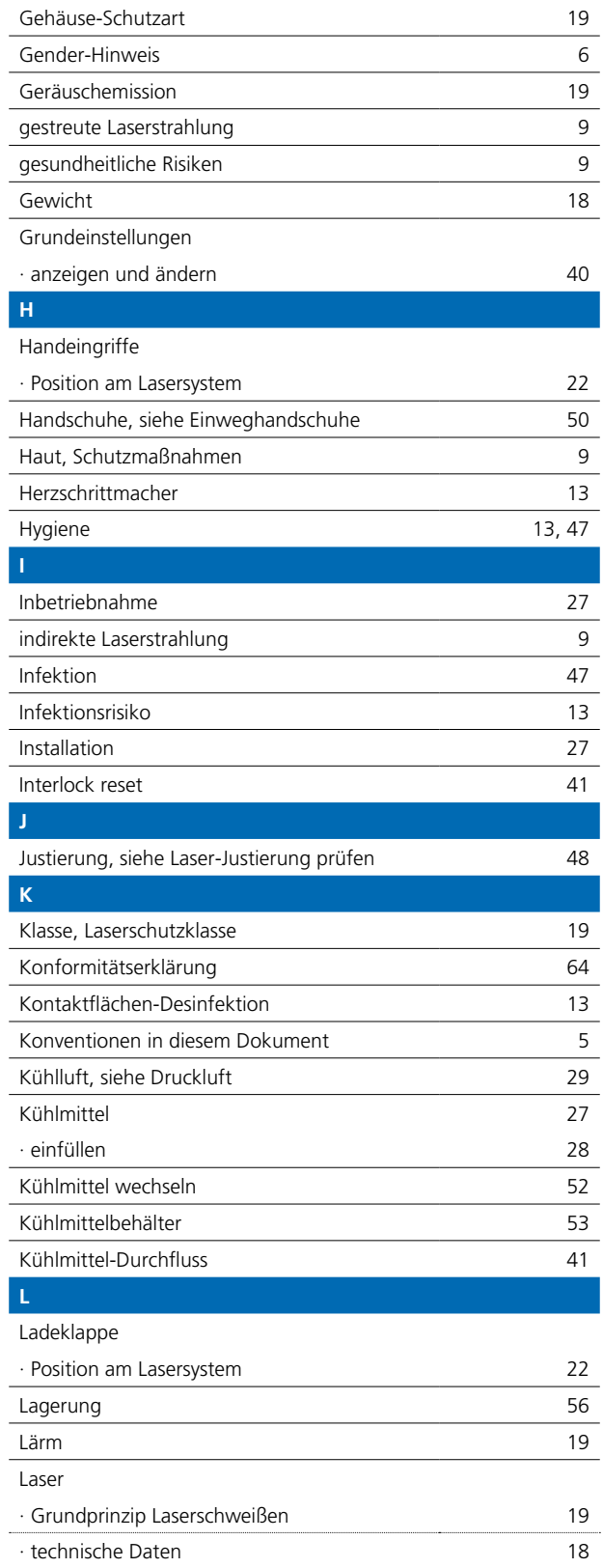

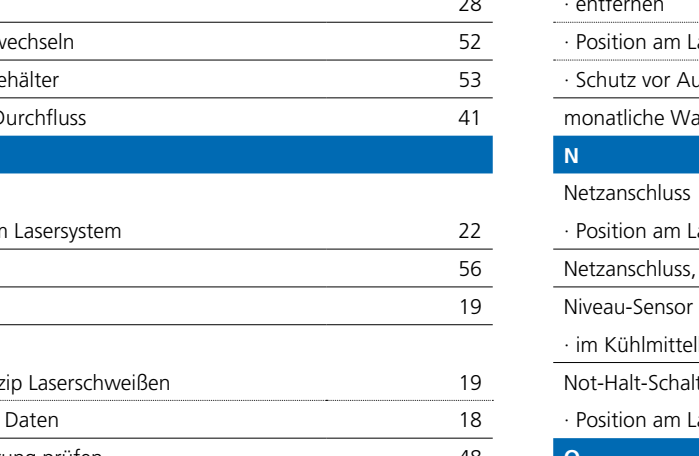

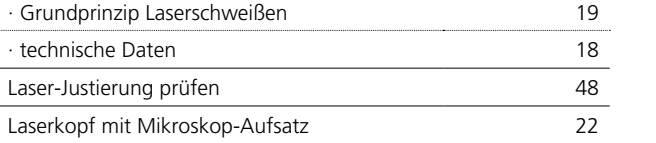

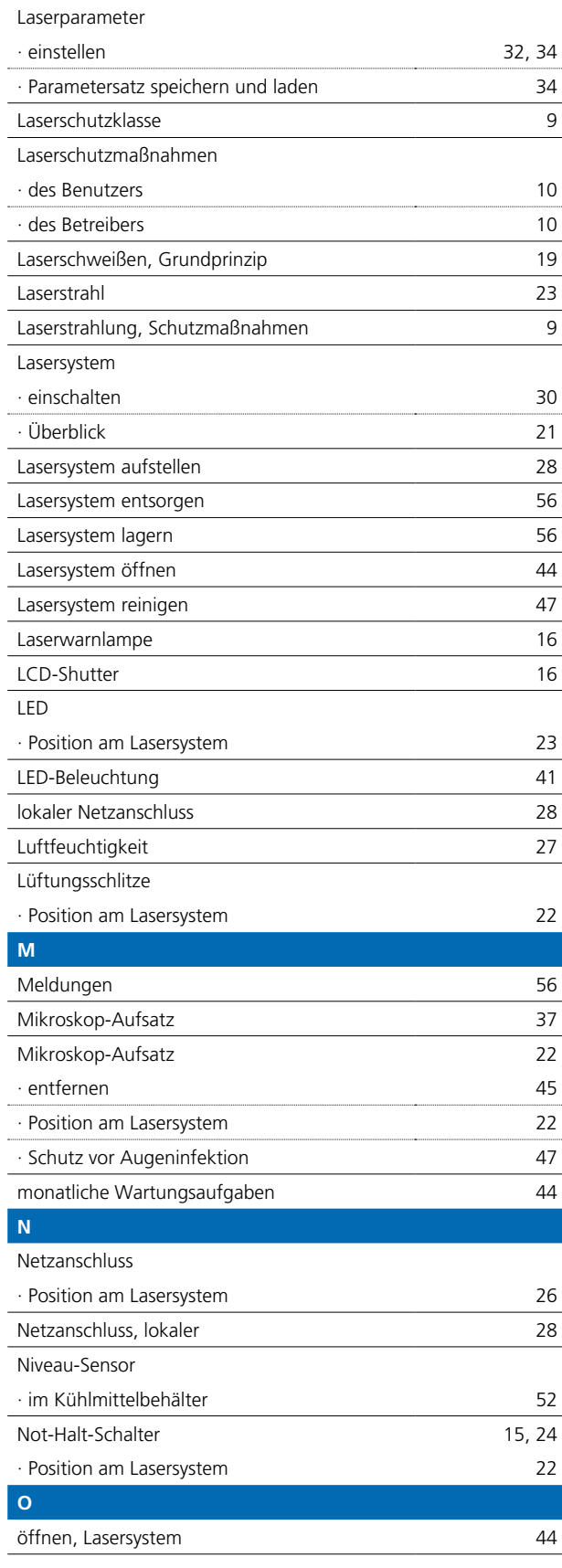

#### **P**

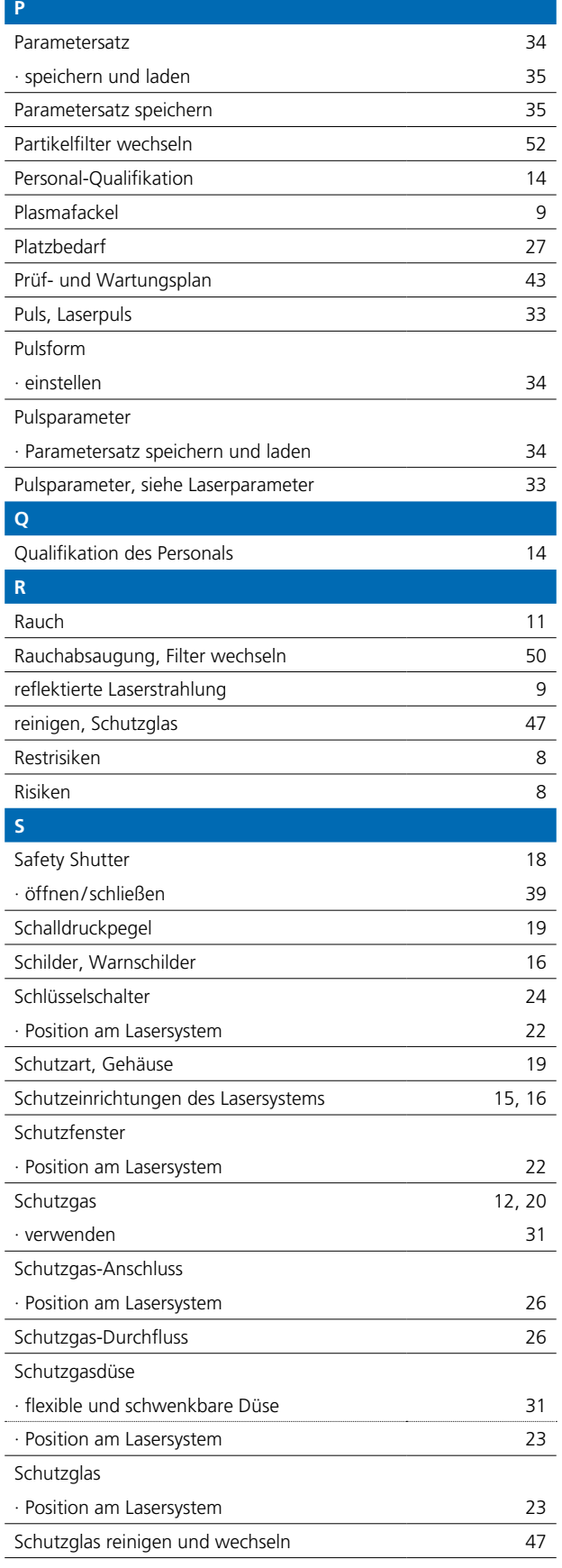

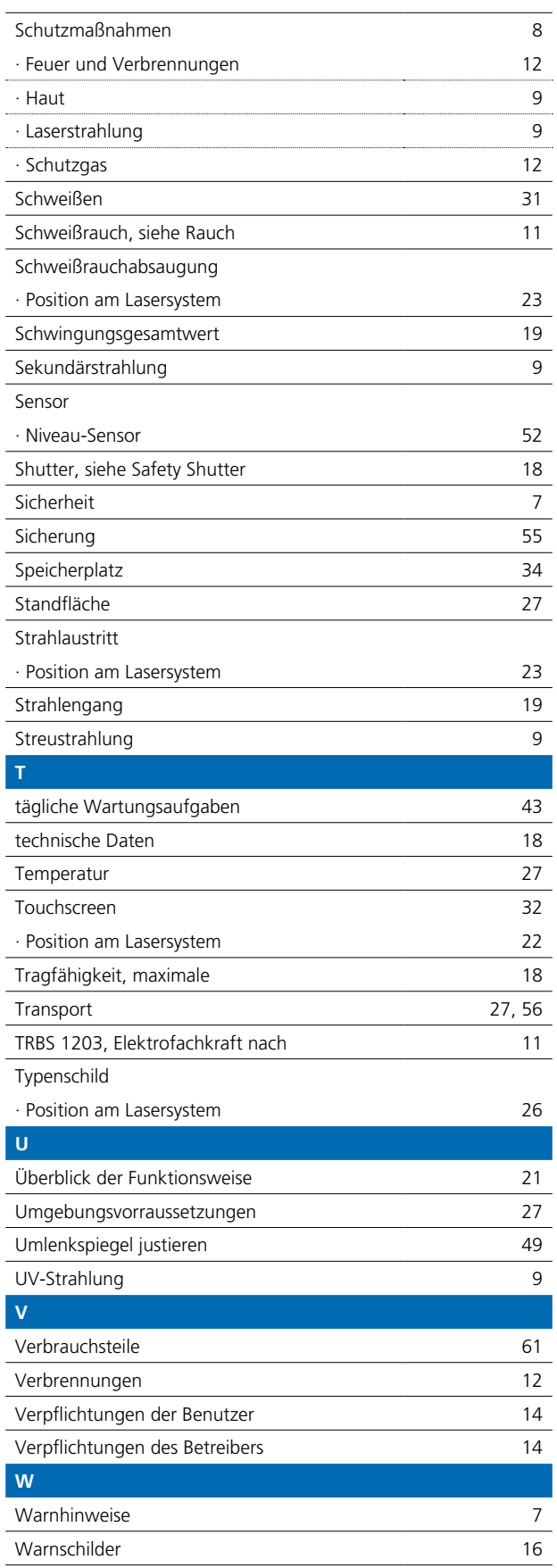

Ĭ.

 $\ddot{\phantom{a}}$ 

L,

í.

 $\overline{a}$  $\overline{a}$ 

> L. L

> L  $\overline{a}$  $\overline{a}$

> $\overline{a}$

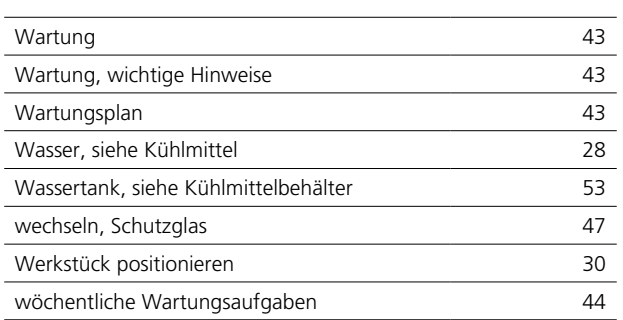